# 5.一般競争入札 操作手順

# 一般競争入札業務フロー

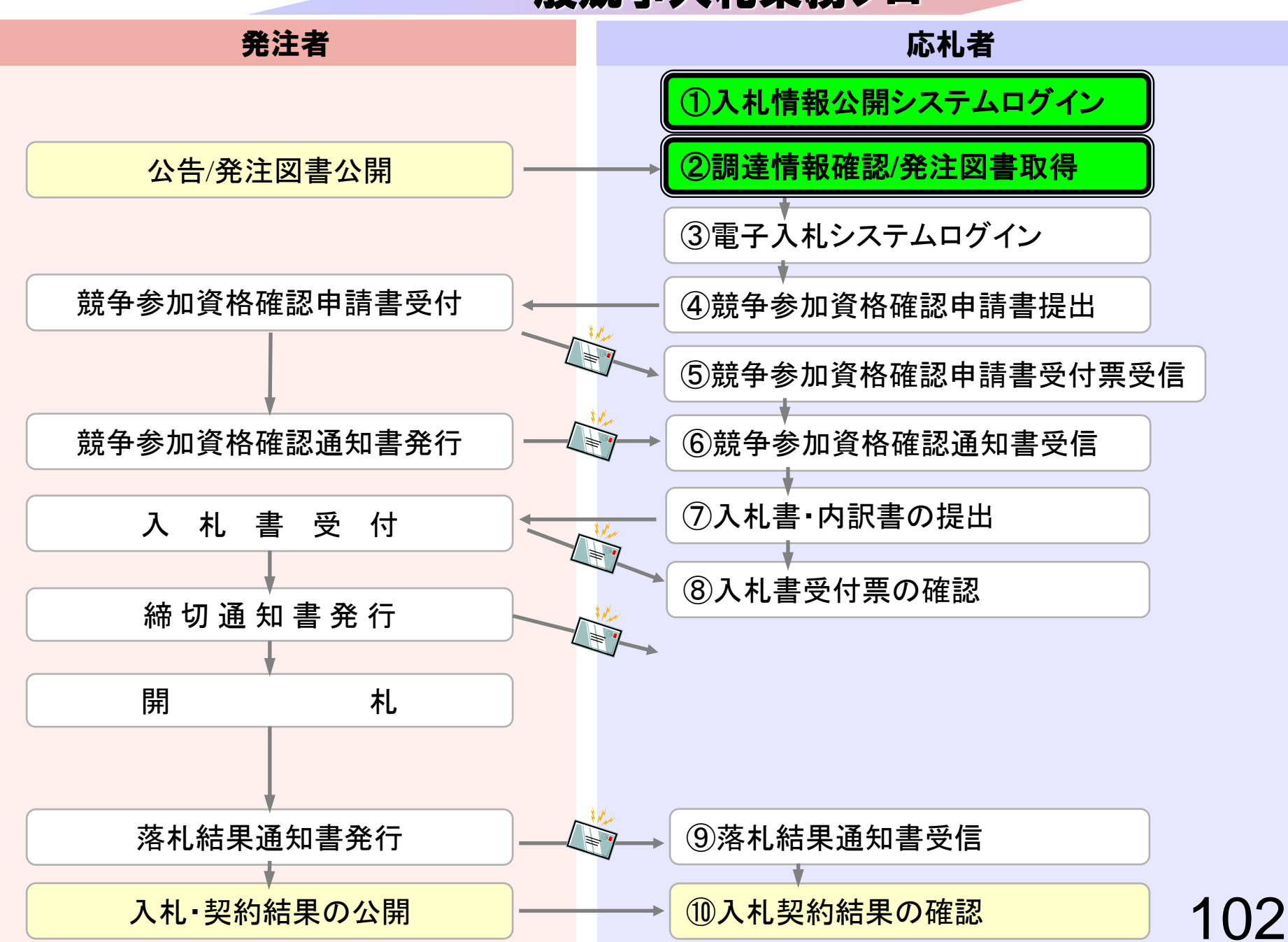

# ①入札情報公開システムログイン ②調達情報確認/発注図書取得

入札情報公開システムで調達情報の検索、確認と 発注図書を取得してください。

### 入札情報公開サービス

・ご覧になりたい調達機関を指定し、入札情報を参照する業務区分を選択して下さい。

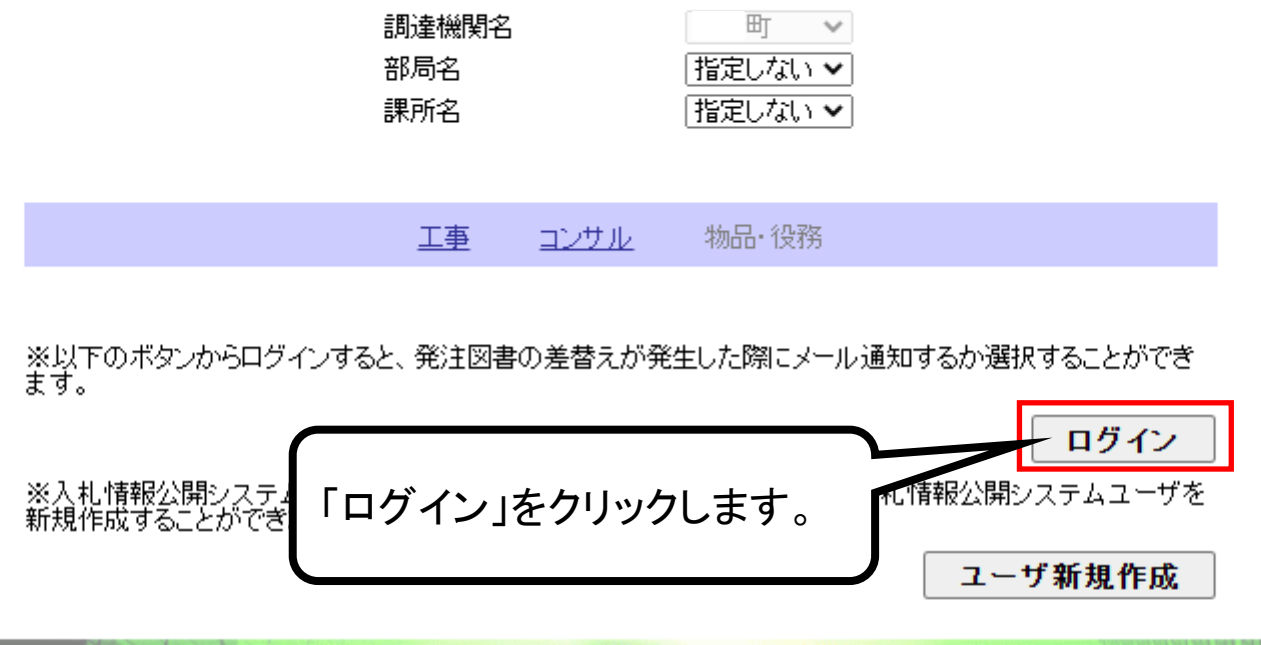

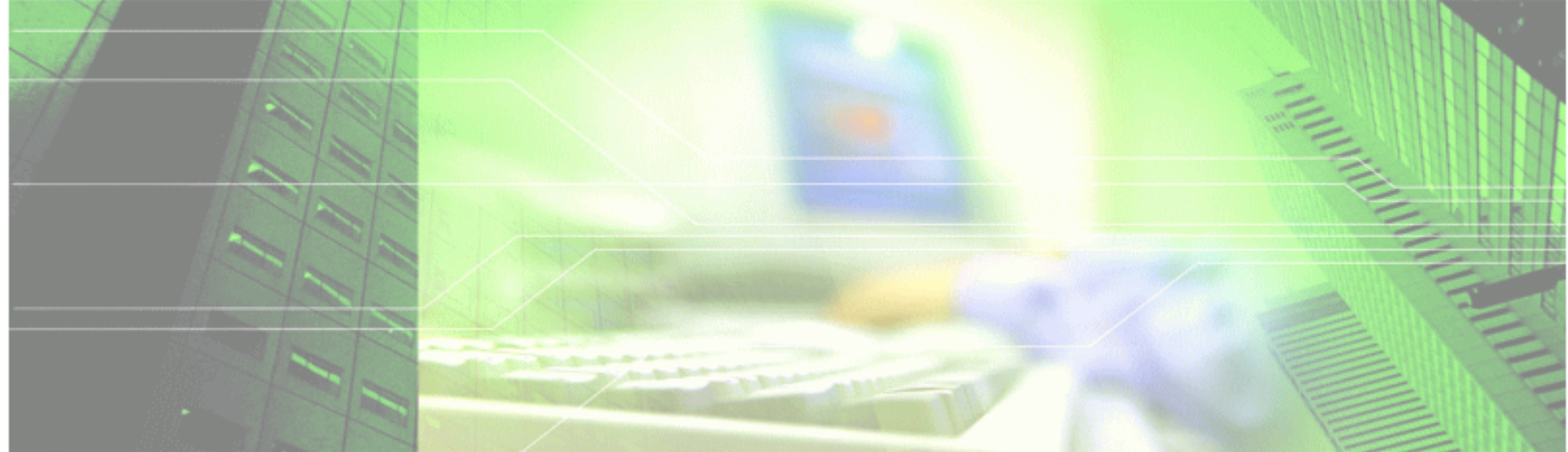

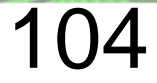

ログイン

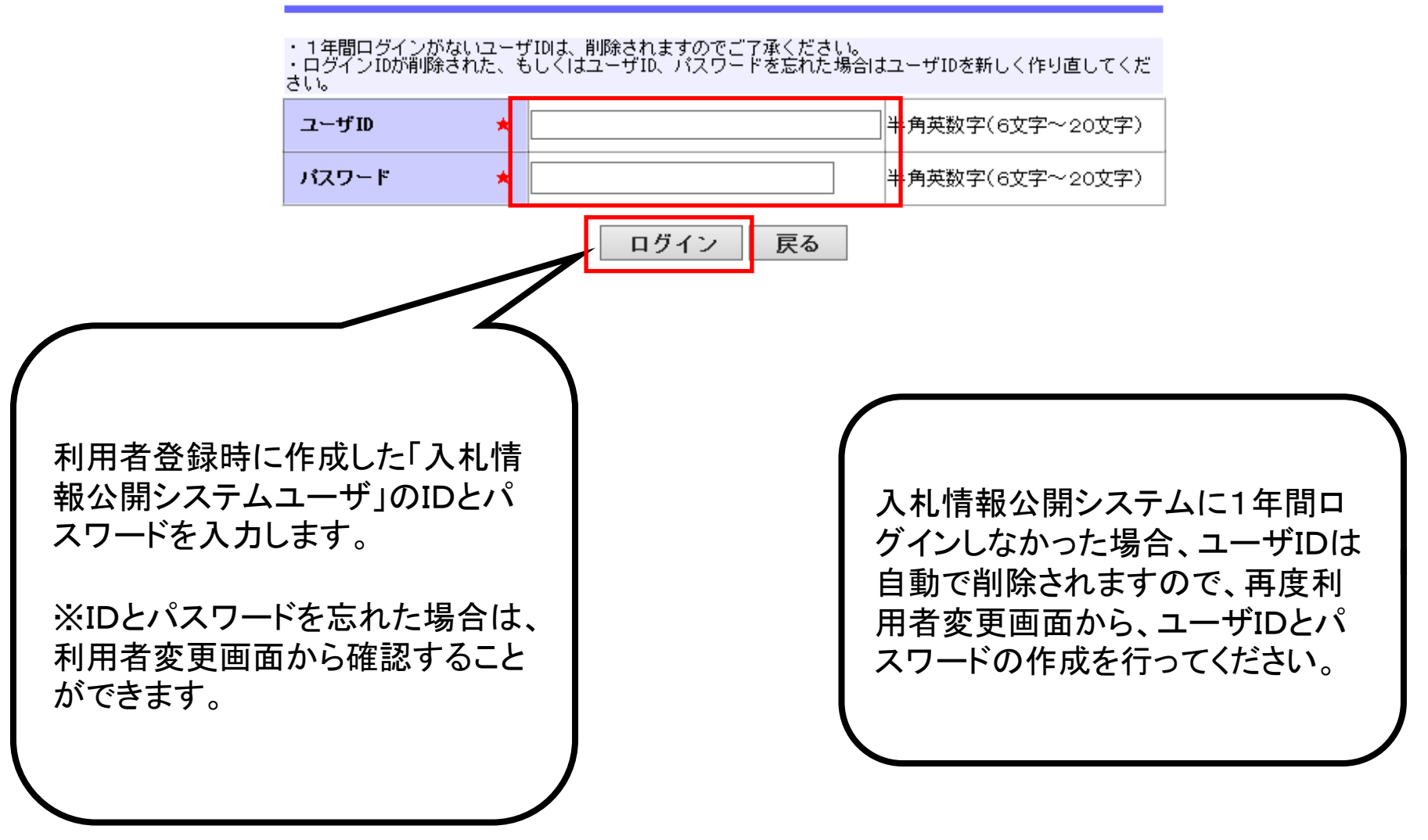

### 入札情報公開サービス

・ご覧になりたい調達機関を指定し、入札情報を参照する業務区分を選択して下さい。

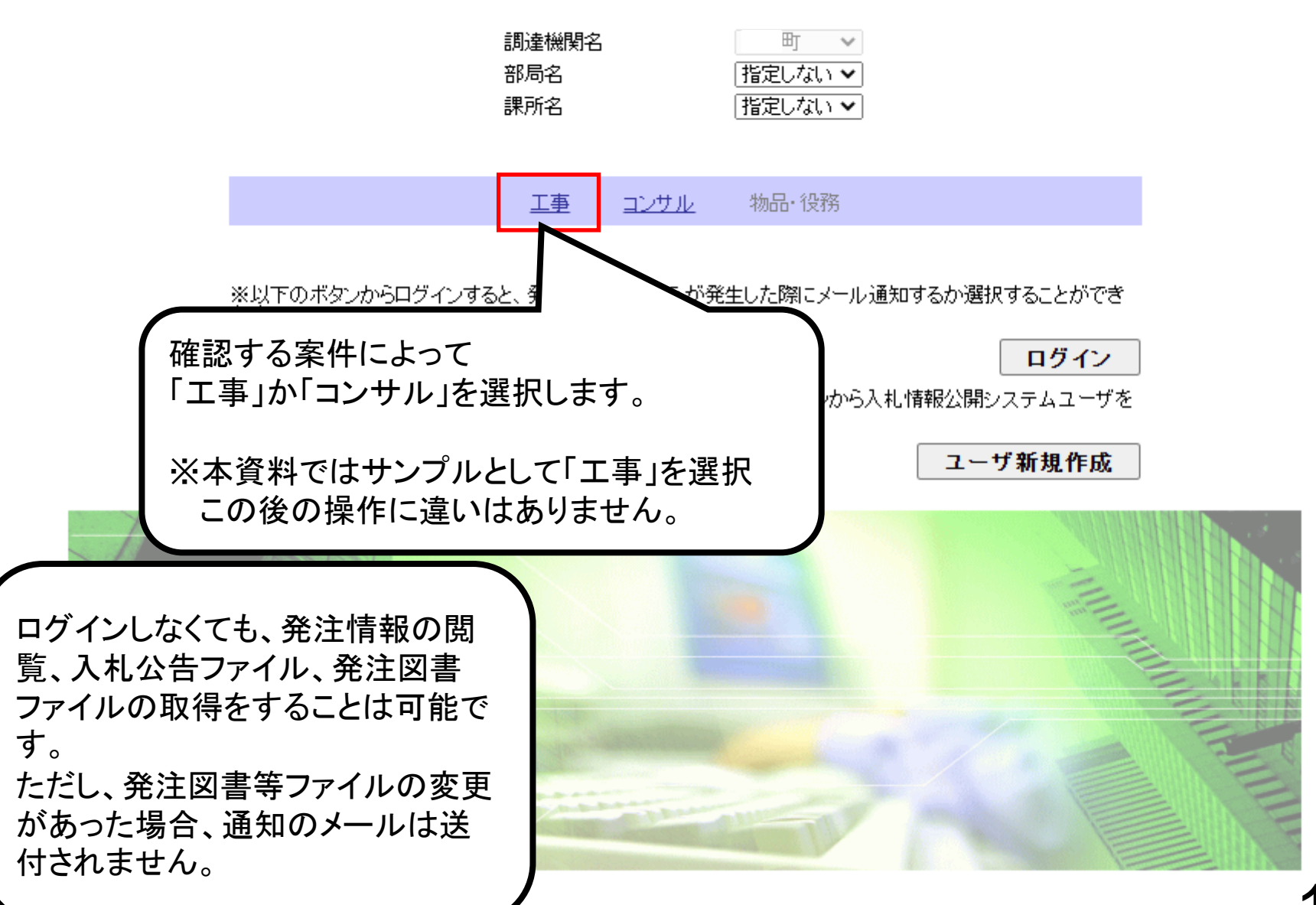

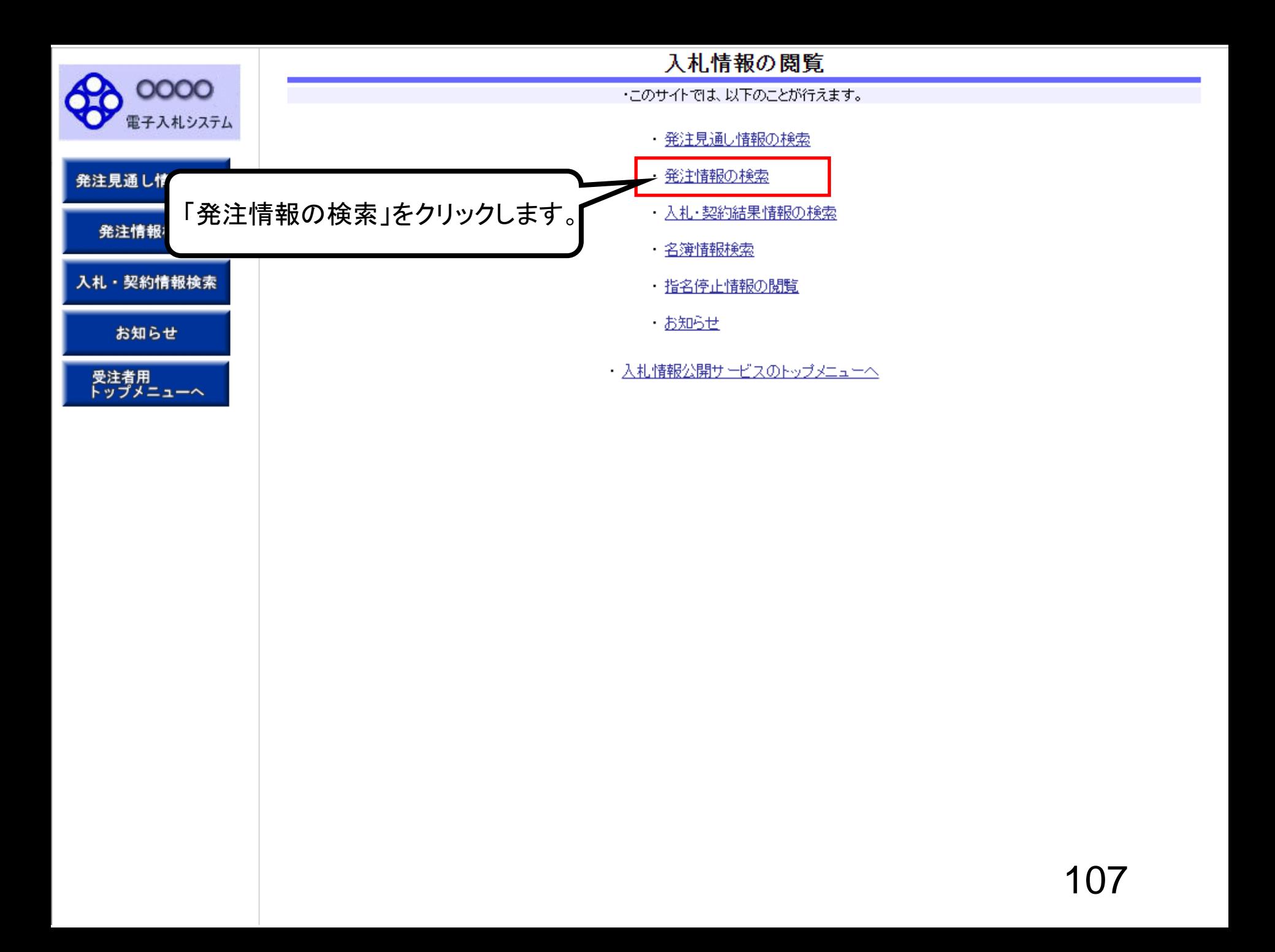

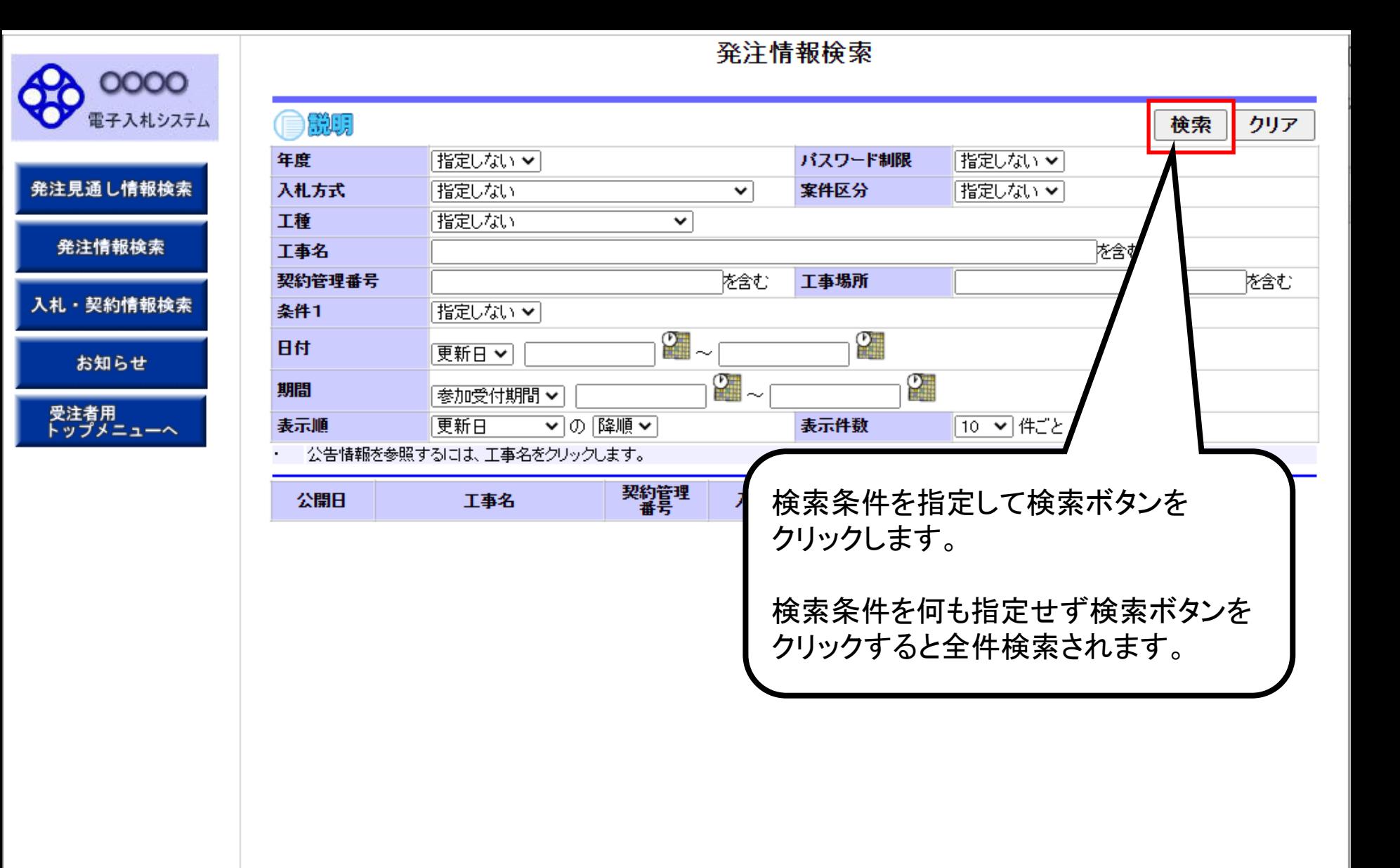

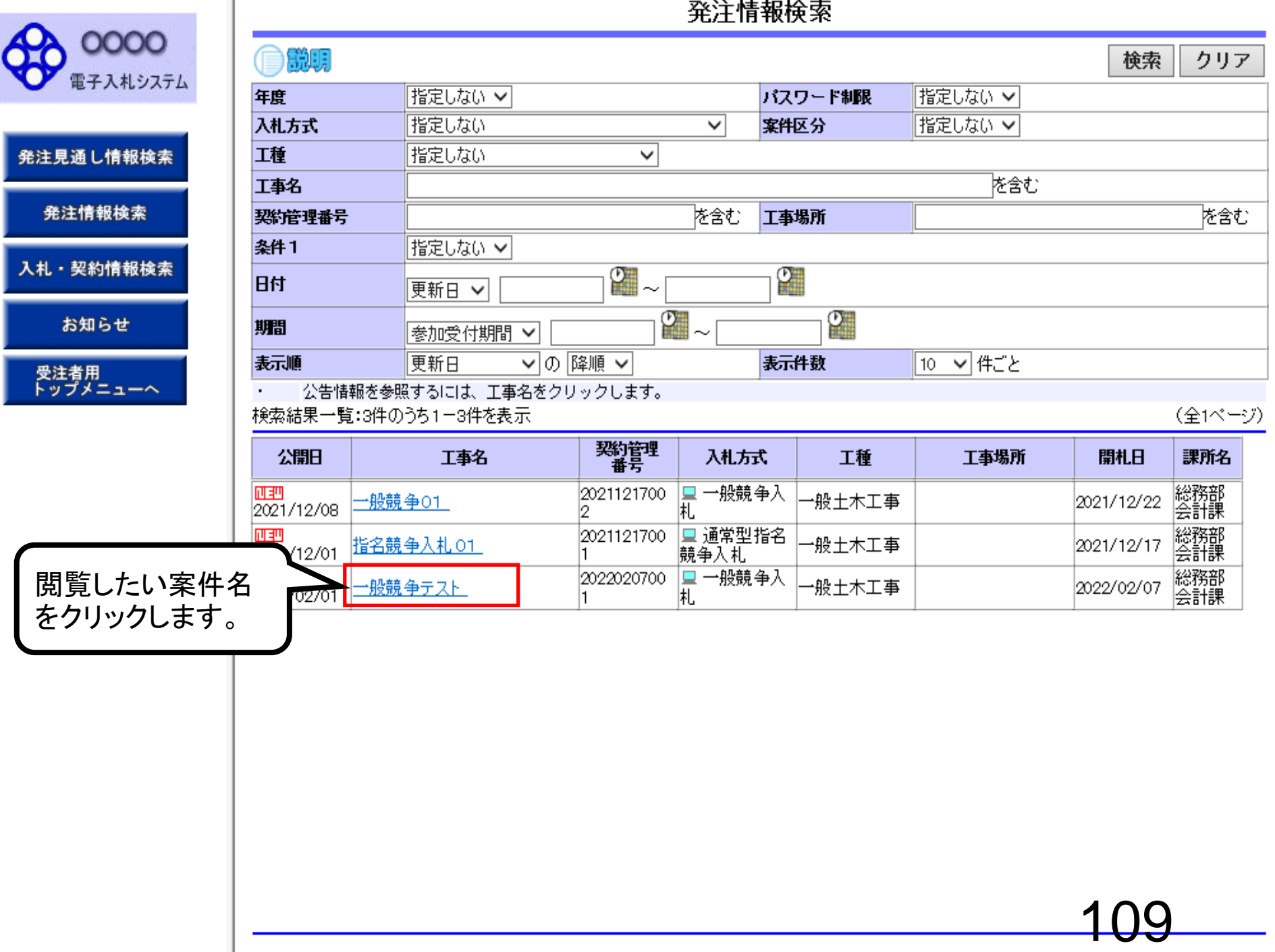

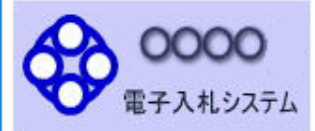

お知らせ

受注者用<br>トップメニュー

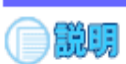

### 発注情報閲覧

戻る

更新日:2022/02/07

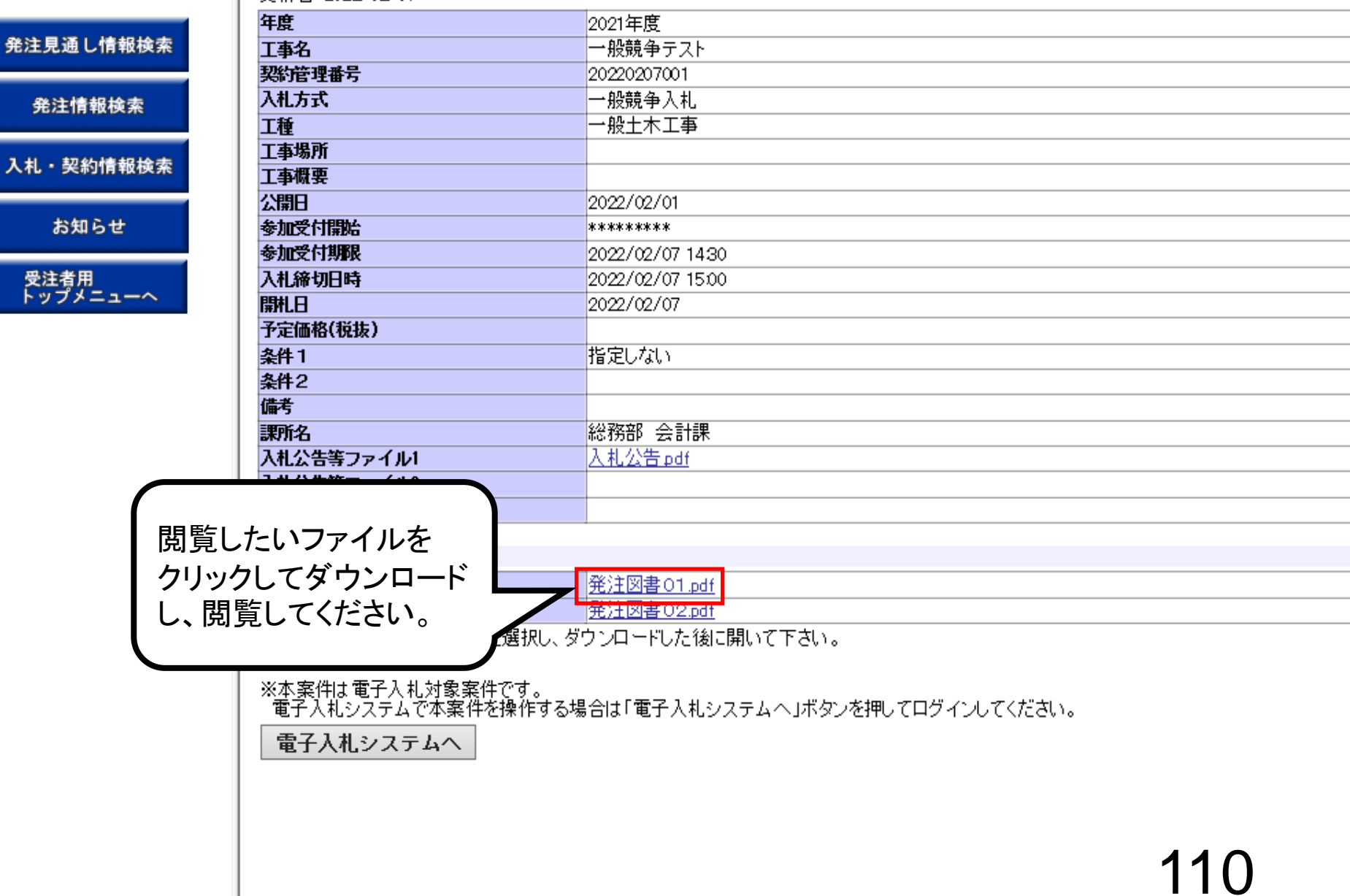

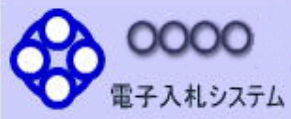

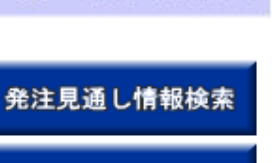

発注情報検索

入札·契約情報検索

お知らせ

受注者用<br>トップメニューへ

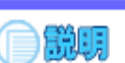

## 発注情報閱覧

戻る

#### 更新日:2022/02/07

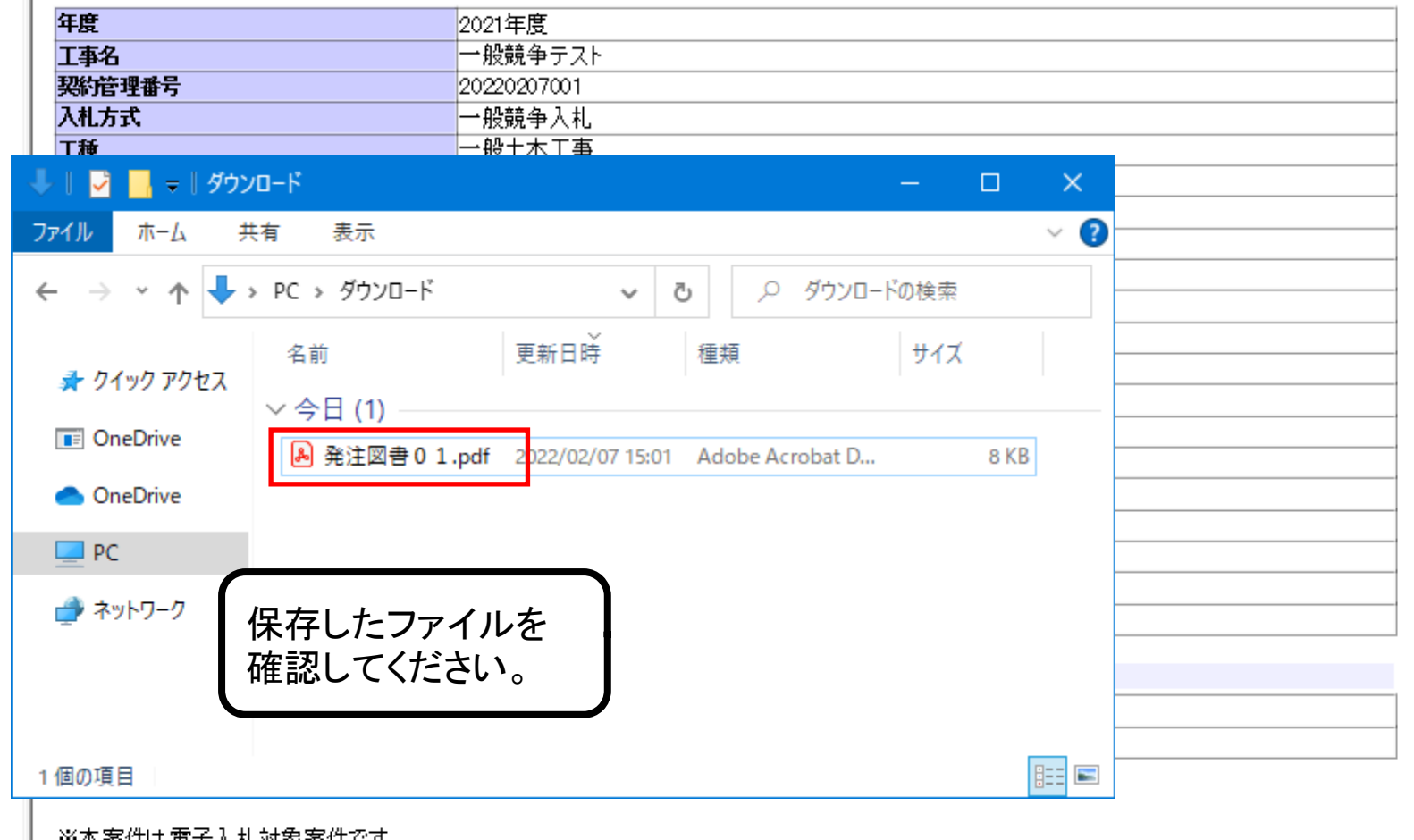

※本案1刊ま電子人札対象案件です。<br>- 電子入札システムで本案件を操作する場合は「電子入札システムへ」ボタンを押してログインしてください。

電子入札システムへ

# 参考:発注図書変更のお知らせ

XXX@XXXXXX.jp

【件名】 ◇発注図書変更のお知らせ

入札情報公開システムにて、入札公 告・発注図書・質問回答書等のファイ ルが変更されると、メールでお知らせ が届きます。

【本文】

発注図書変更がありましたのでお知らせ致します。 入札情報公開システムにて確認してください。

契約管理番号:0000000000000000000 案件名称:〇〇〇〇工事 調達機関: 部局名: 課所名: ○○○課 利用者名称:〇〇〇〇(株)

発行日時 :平成〇〇年〇〇月〇〇日 〇〇時〇〇分

入札情報公開システムURL: https//xxxxxxxxxxxxxxxxxxx

メールフッター

# 一般競争入札業務フロー

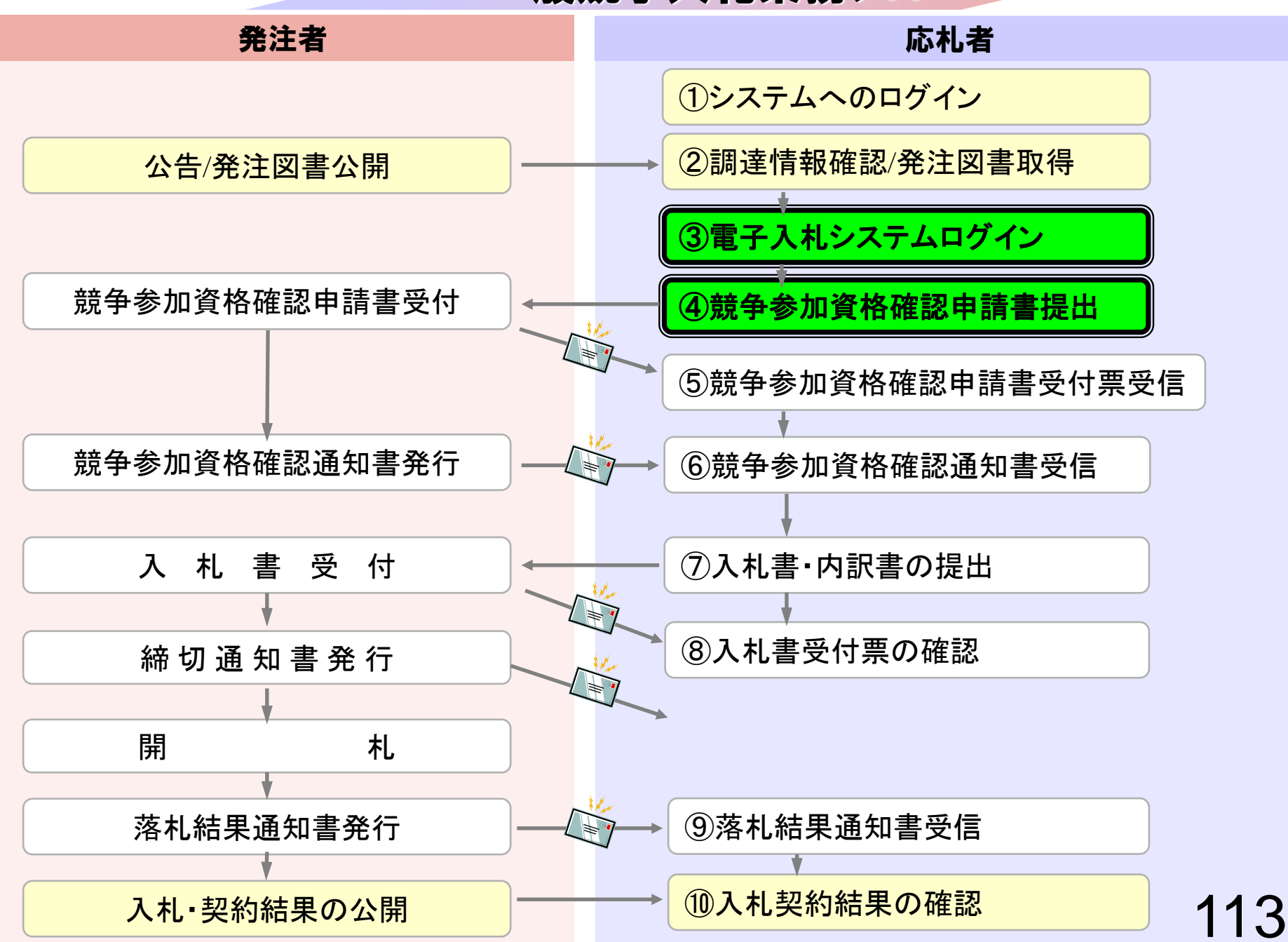

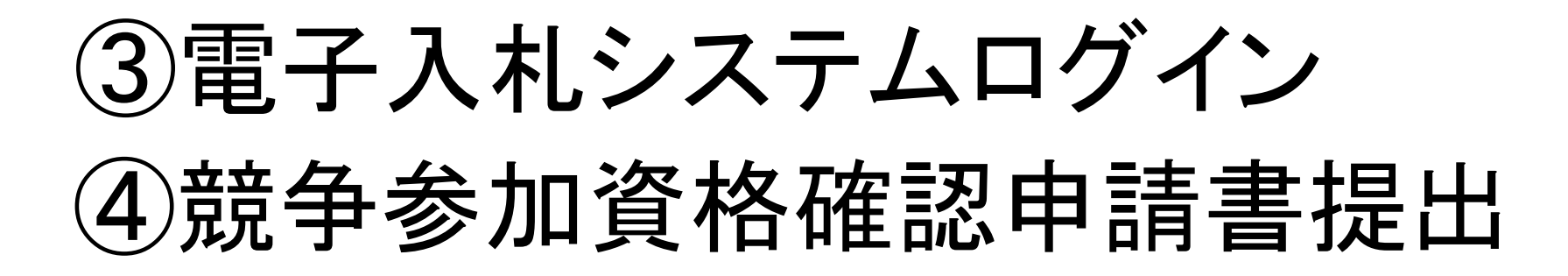

競争参加資格確認申請書を提出します。

参加申請、事後審査に必要な書類を事前に準備しておいてく ださい。

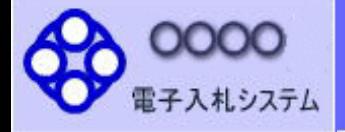

# ブラウザを起動し、町ホームページ の電子入札ポータルサイトより電子入札システム へ入っていってください。

115

### ◎工事、コンサル

◎物品、役務

◎少額物品、少額役務

#### <注意事項>

「調達機関・工事、コン

本画面は電子入札システム新方式(脱Java方式)の画面となり、新方式に対応したPCの設定が必要となります。 ご利用の認証局や発注機関のホームページをご確認のうえ、新方式に対応した設定を行ってください。

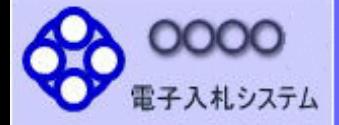

# 「調達機関・工事、コンサル/物品、役務/少額物品」選択画面(受注者用)

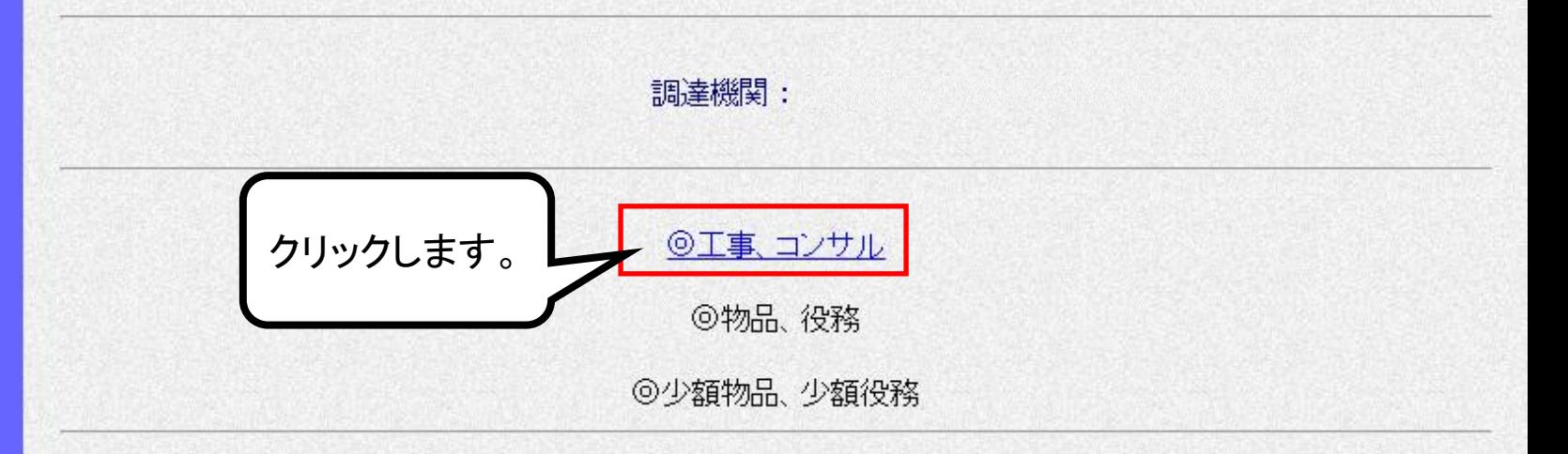

116

#### <注意事項>

本画面は電子入札システム新方式(脱Java方式)の画面となり、新方式に対応したPCの設定が必要となります。 ご利用の認証局や発注機関のホームページをご確認のうえ、新方式に対応した設定を行ってください。

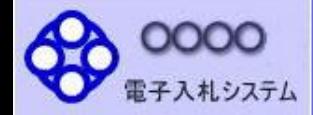

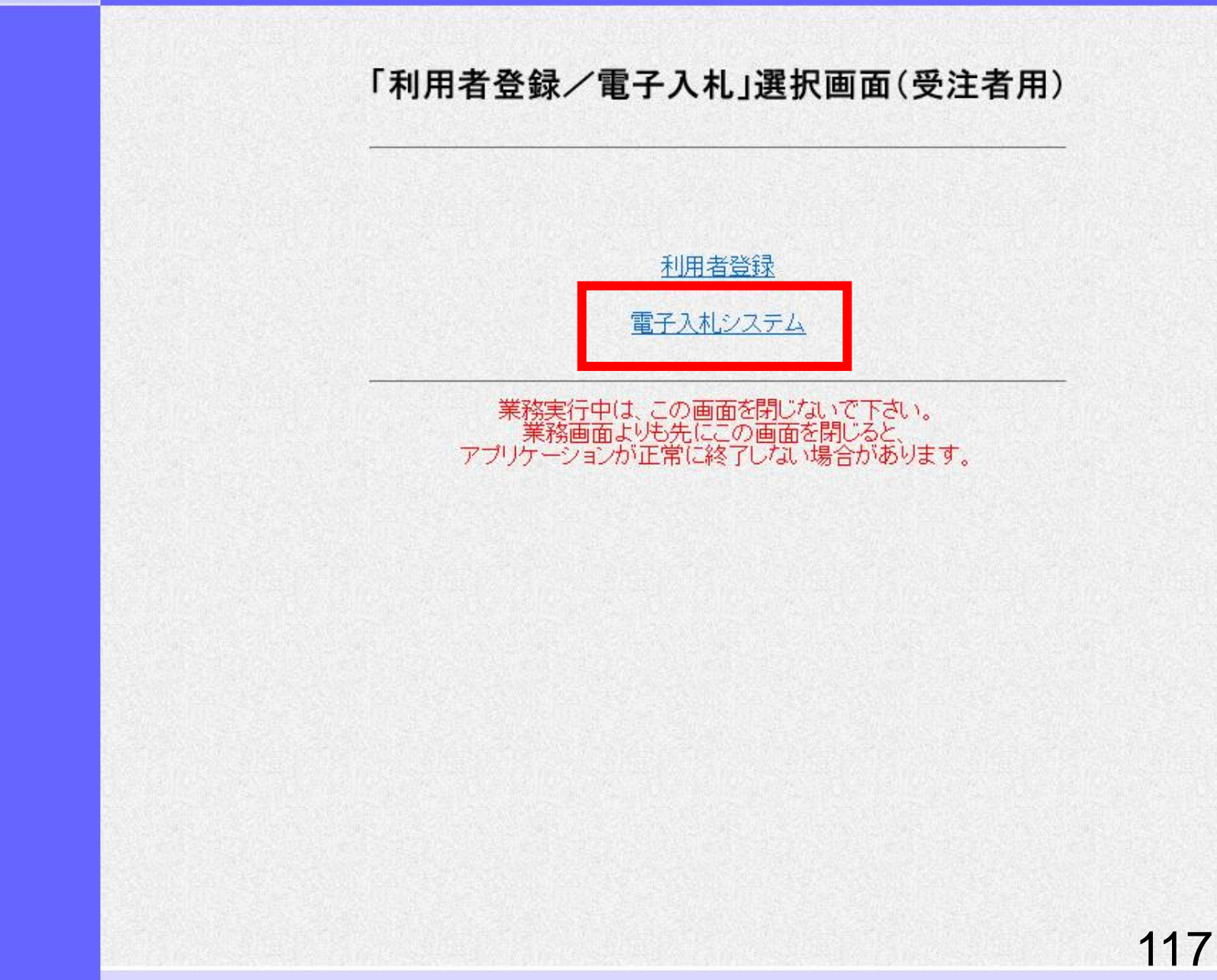

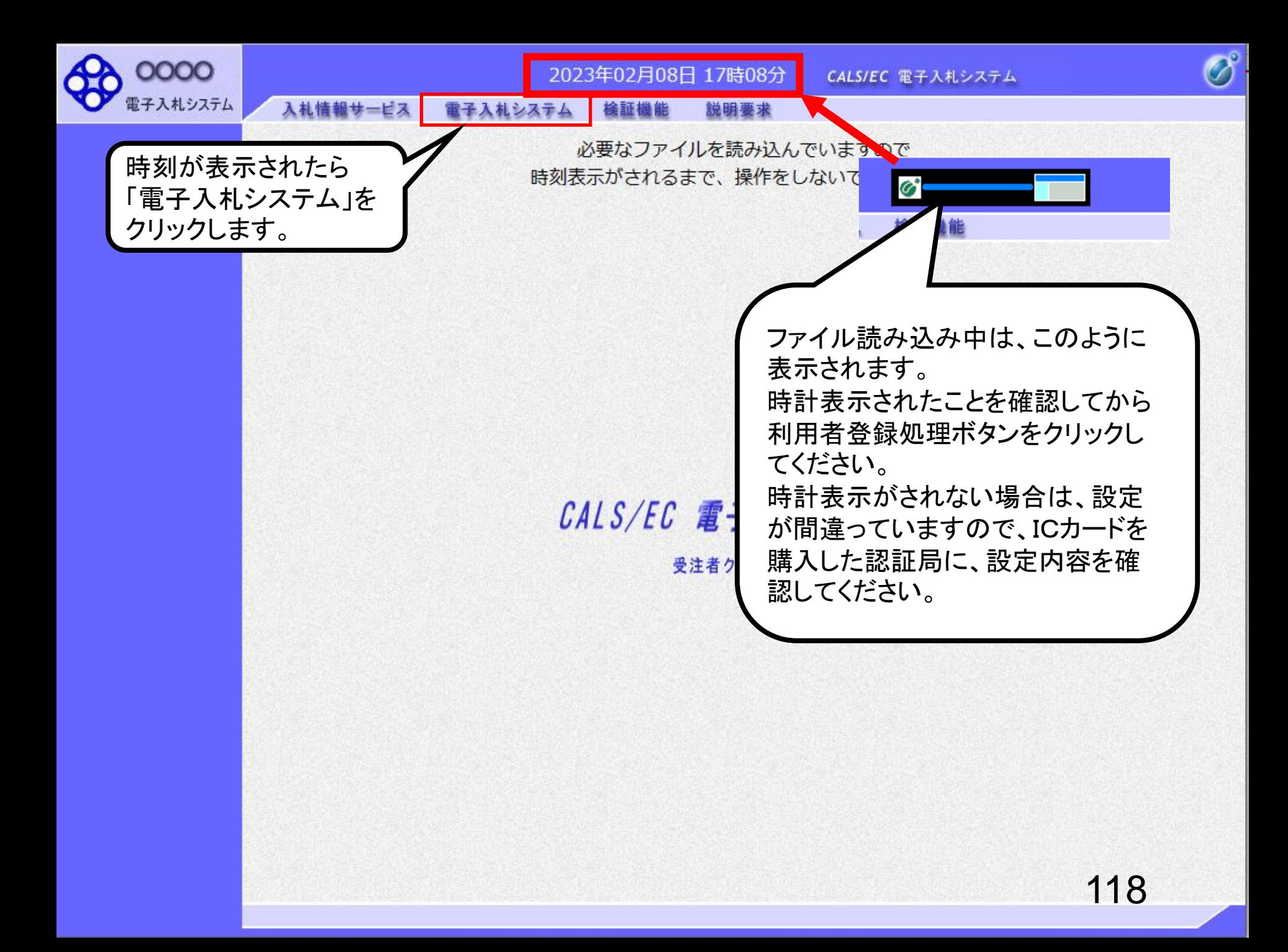

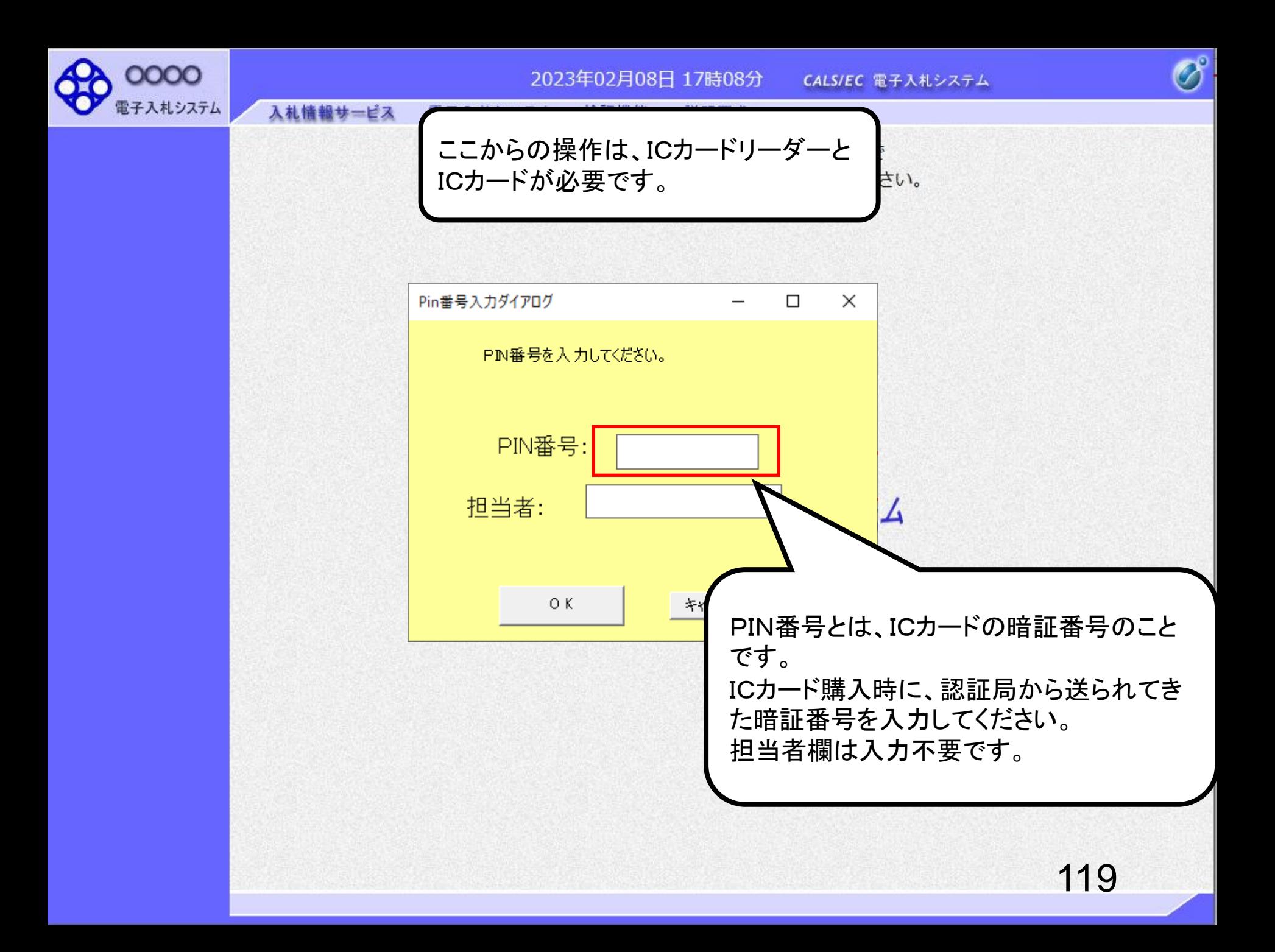

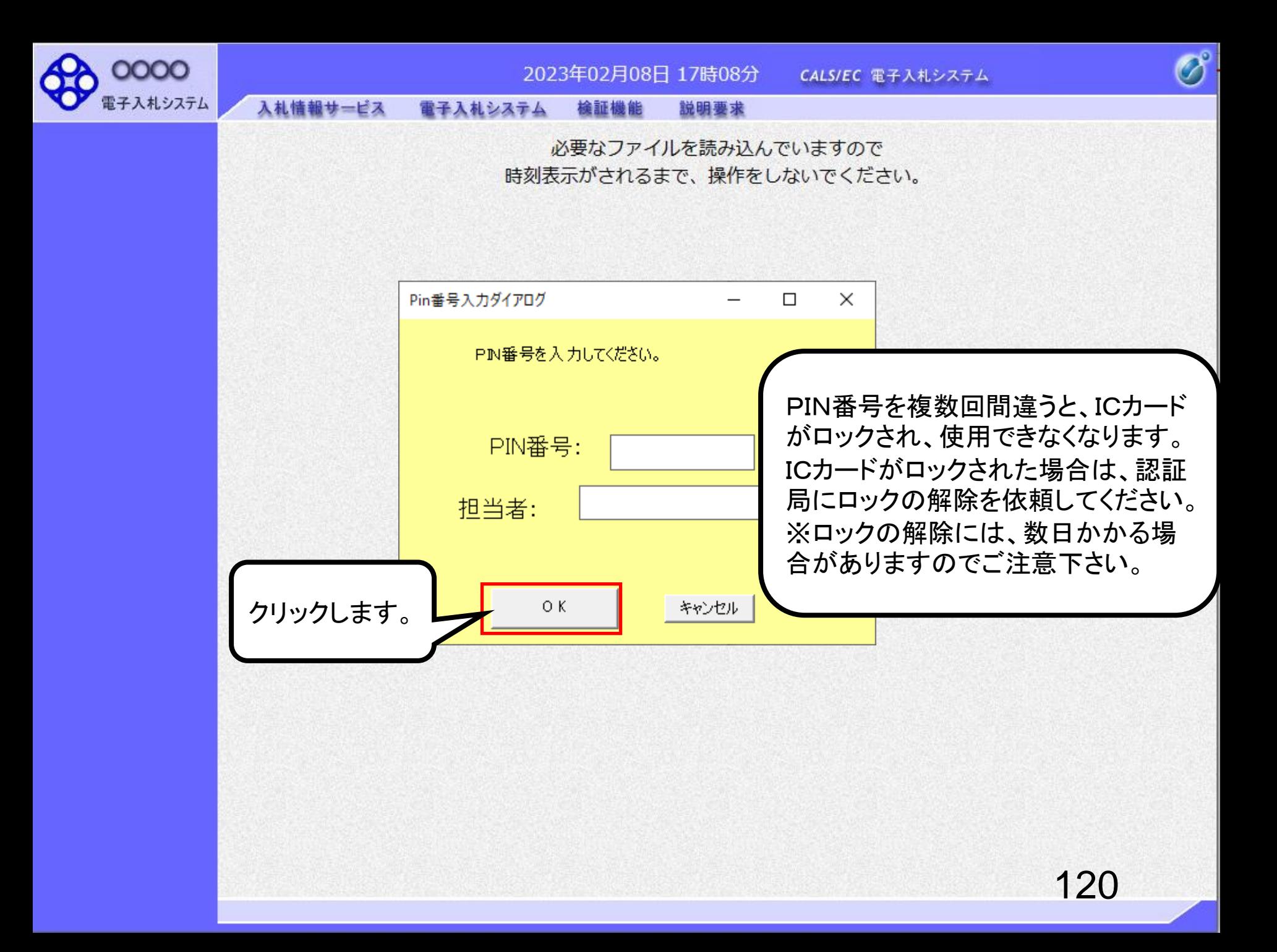

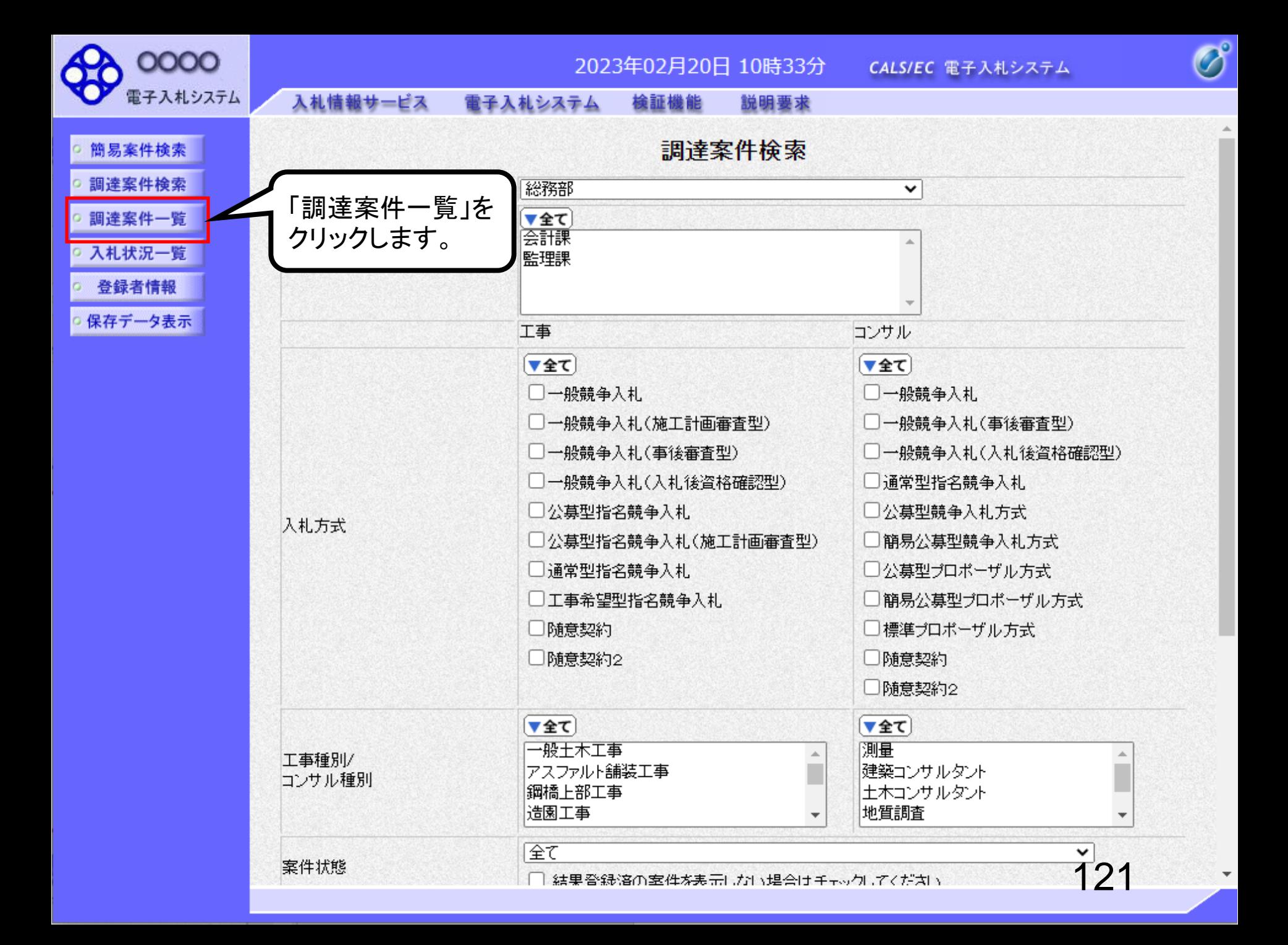

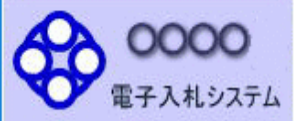

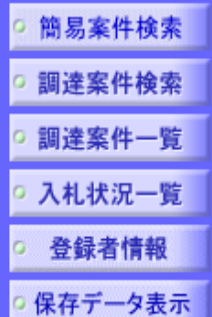

## 部局 総務部 企業D 業  $\hat{E}$ 企

案件表示順序 案件番号

入札情報サービス

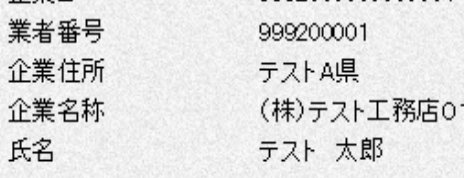

電子入札システム

9992000000000004

検証機能

○昇順

◎降順

▽

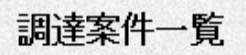

説明要求

2022年02月07日 14時07分 CALS/EC 電子入札システム

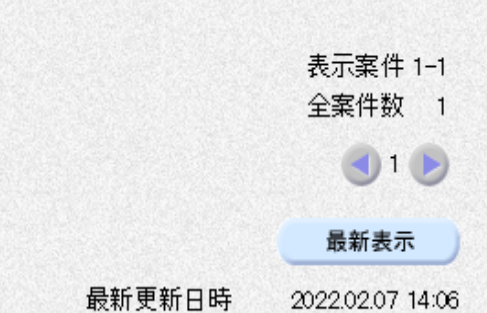

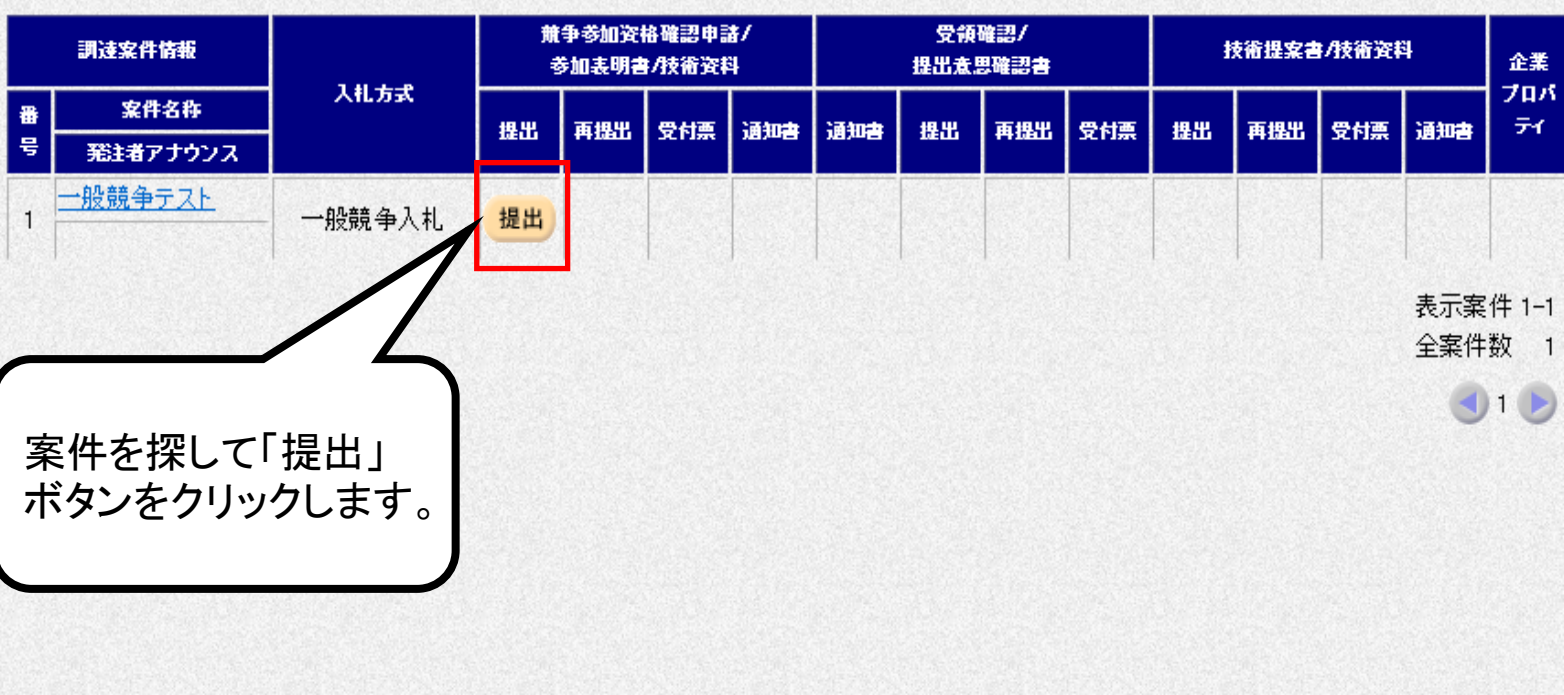

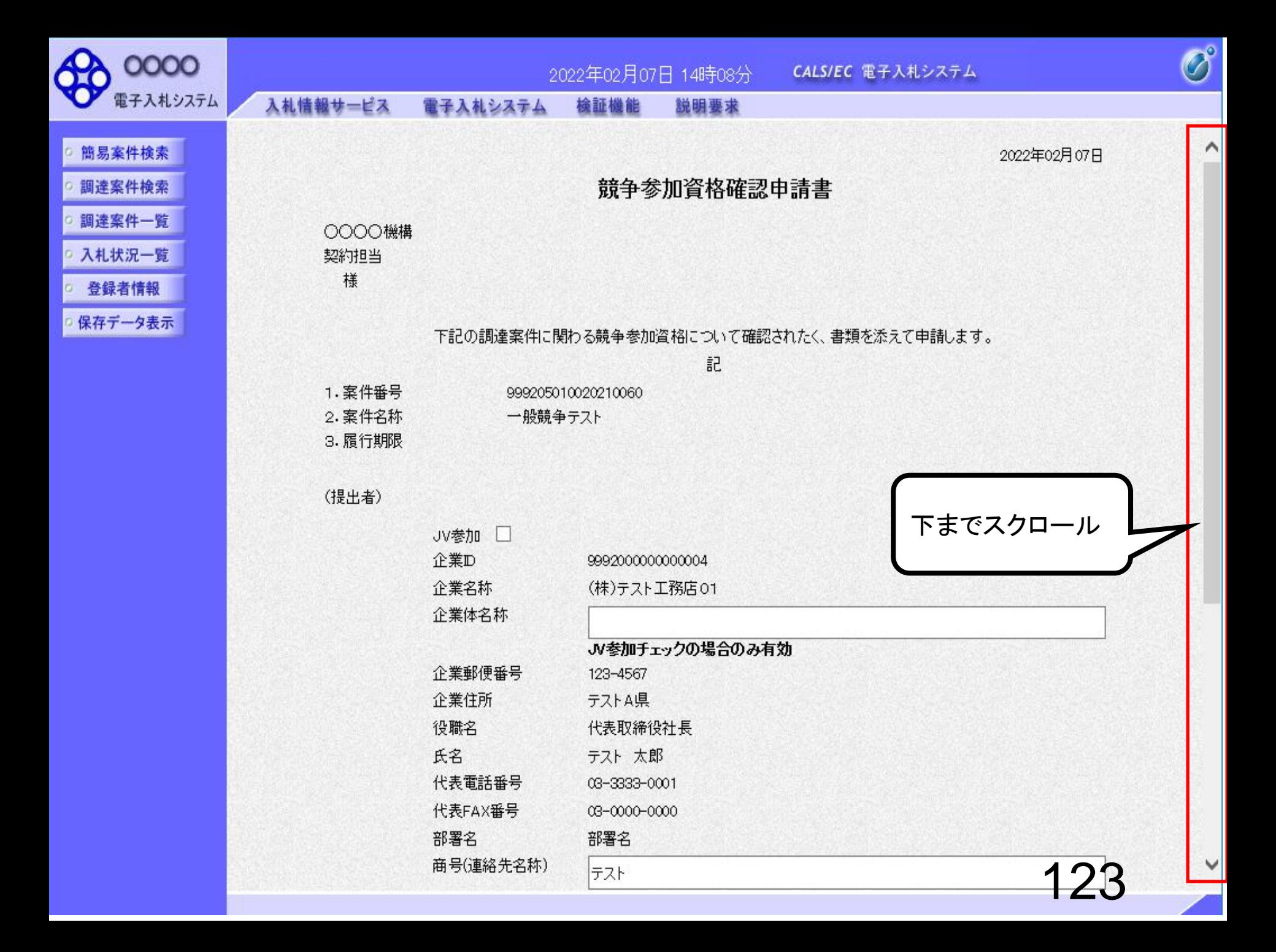

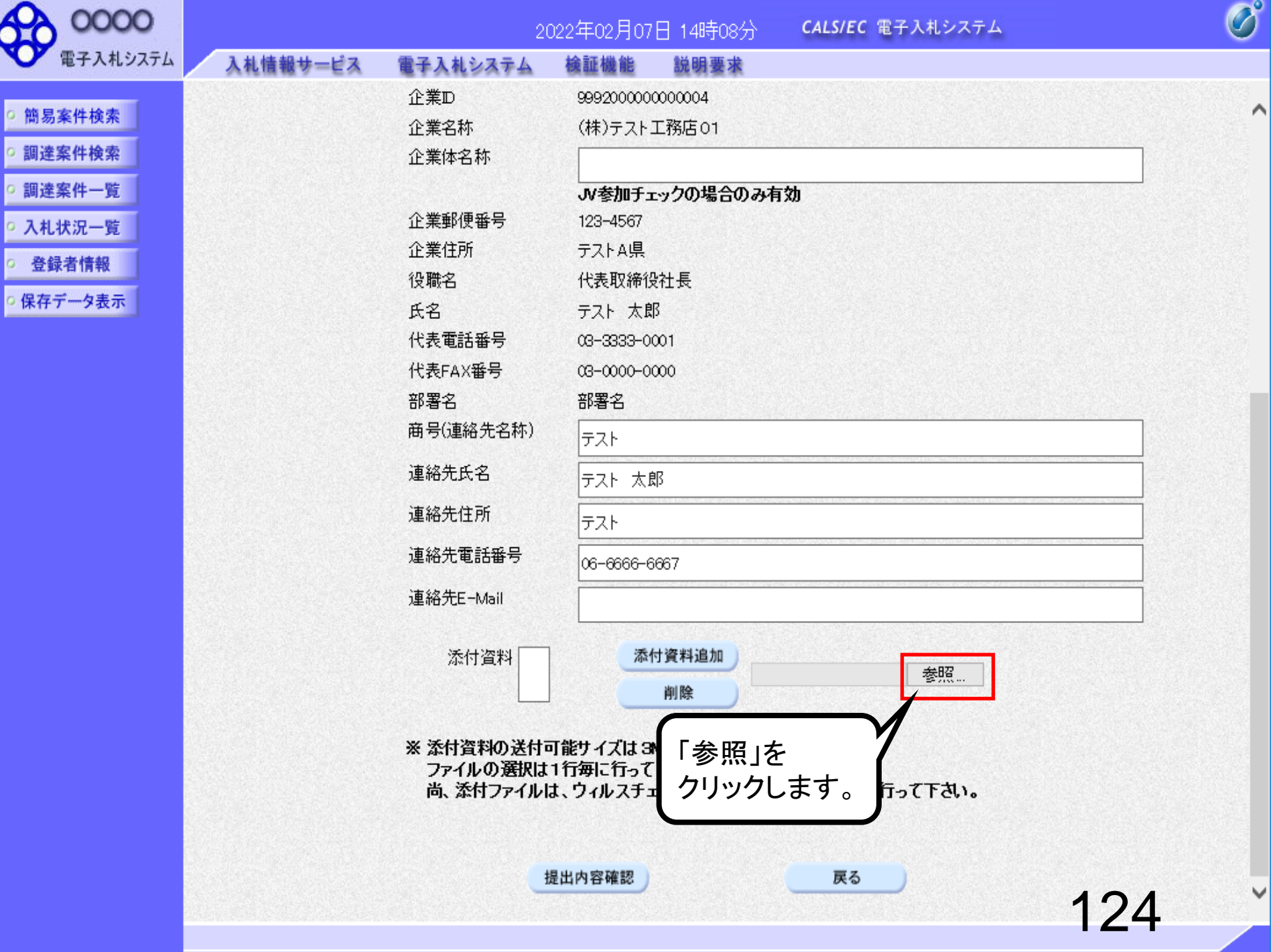

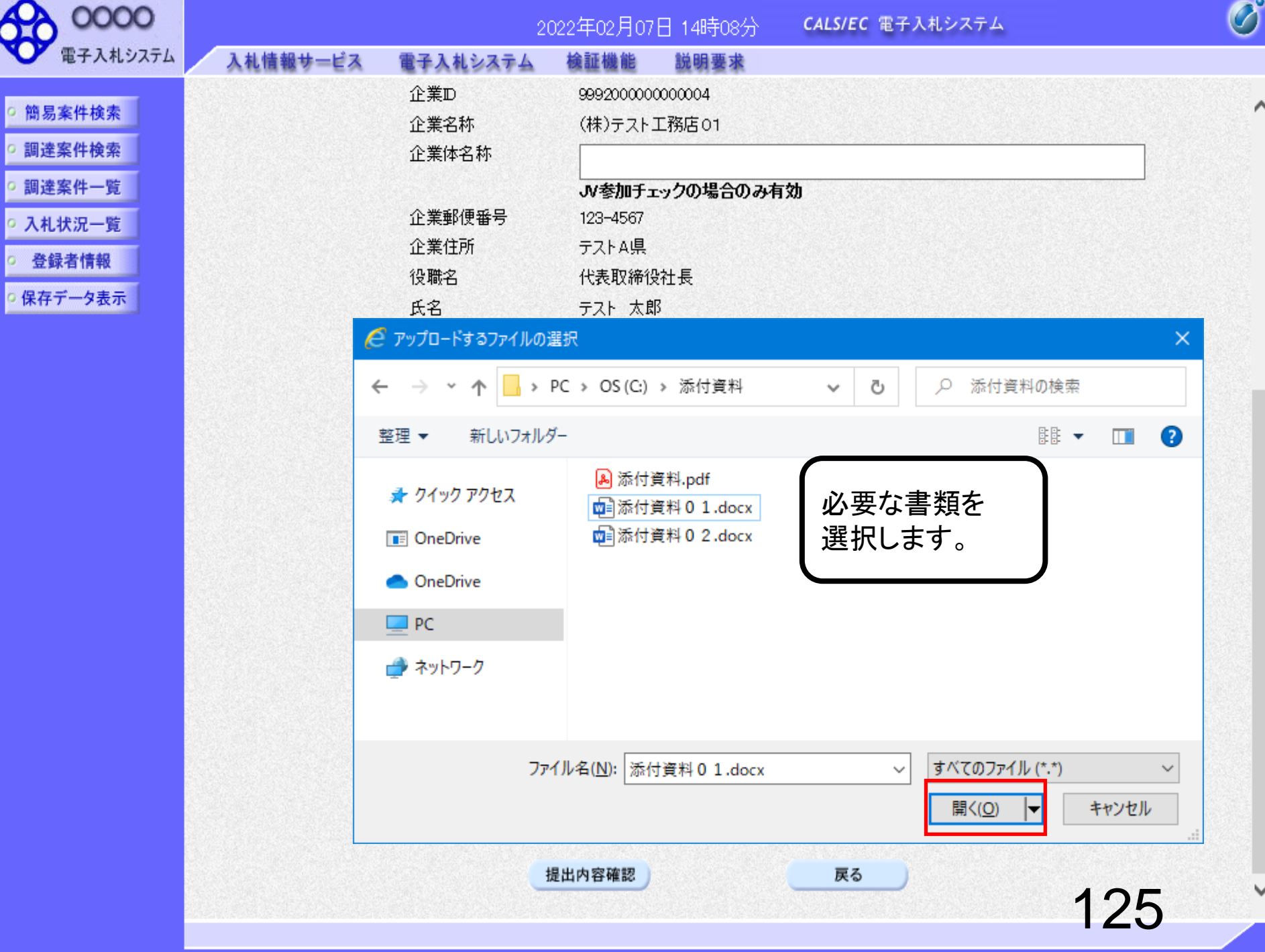

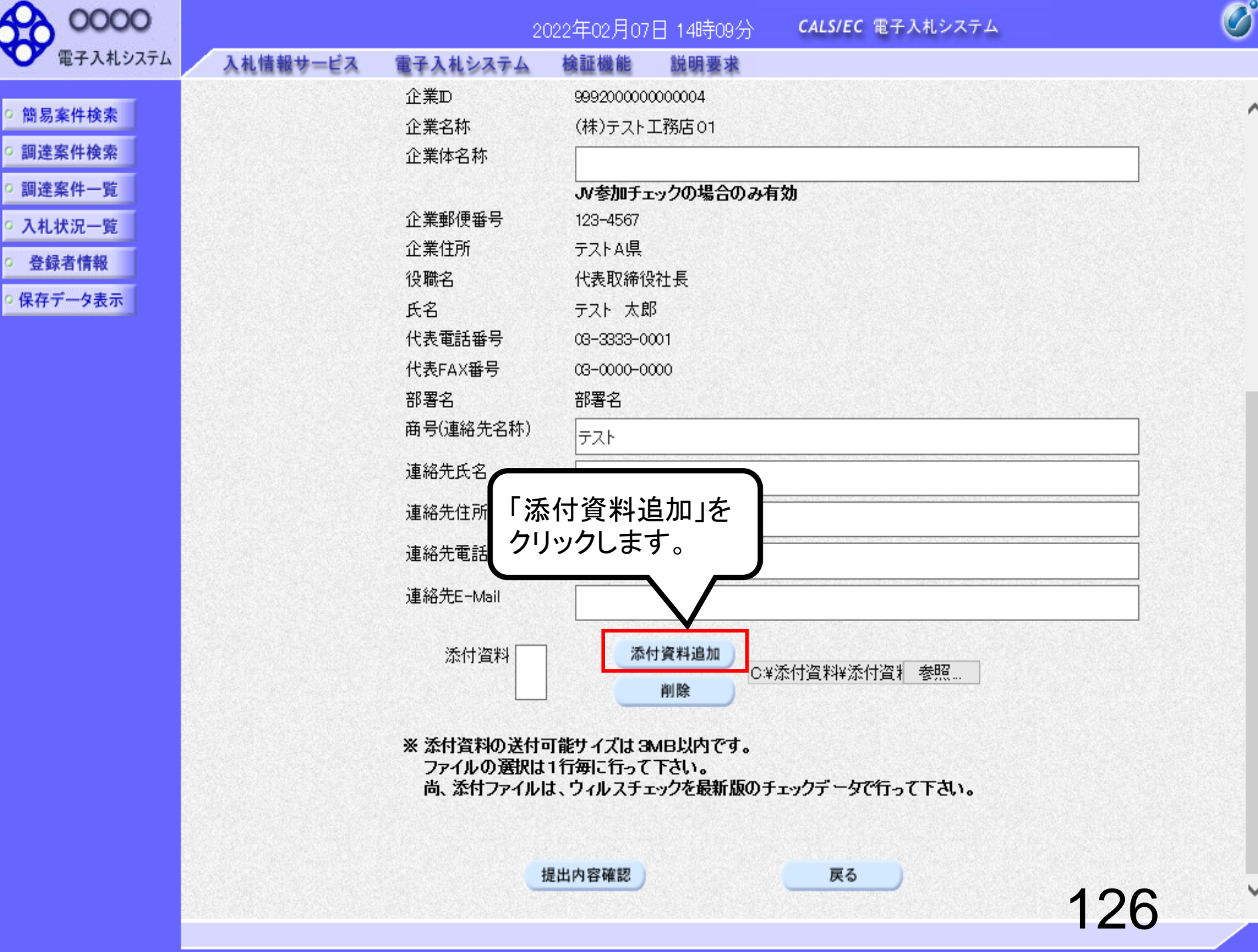

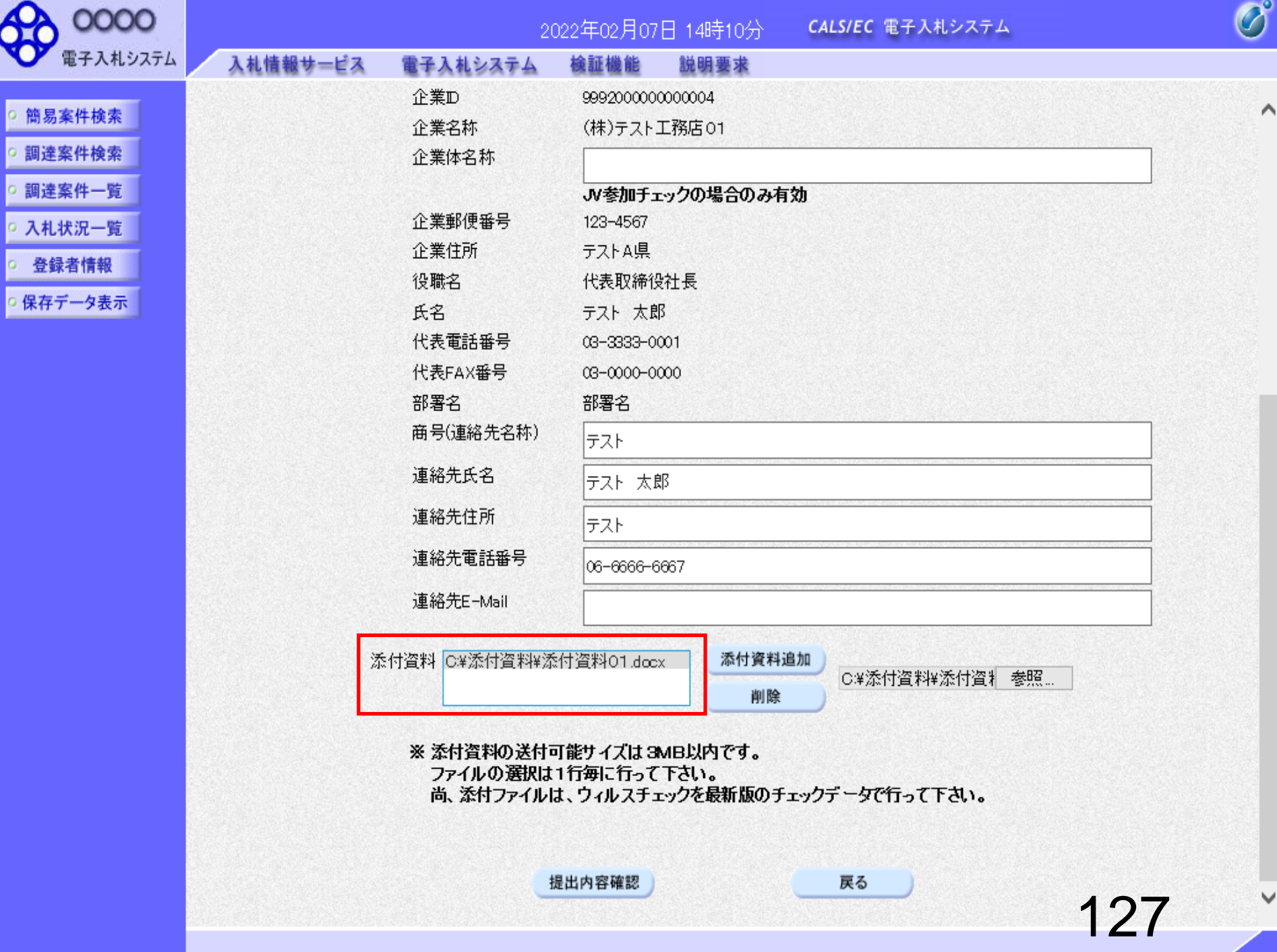

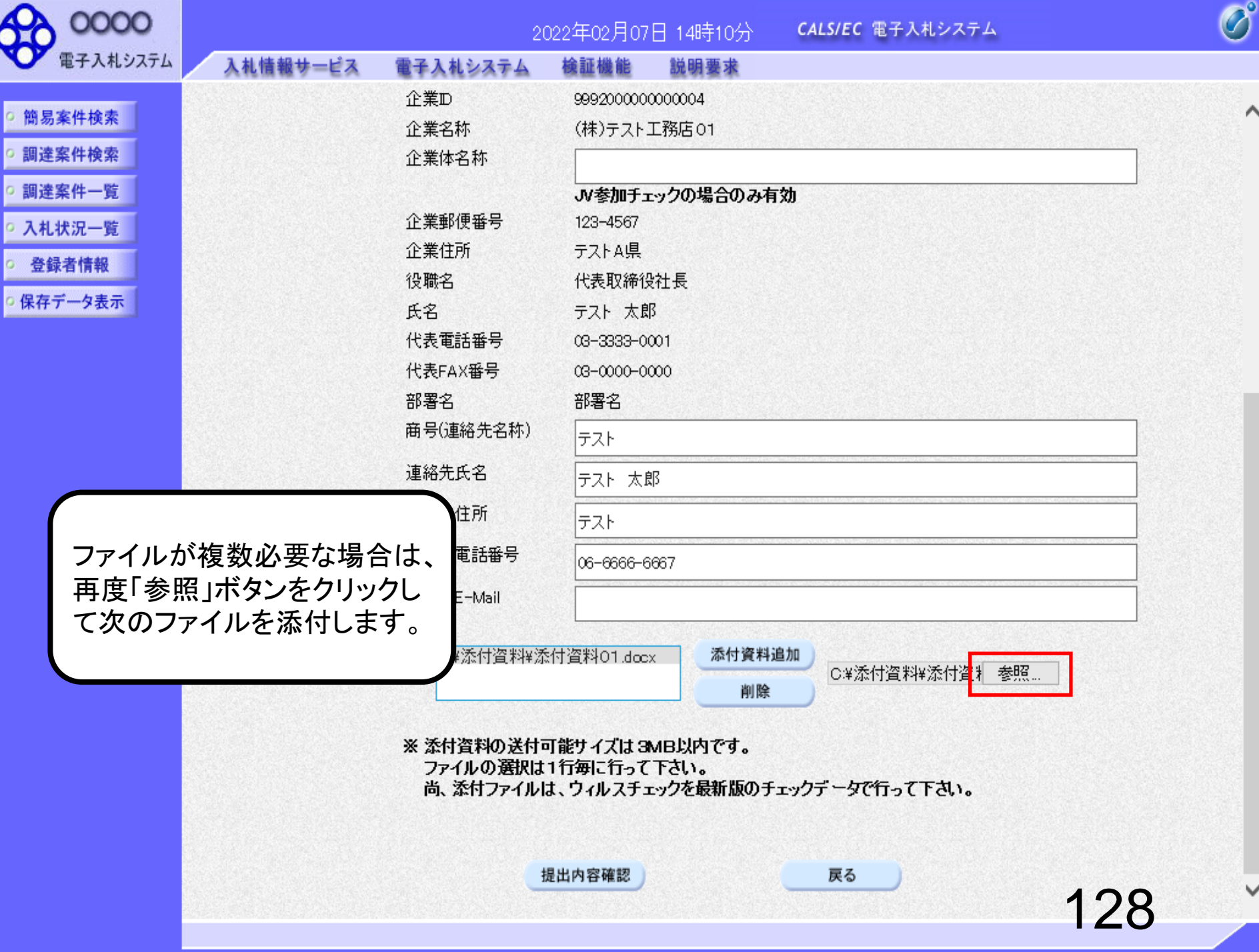

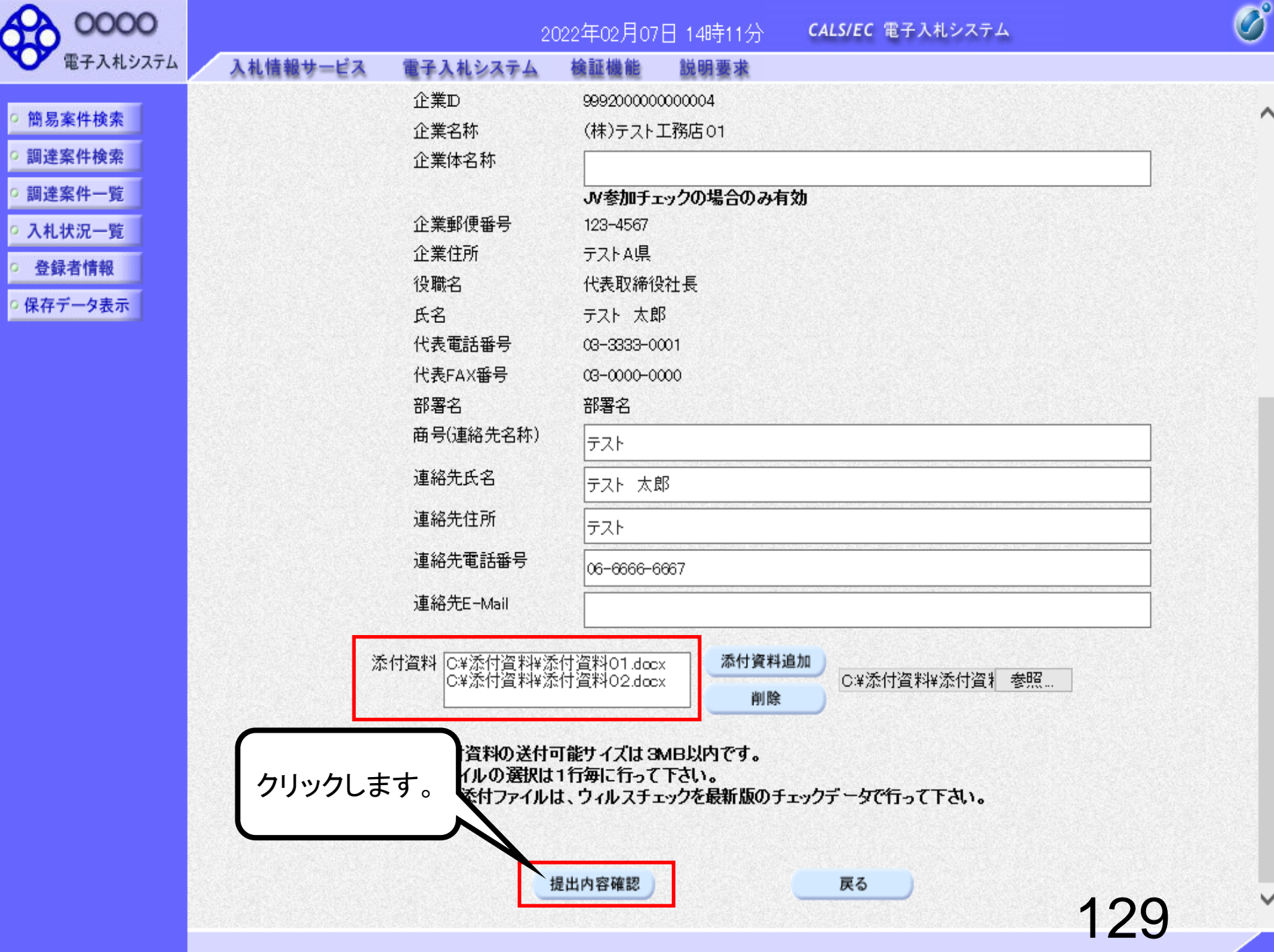

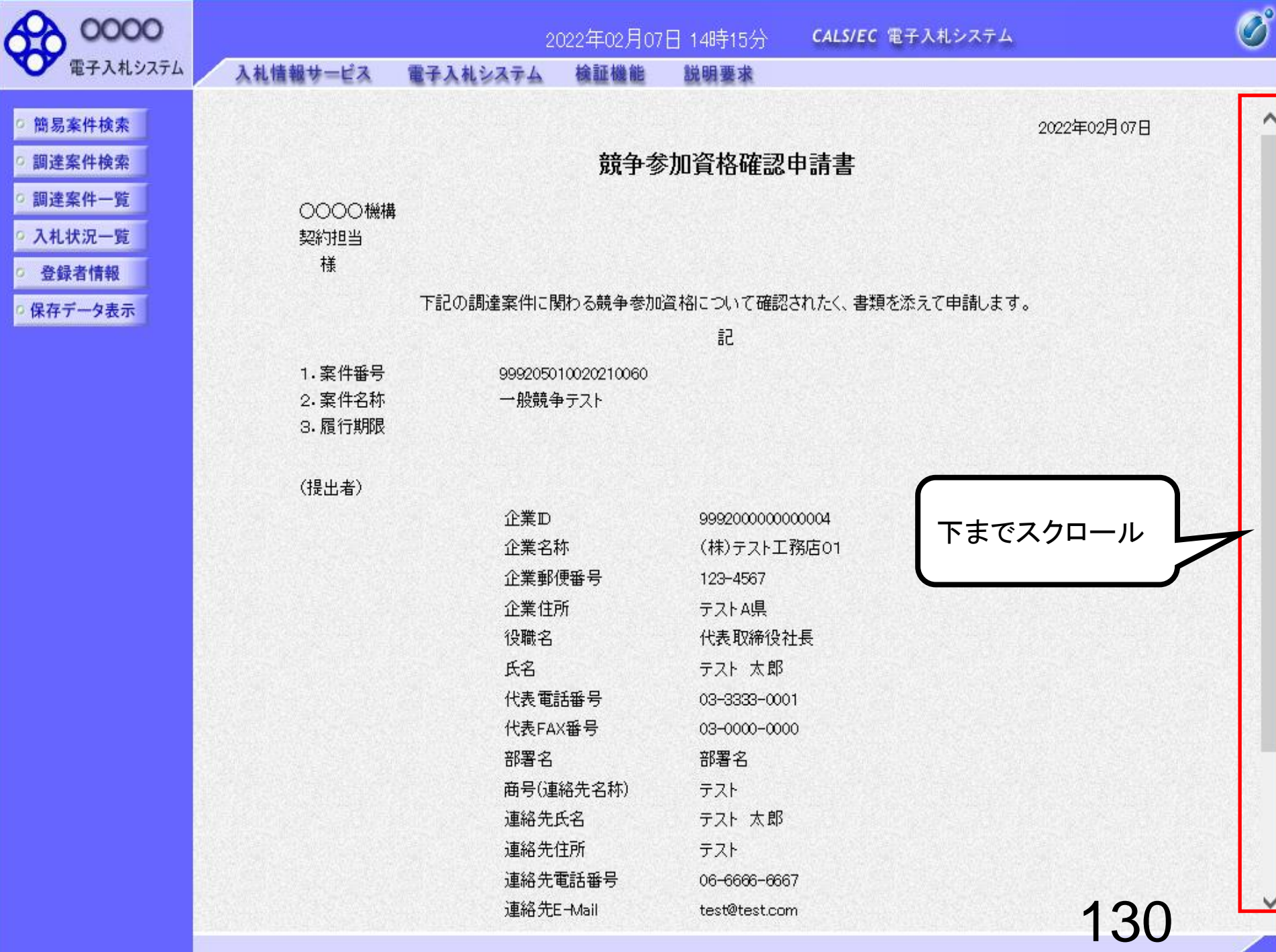

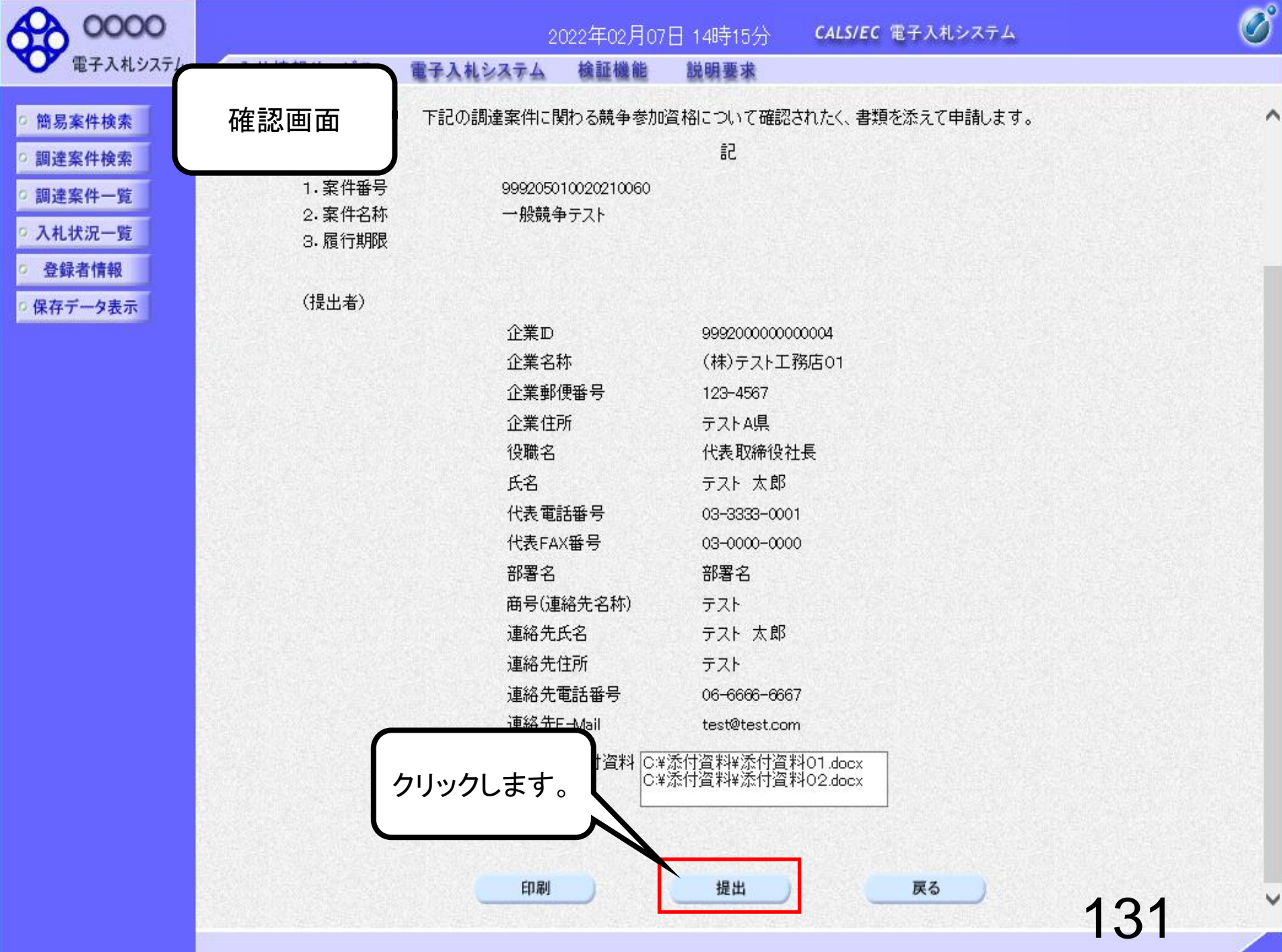

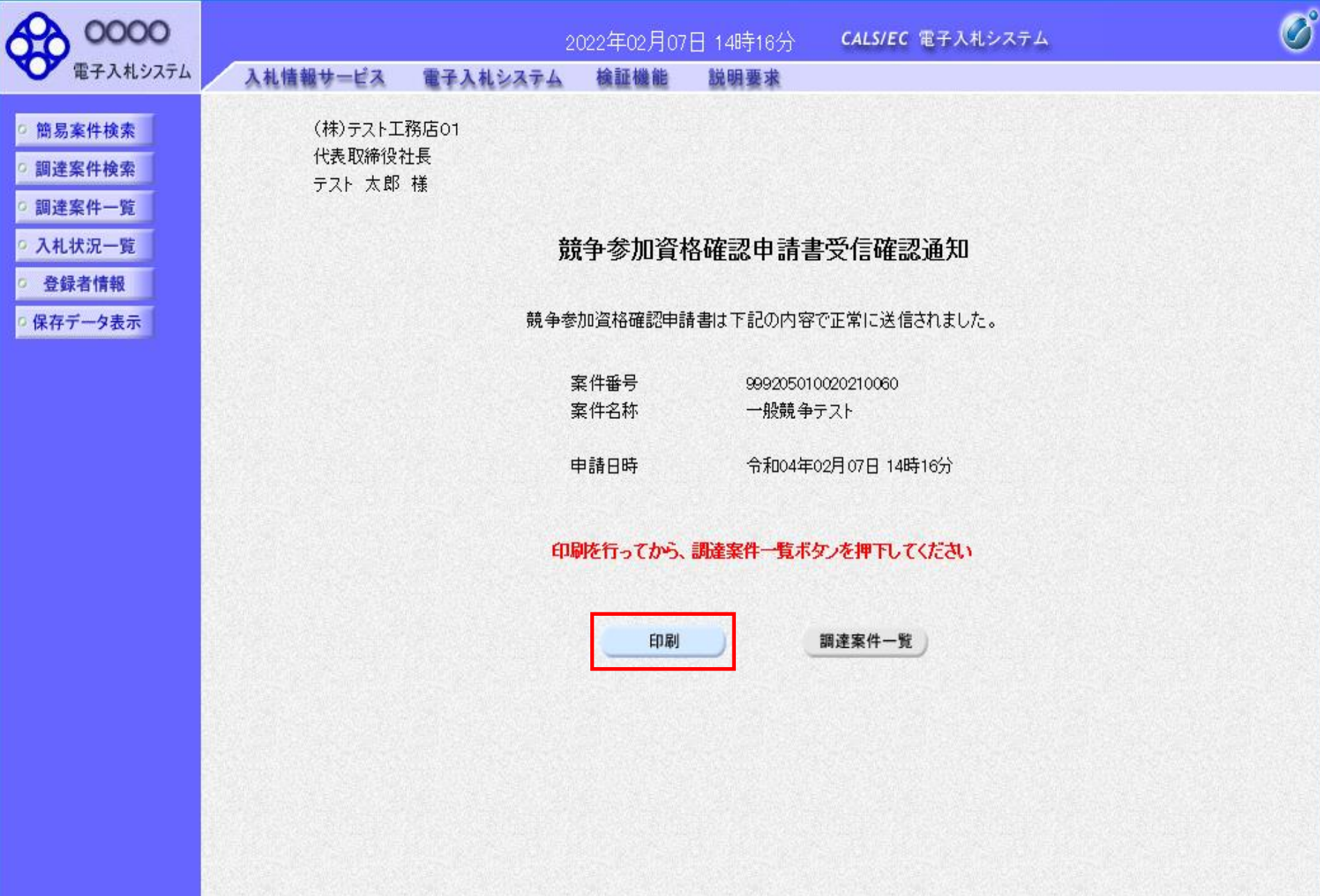

#### 競争参加資格確認申請書受信確認通知

競争参加資格確認申請書は下記の内容で正常に送信されました。

- 案件番号 999205010020210060 案件名称 一般競争テスト
- 申請日時 令和04年02月07日 14時16分

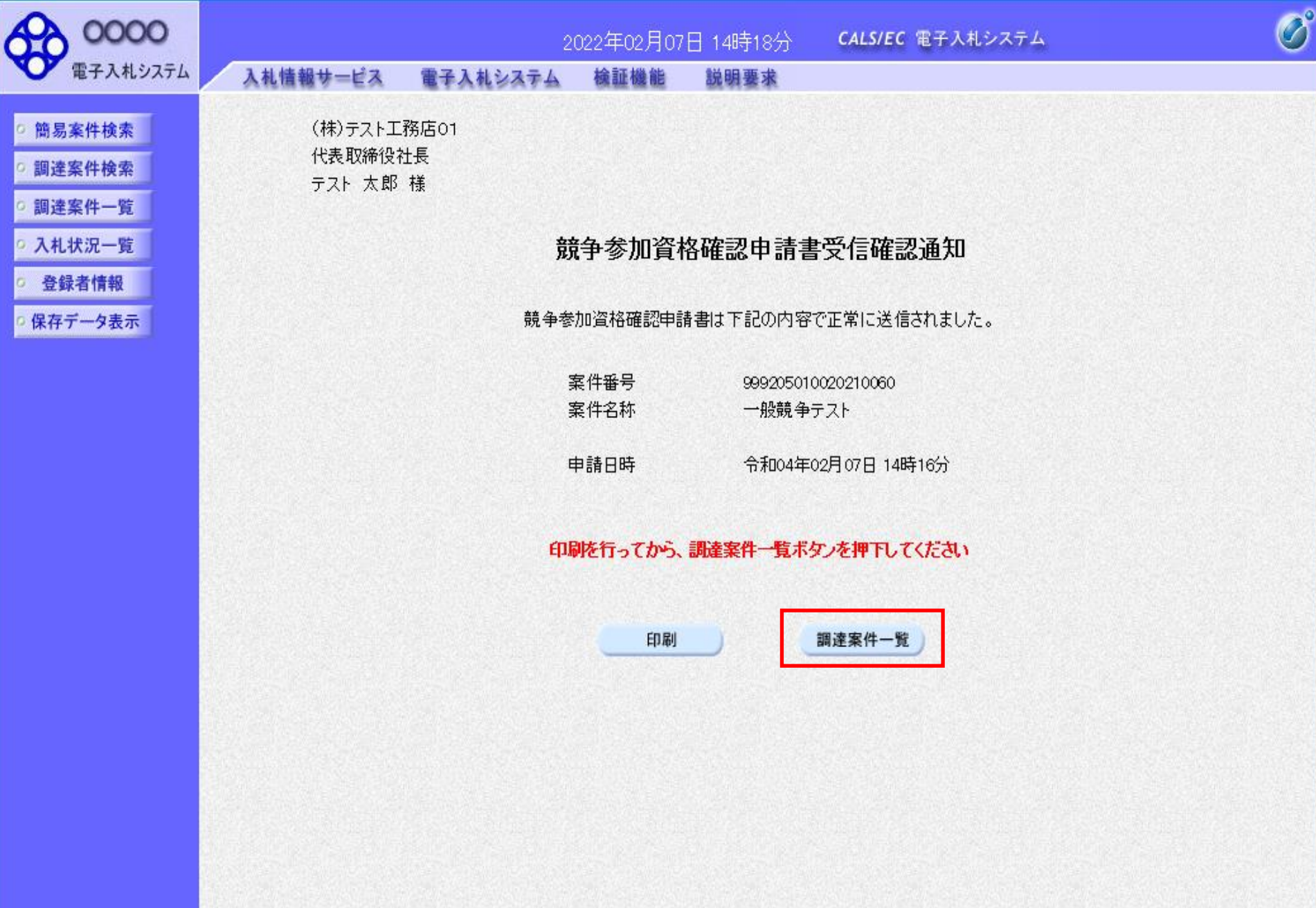

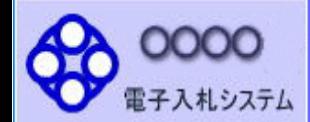

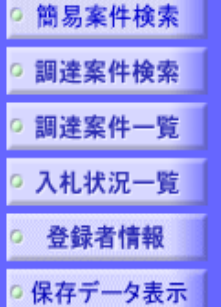

部局 総務部 企業 業者 企業 企業 氏名

安件表示顺序 室件采号

入札情報サービス

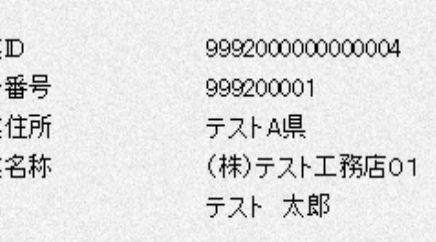

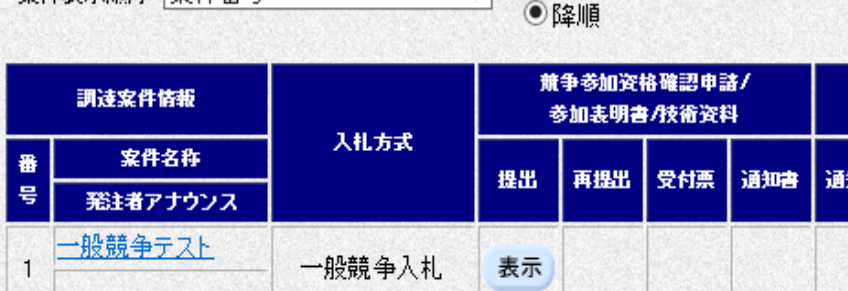

電子入札システム

以上で、競争参加資格確認申 請書のシステムでの提出が完 了です。

この後、発注機関側で申請書に 不備がないかを確認し、不備が なければ「競争参加資格確認申 請書受付票」が発行されます。

次に、発注機関側で資格審査を 行い、資格あり・なしを記載した 「競争参加資格確認通知書」が 発行されます。

135

 $\overline{\mathcal{O}}^{\circ}$ 

表示案件 1-1

全案件数 1

最新表示

 $(4)1($ 

07 14:18

Ĕ.

調達案件一覧

説明要求

2022年02月07日 14時18分

検証機能

○昇順

CALS/EC 電子入札システム

# 申請書に不備があり再提出する場合

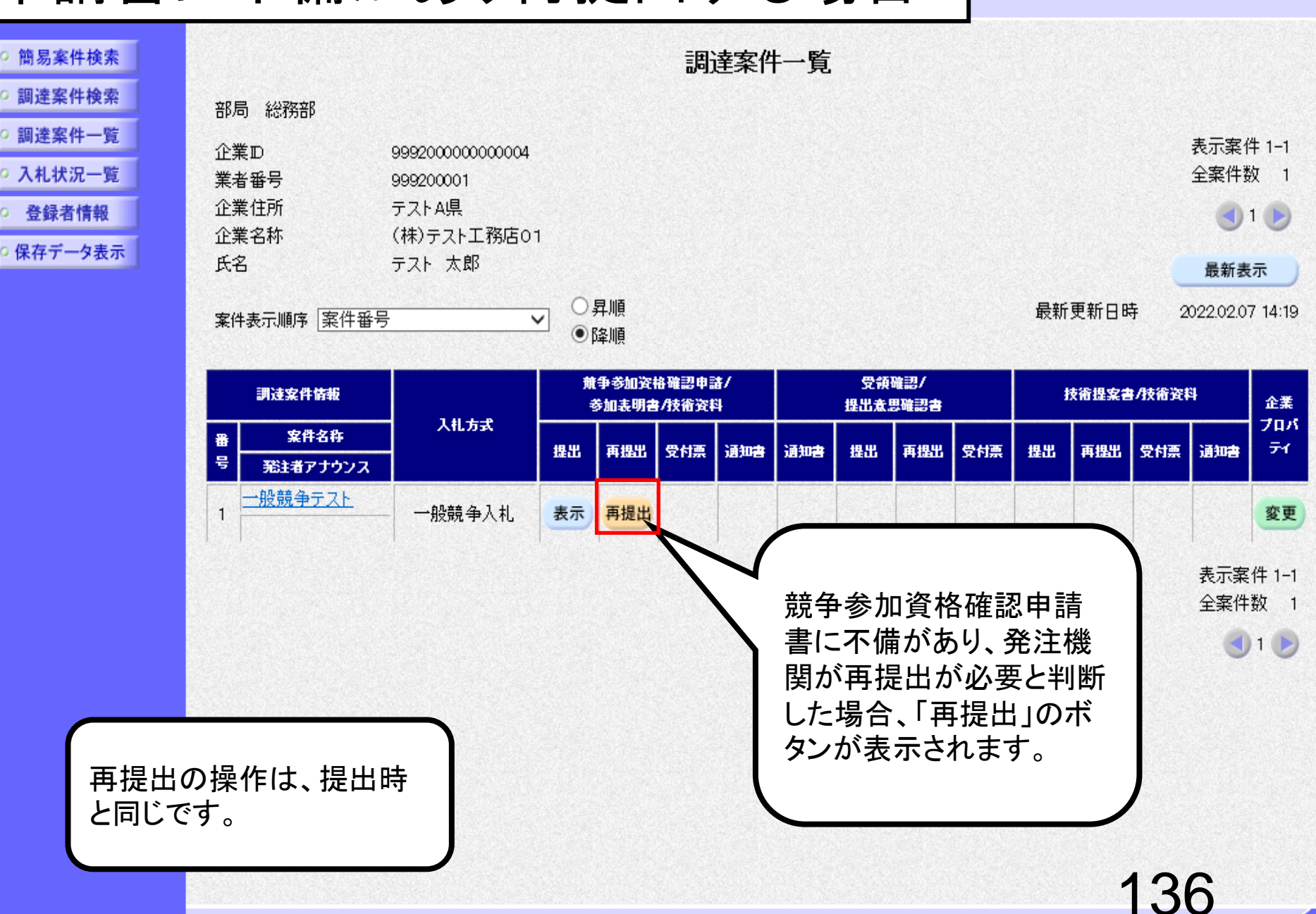

 $\overline{O}^{\circ}$ 

札システム
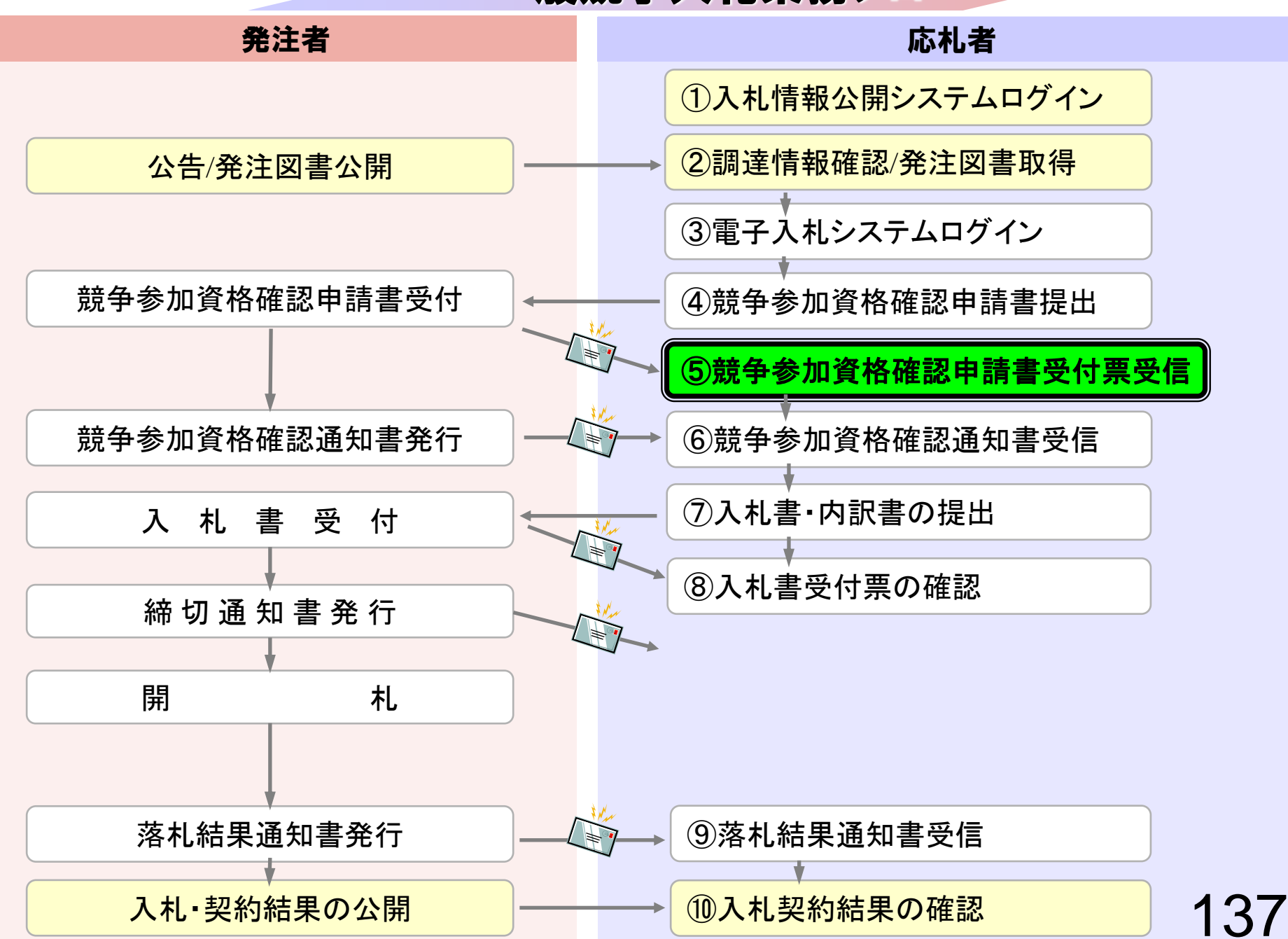

# ⑤競争参加資格確認申請書 受付票受信

競争参加資格確認申請書が受理されると 受付票が発行されます。

(競争参加資格確認申請書受付票到着のお知らせメールが届 きます。)

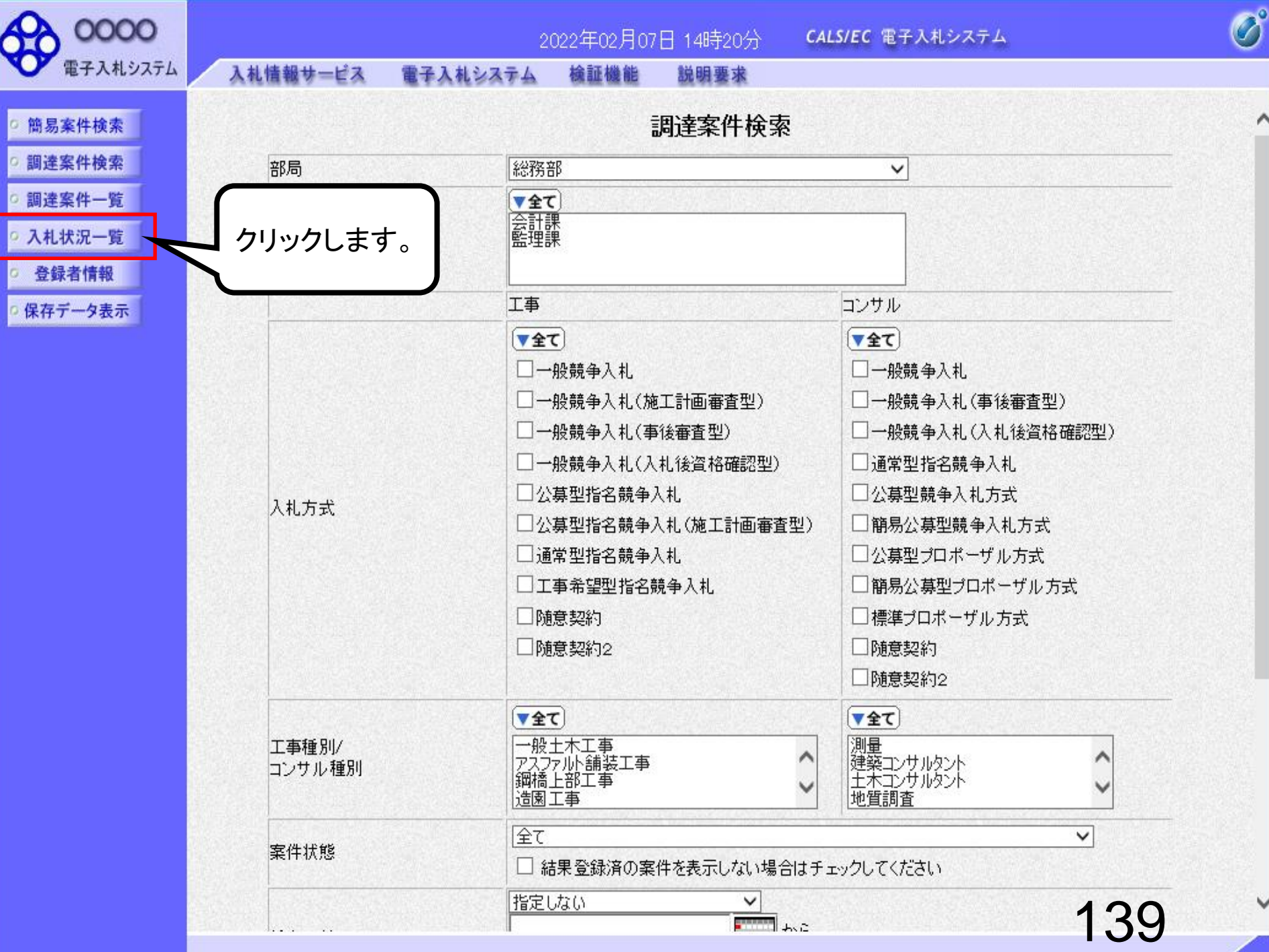

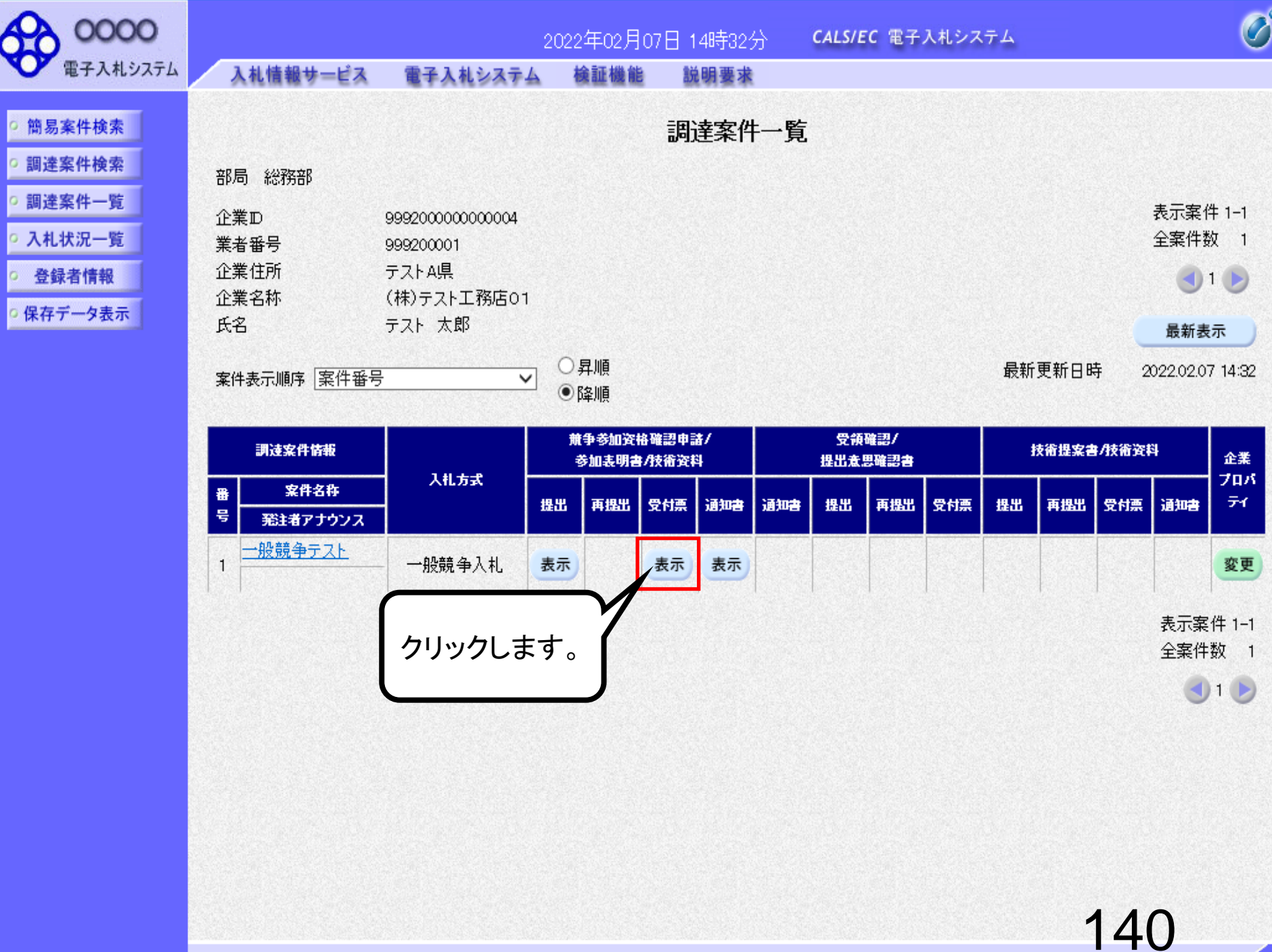

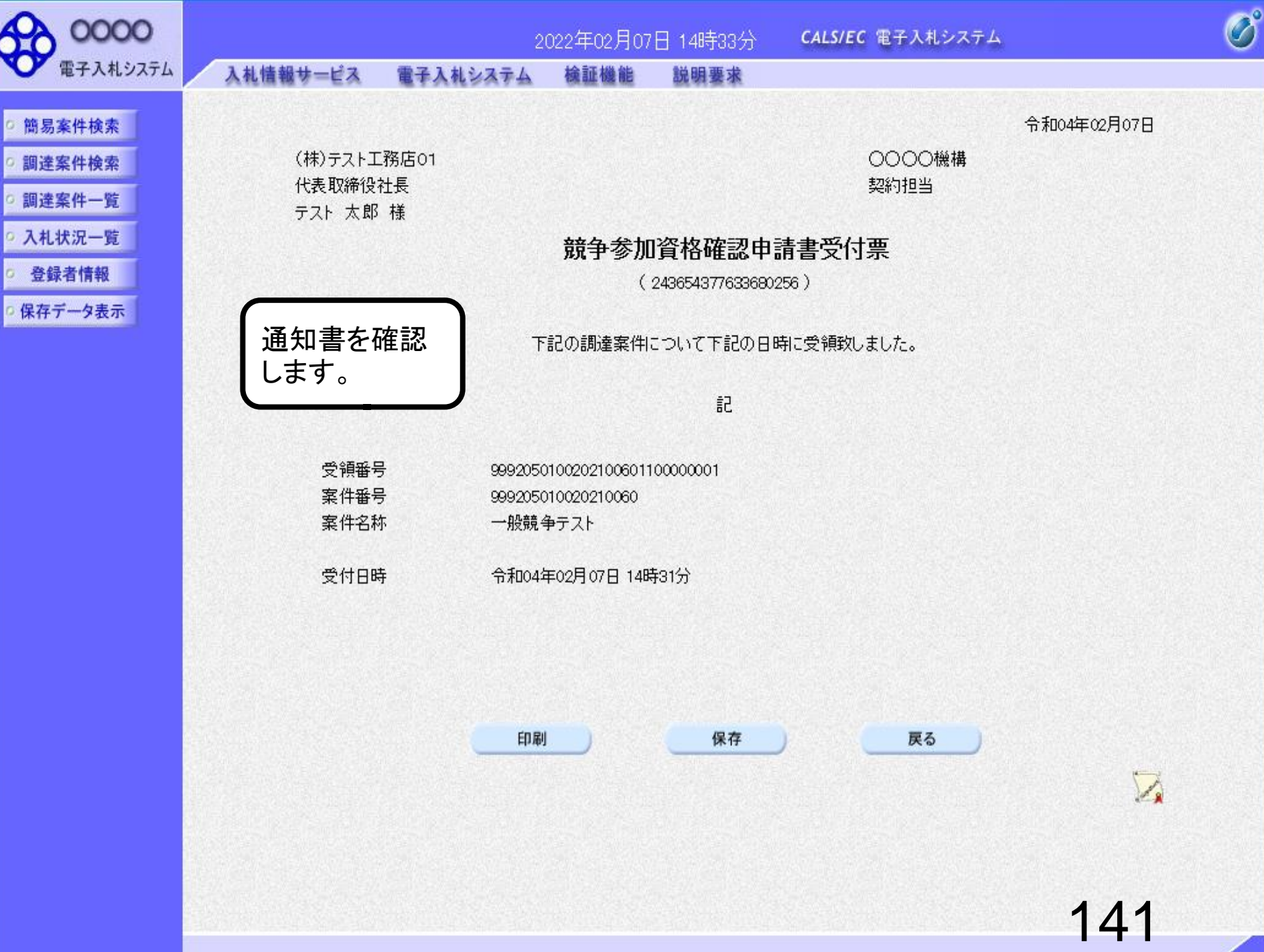

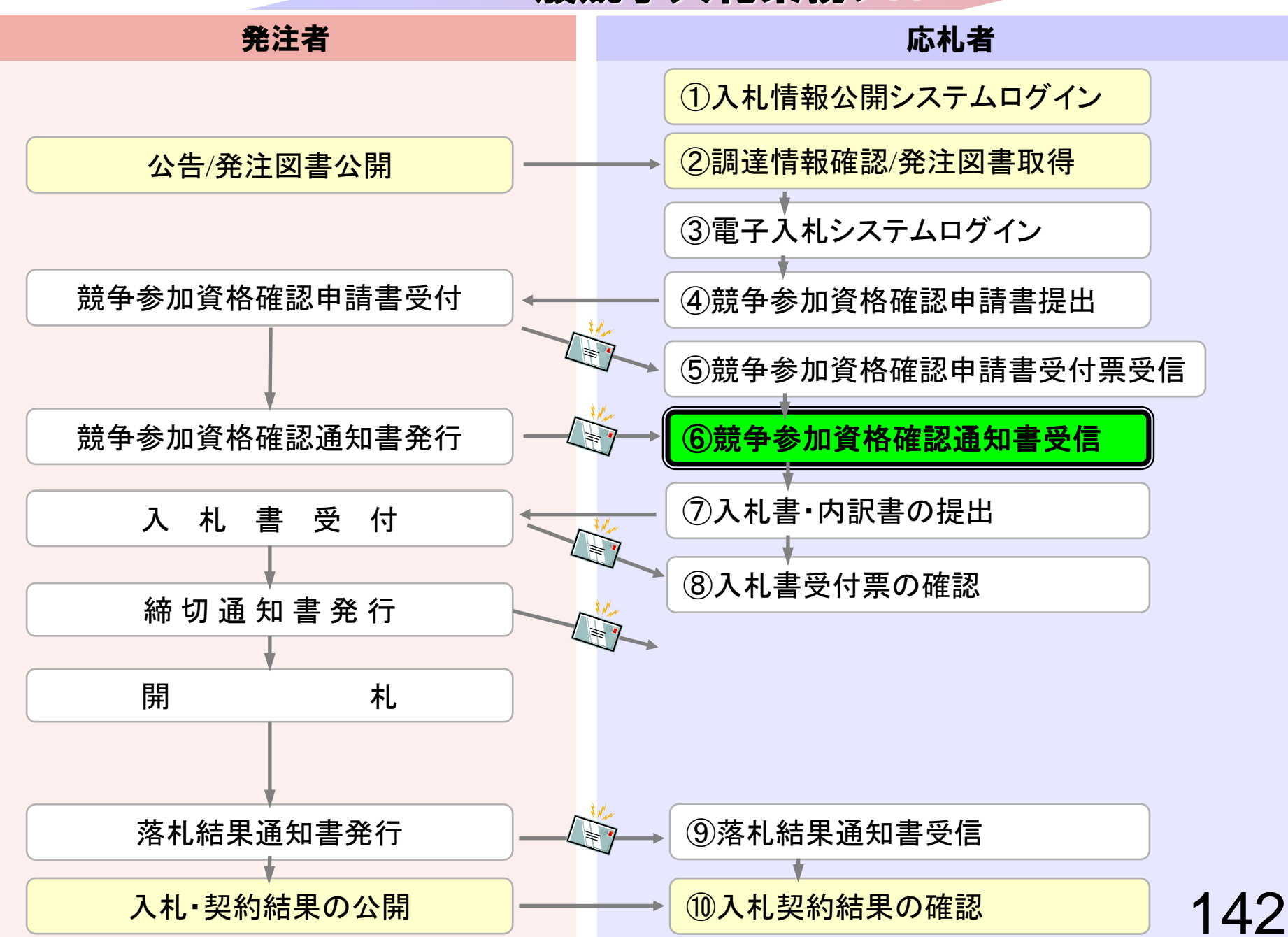

## ⑥競争参加資格確認通知書受信

発注者で資格審査を行い結果を通知しますので確認します。 (競争参加資格確認通知書到着のお知らせメールが届きま す。)

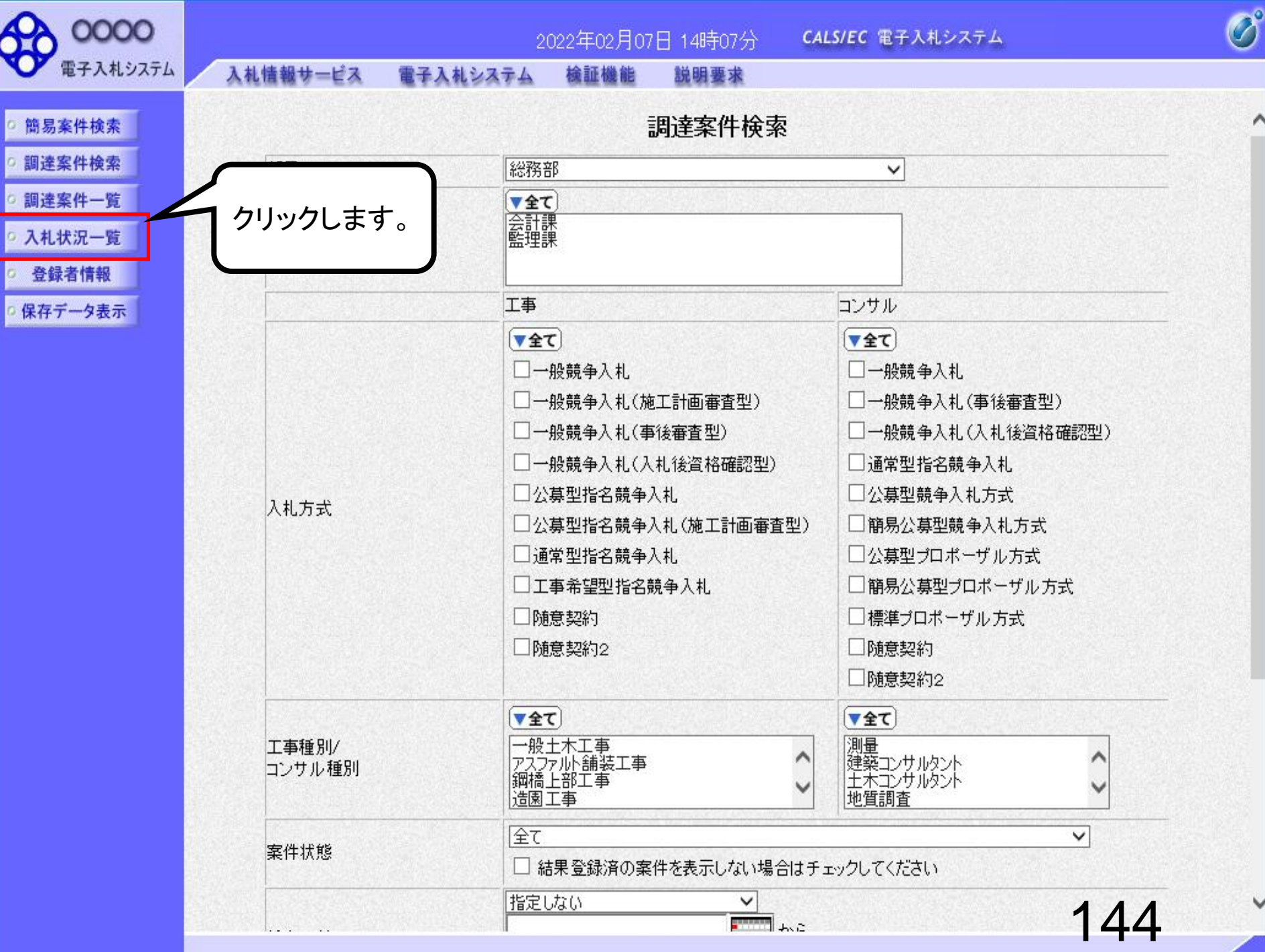

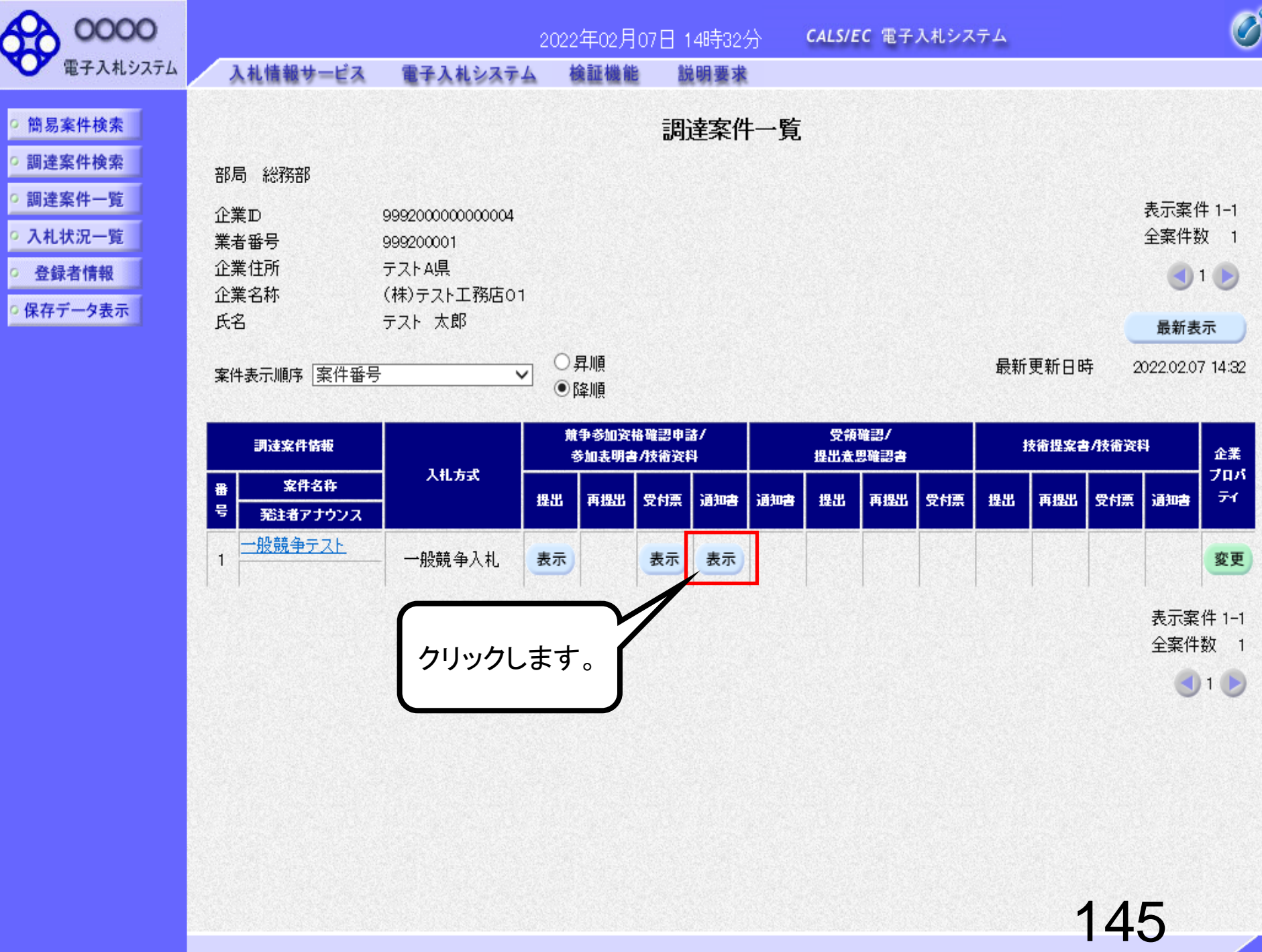

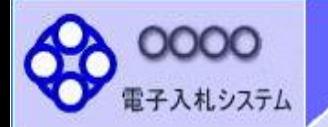

通知書を確認

(株)テスト工務店01 代表取締役社長

テスト 太郎 様

電子入札システム

します。

入札情報サービス

檢証機能

令和04年02月07日

#### 簡易案件検索 調達案件検索

#### 調達案件一覧

- 入札状況一覧
- 登録者情報
- 保存データ表示

#### 競争参加資格確認通知書

説明要求

(934354377333380253)

OOOO機構

契約担当

先に申請のあった下記の調達案件に係わる競争参加資格について、下記の通り確認したので、通知します。

記

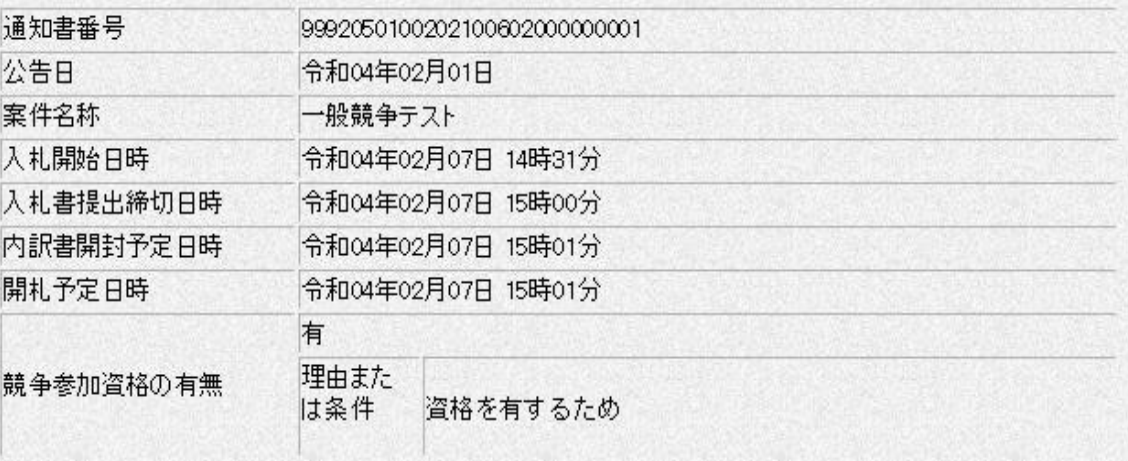

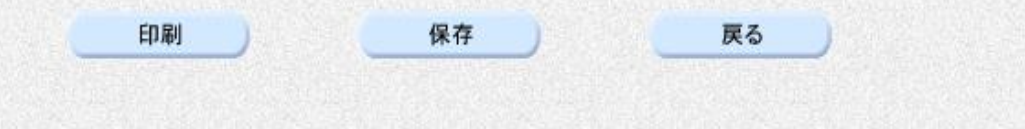

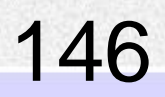

 $\sum_{\mathbf{k}}$ 

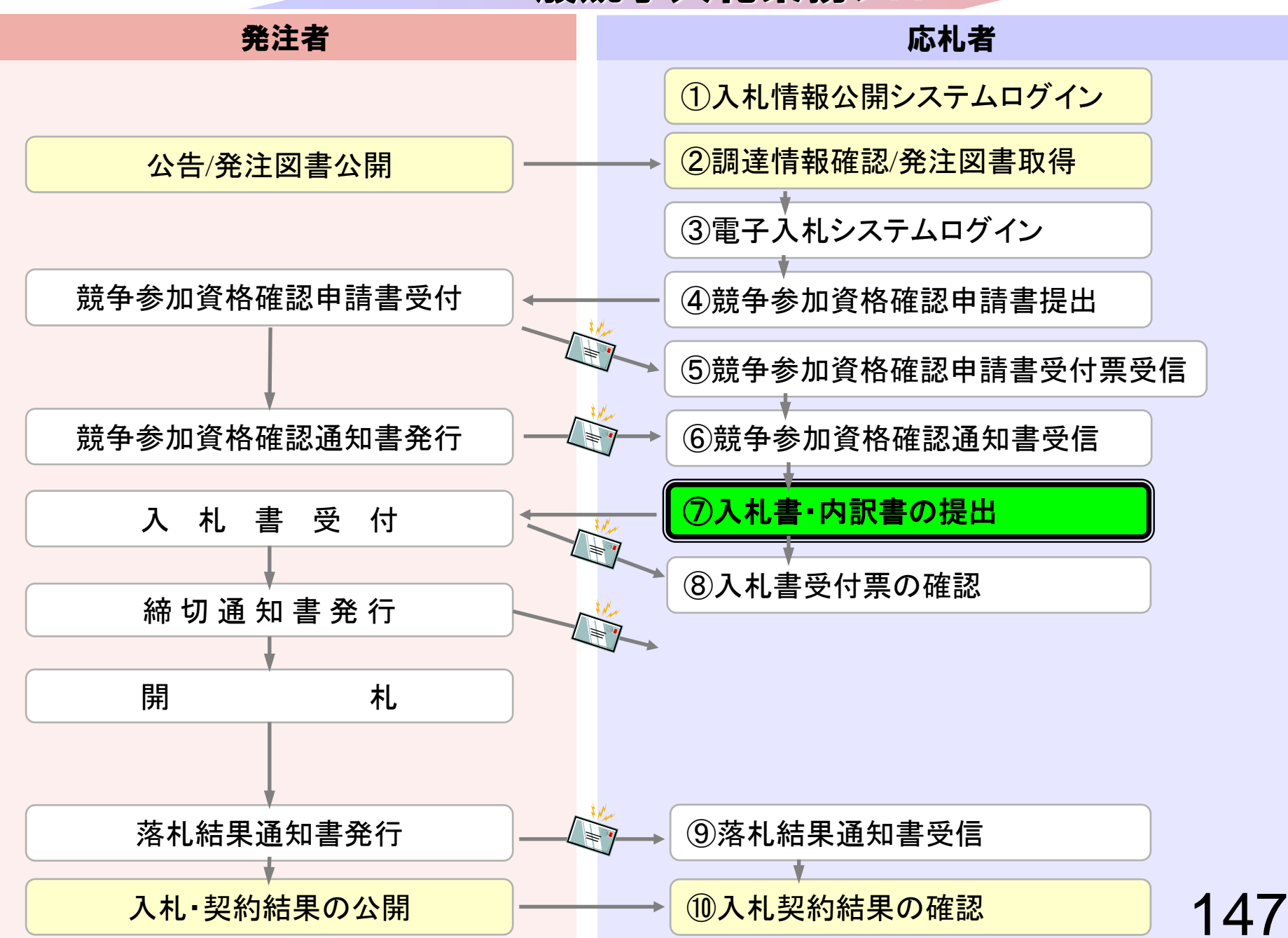

## ⑦入札書・内訳書の提出

入札書を提出します。

内訳書が必要な案件は入札書と同時に提出しますので事前に 準備しておいてください。

入札書受付締切日時を過ぎると入札書の提出ができなくなり ますのでご注意ください。

148

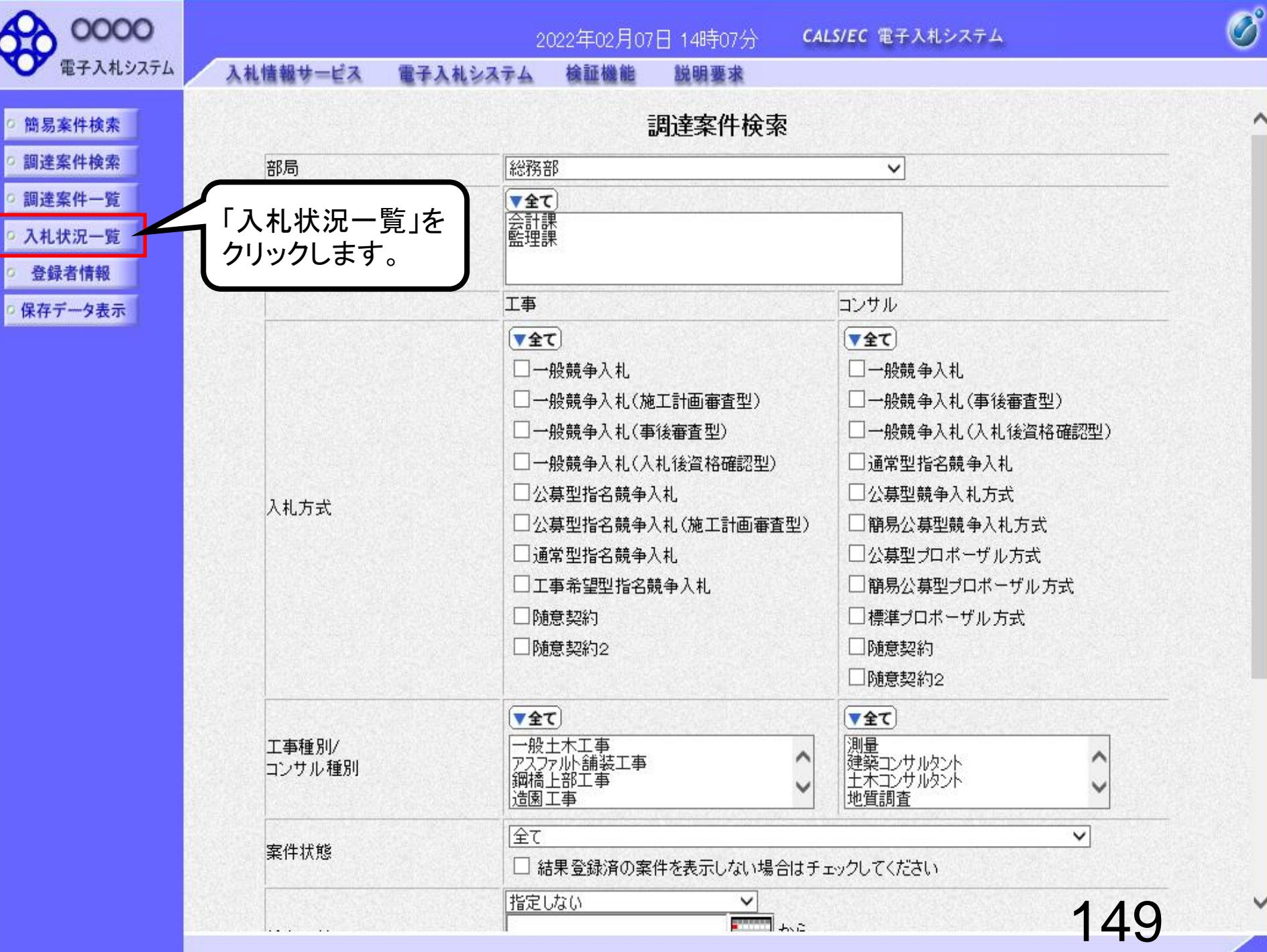

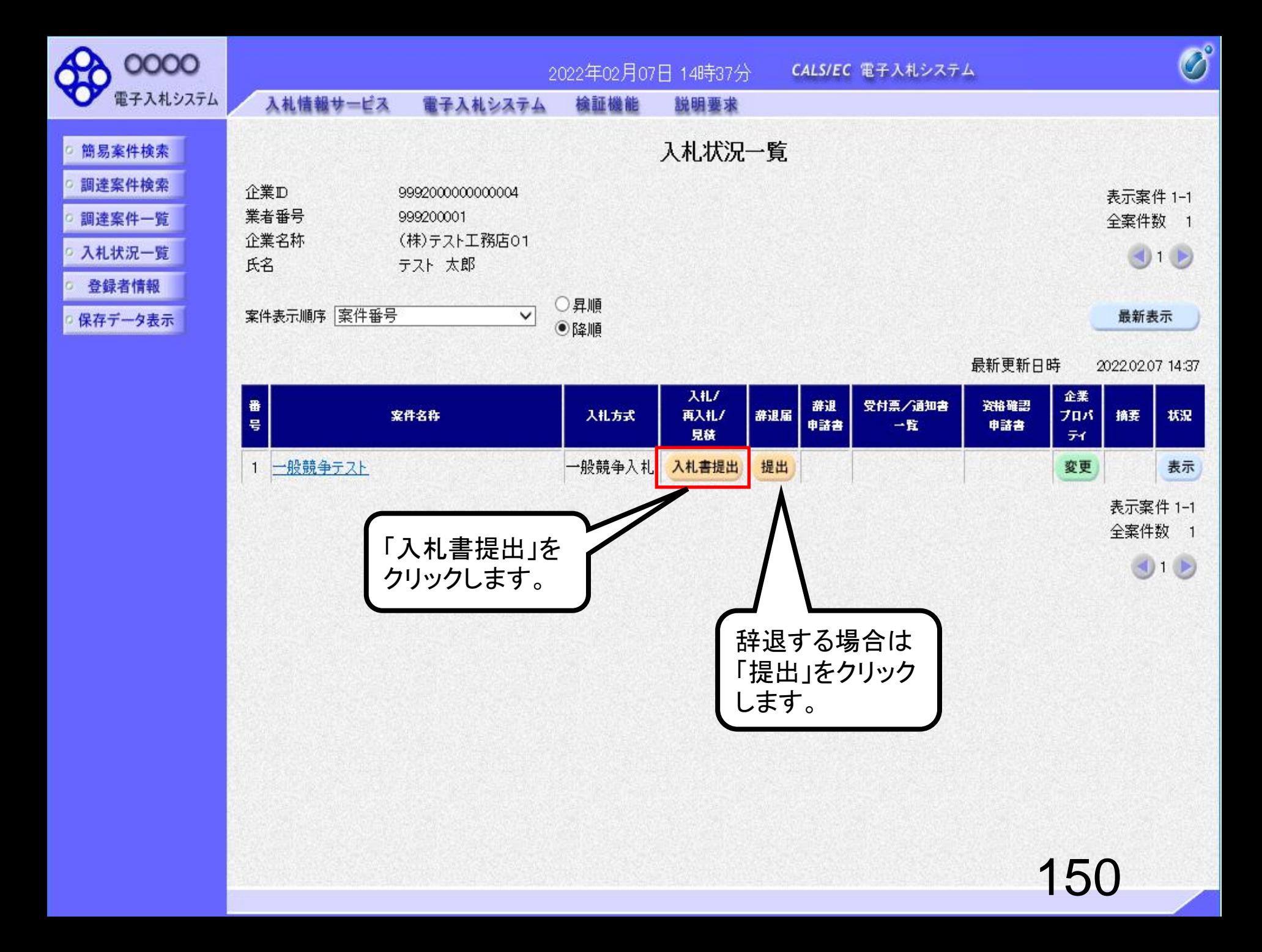

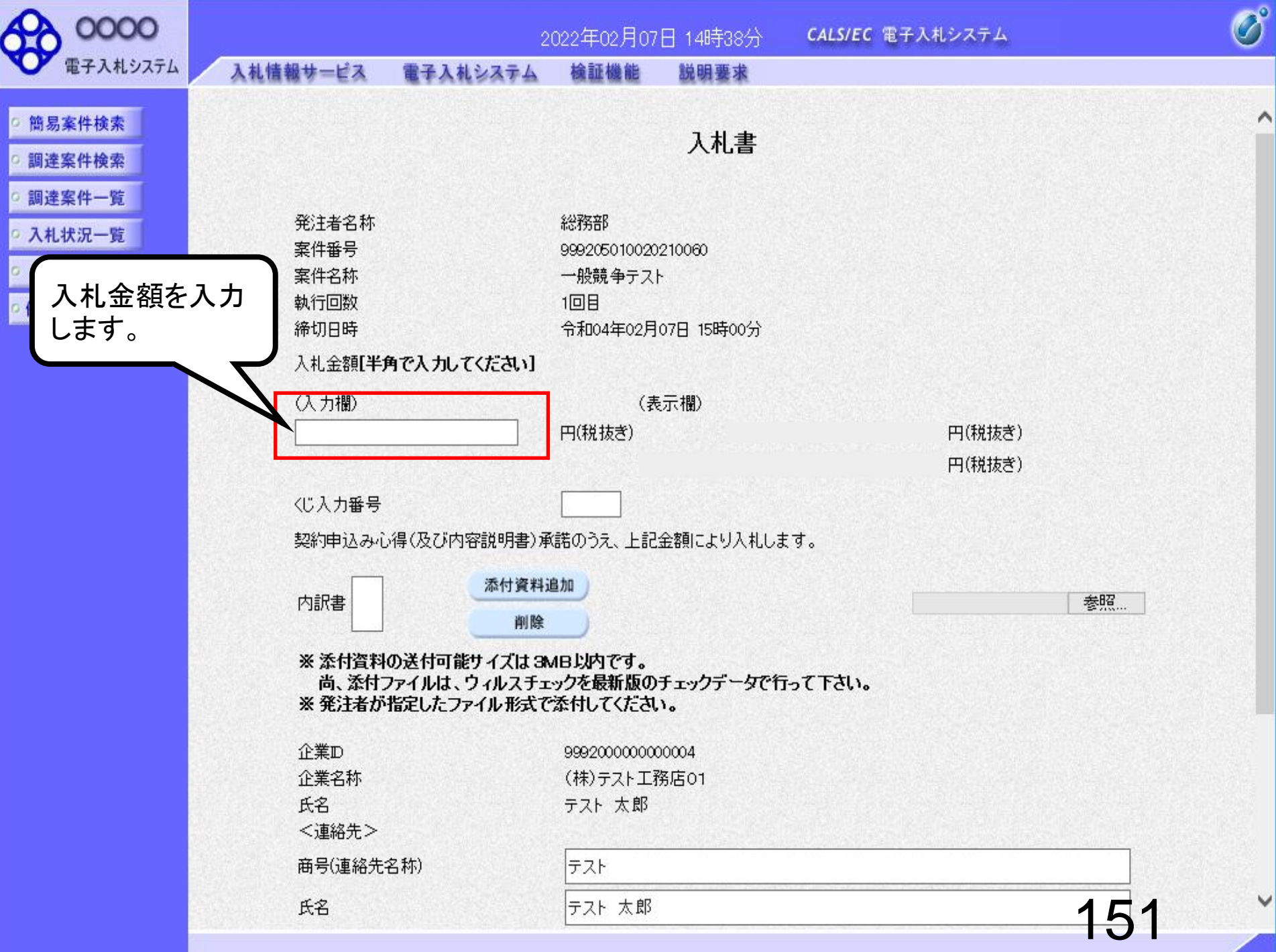

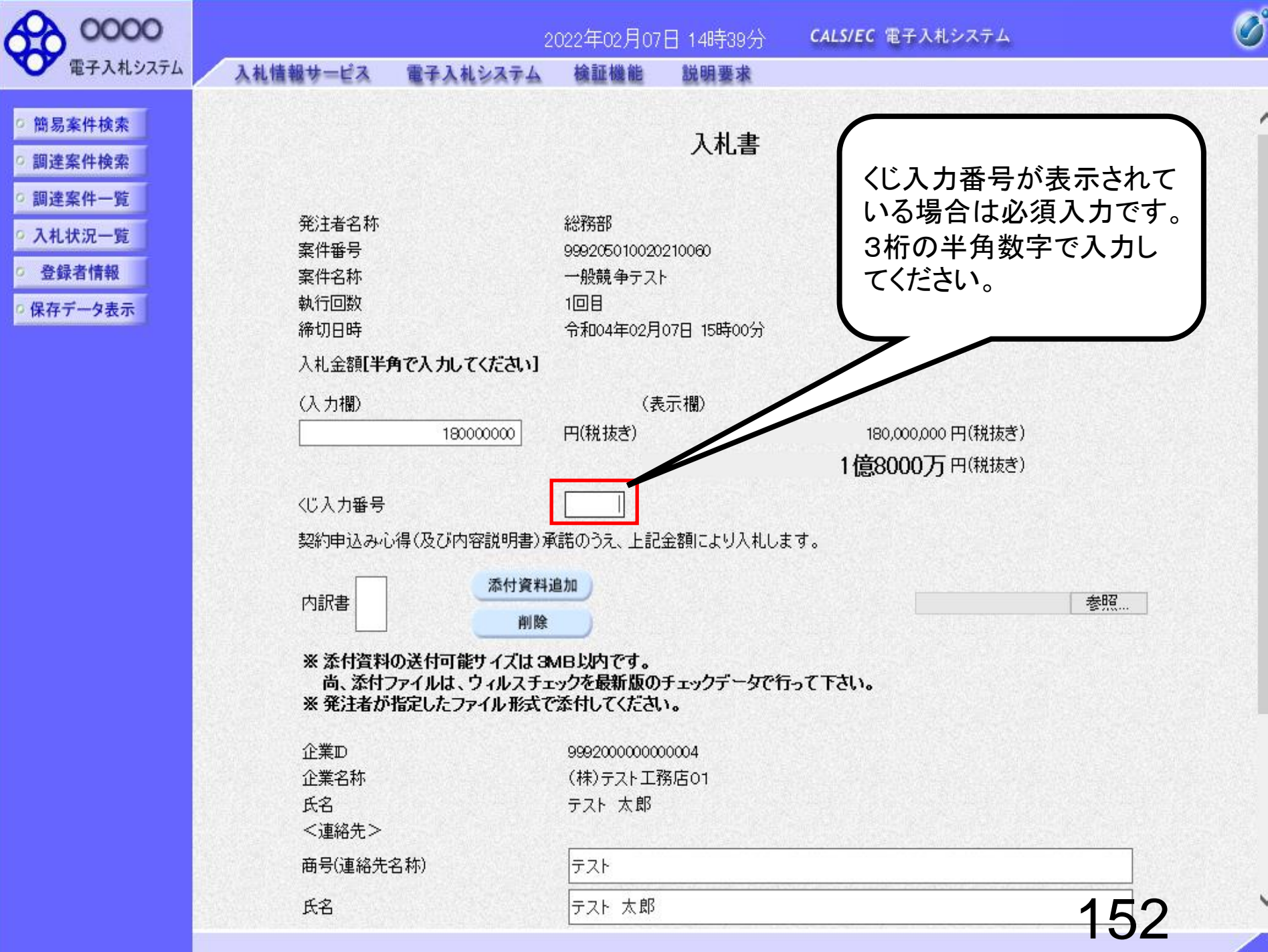

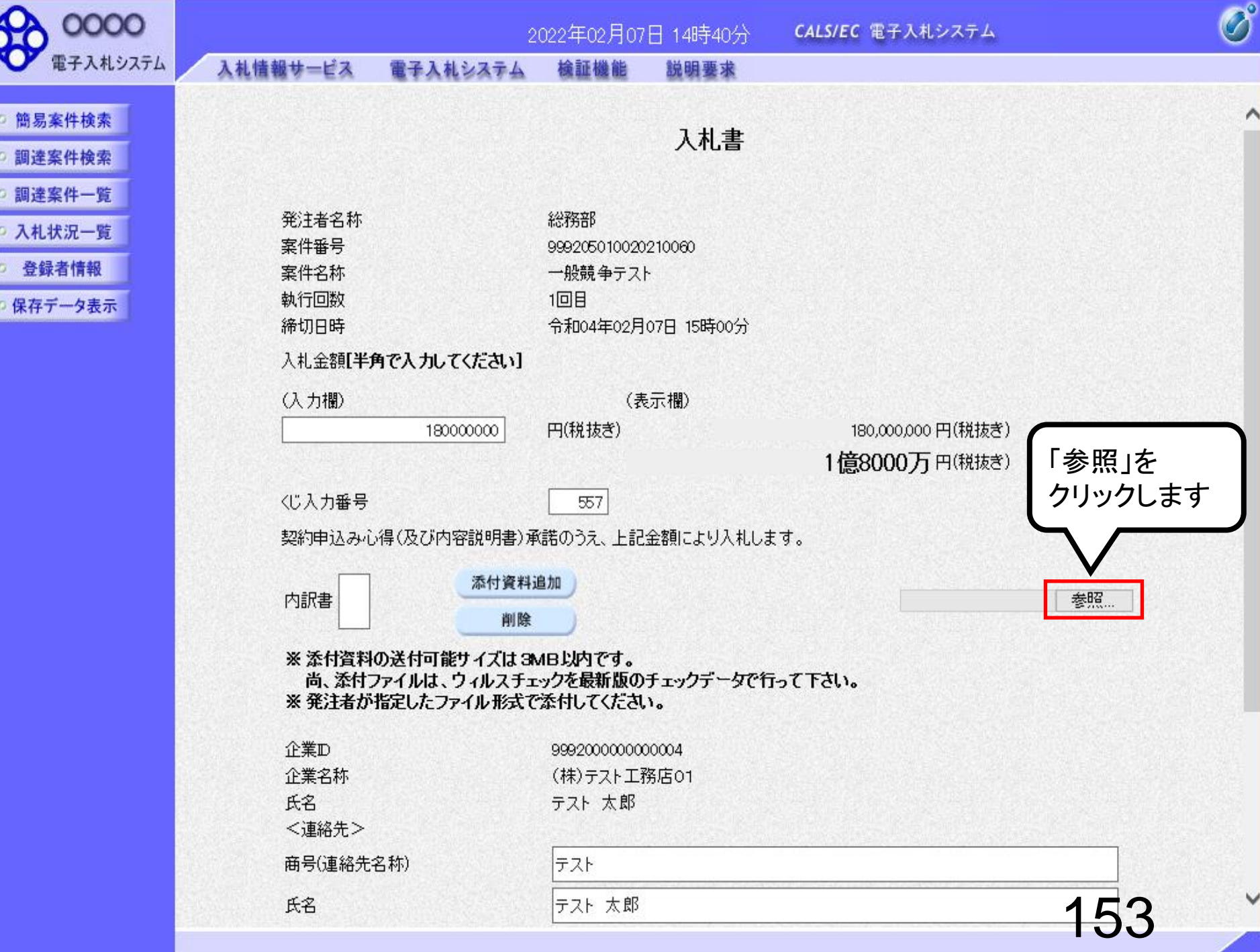

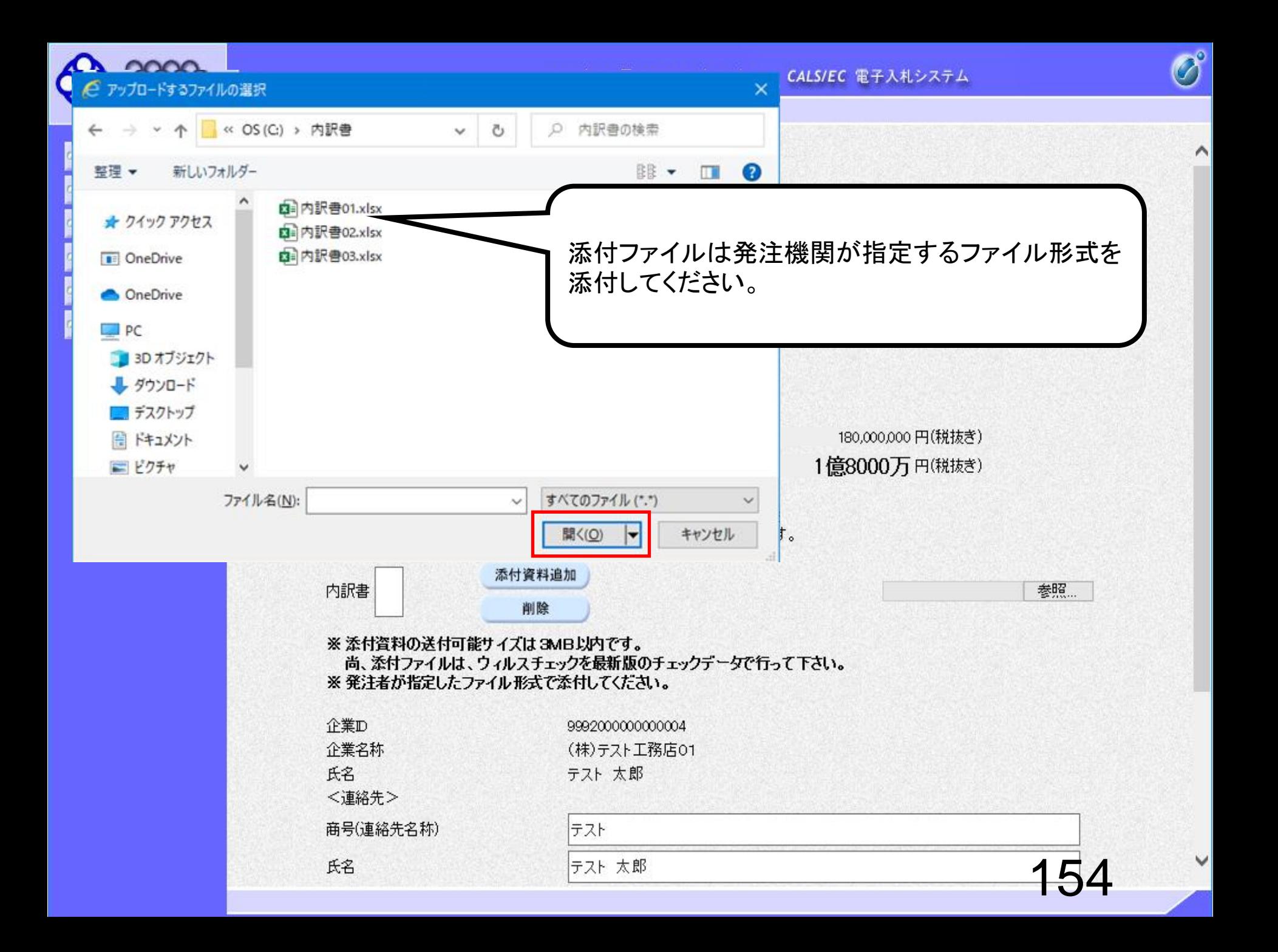

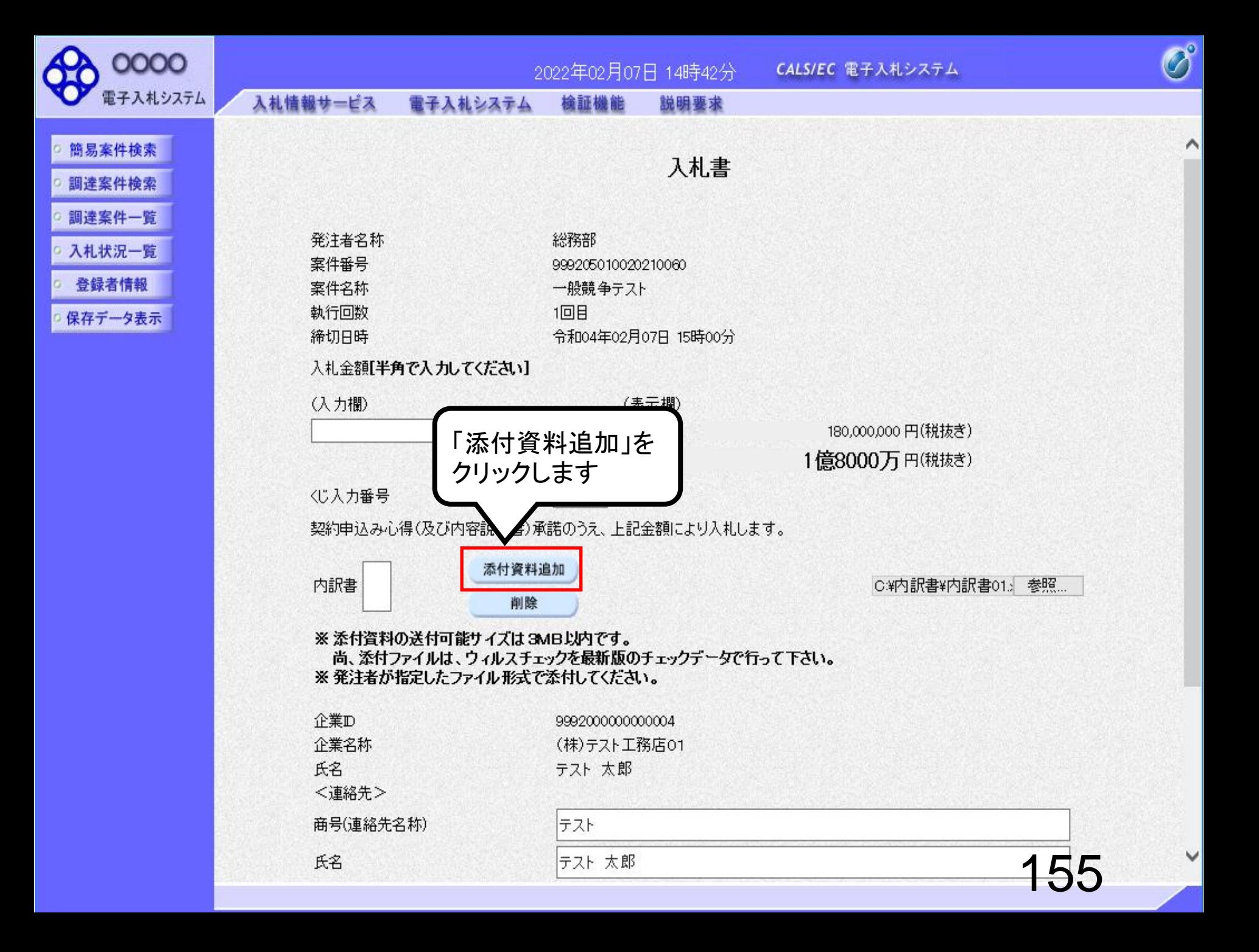

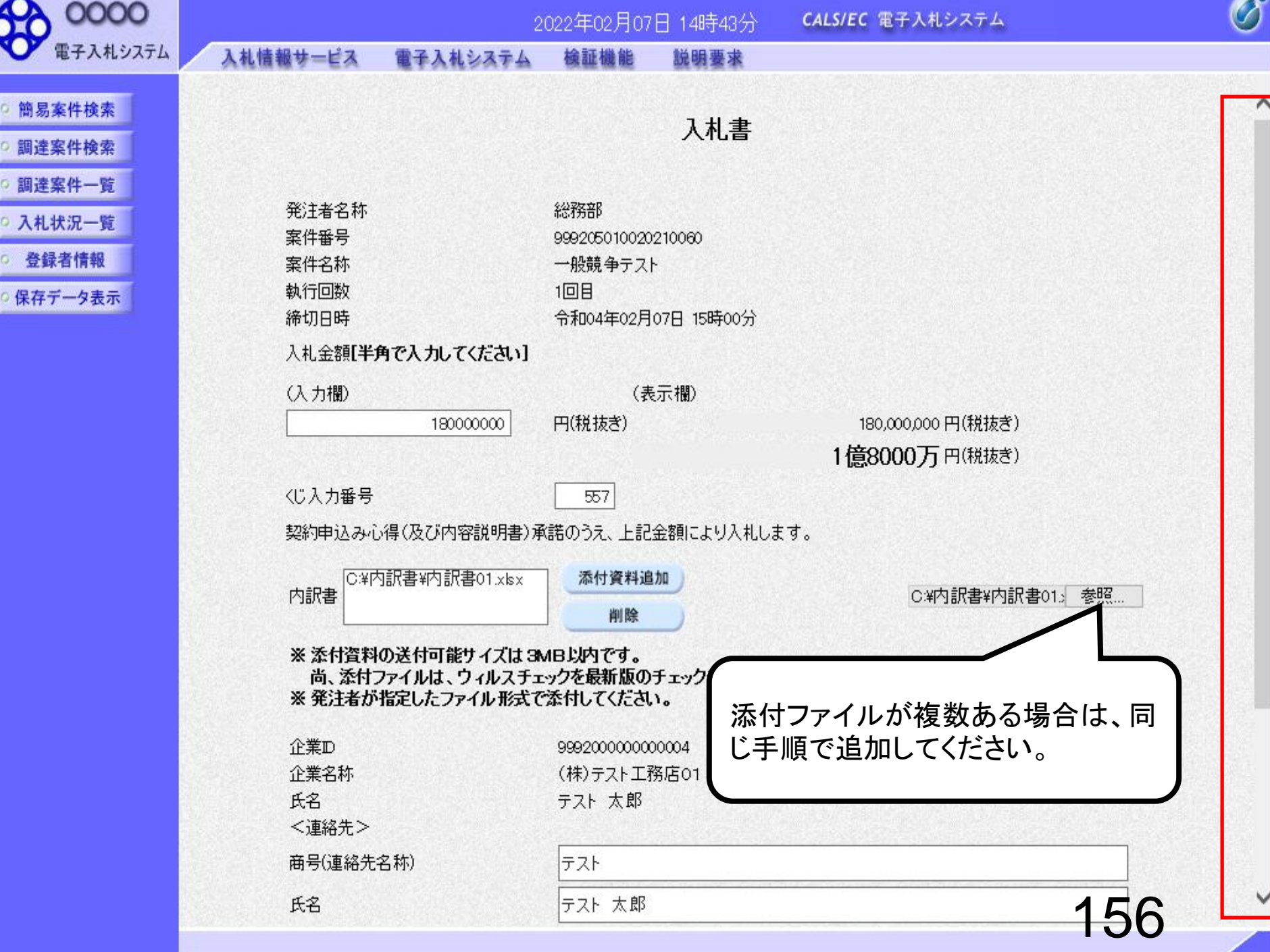

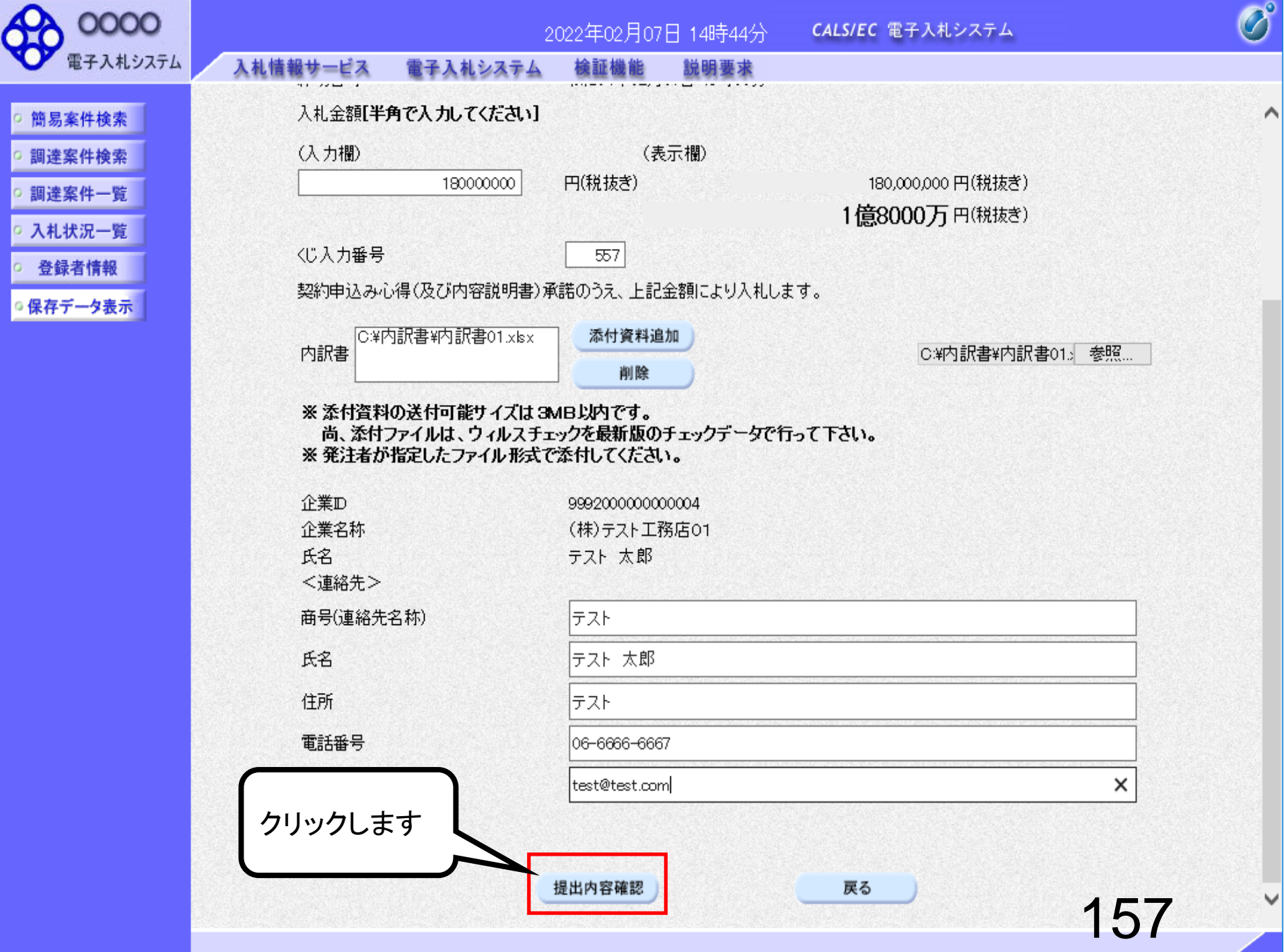

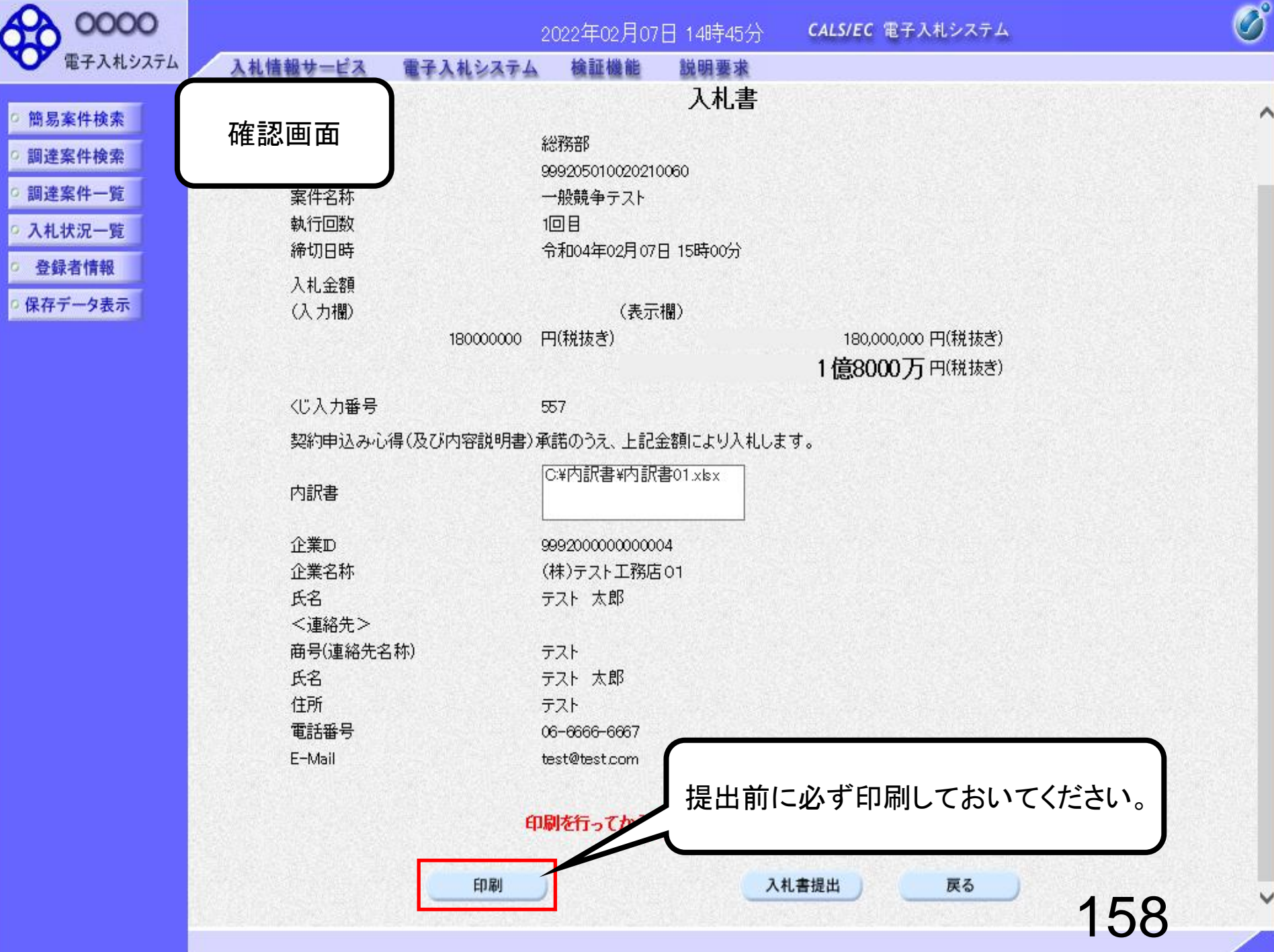

#### 入札書

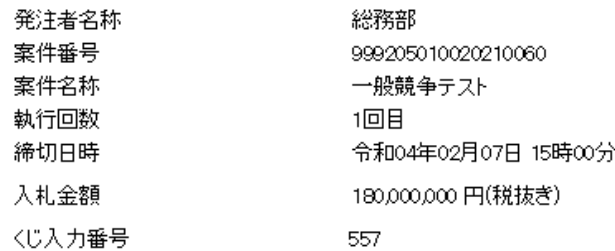

契約申込み心得(及び内容説明書)承諾のうえ、上記金額により入札します。

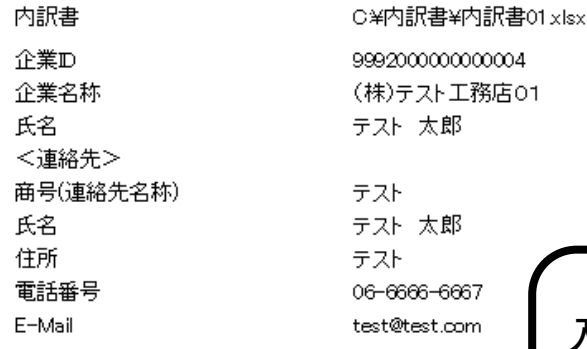

入札書提出後に金額及び内訳書をシ ステム内で確認することはできません ので必ず印刷しておいてください。

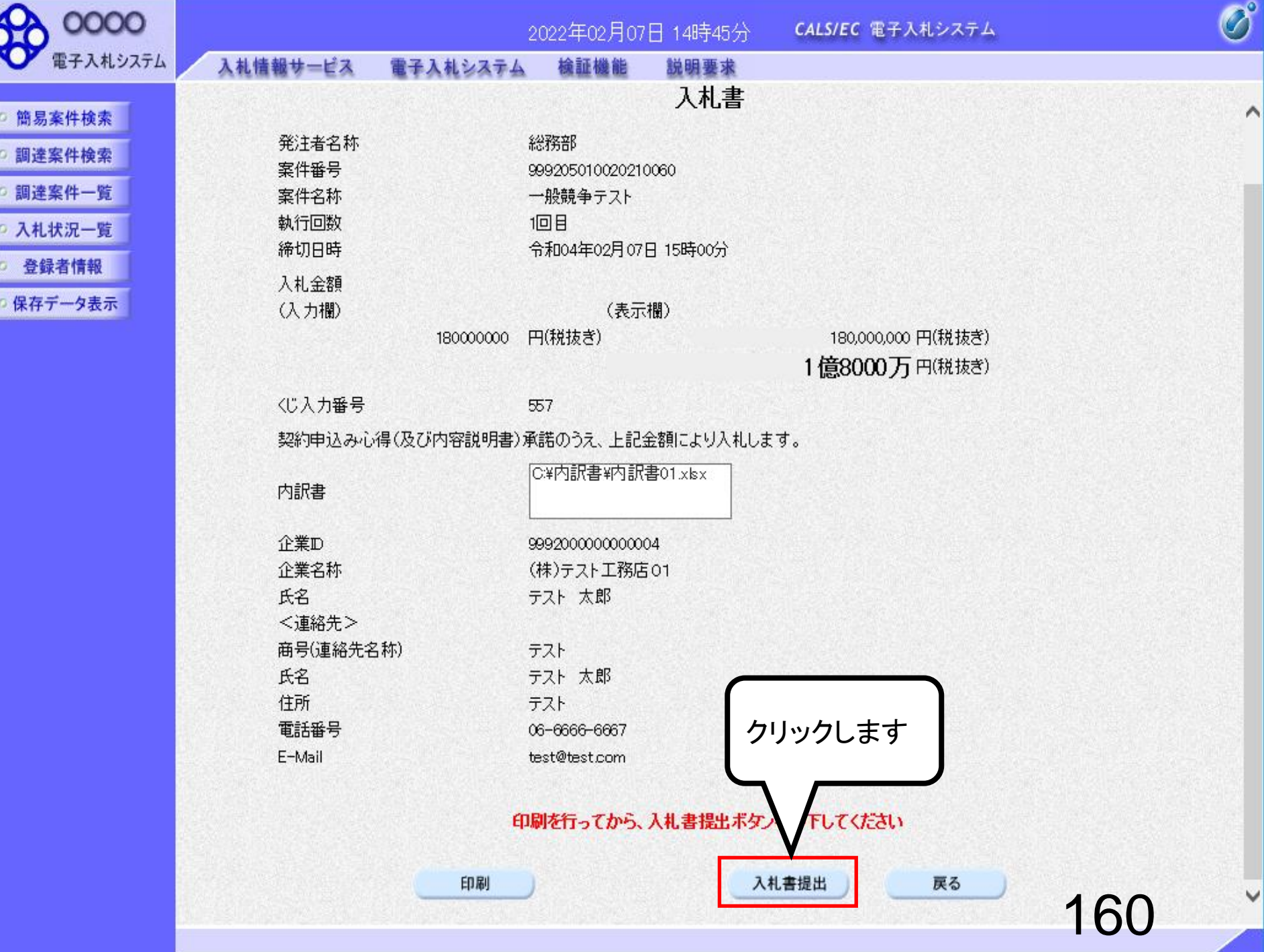

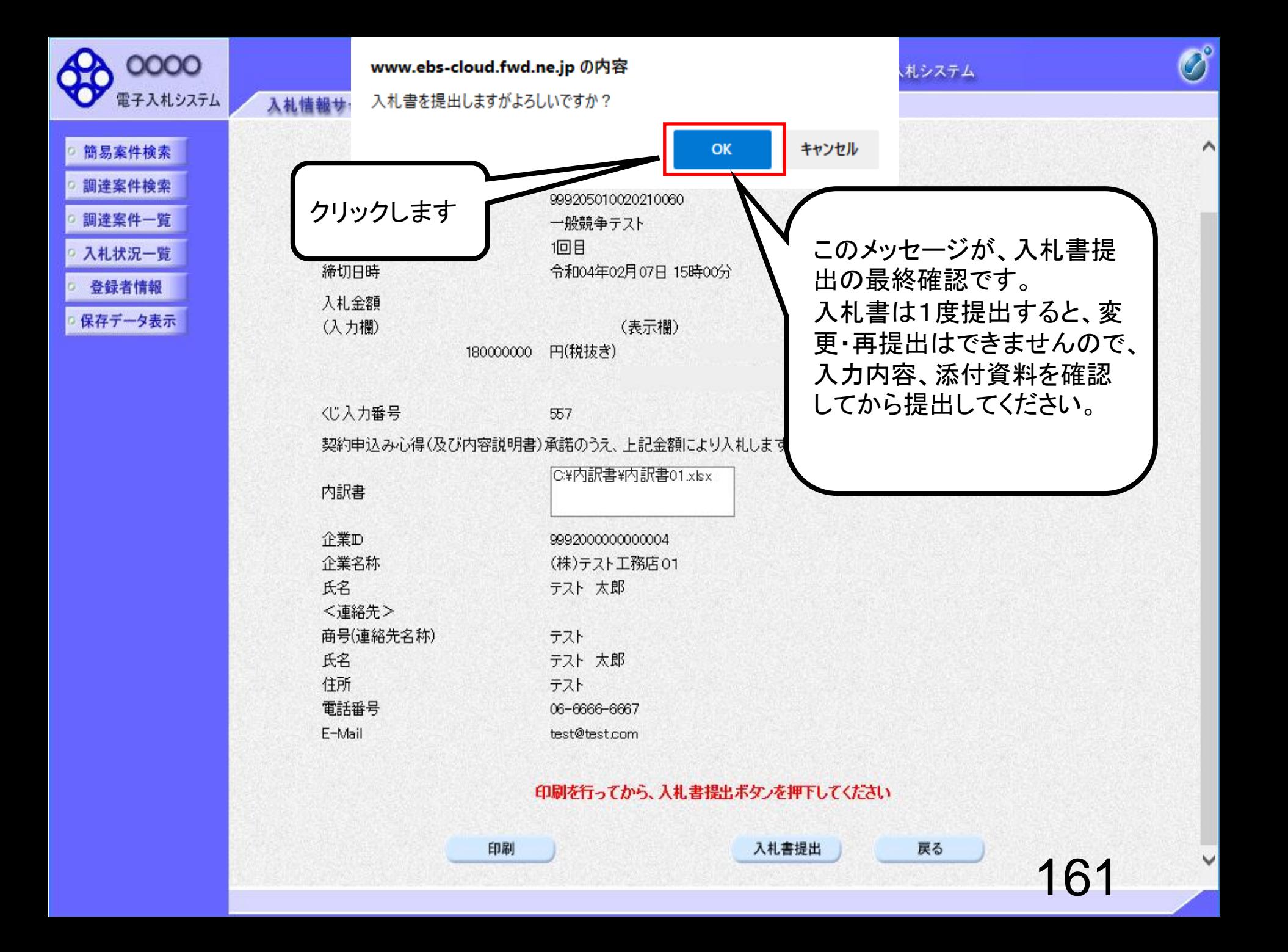

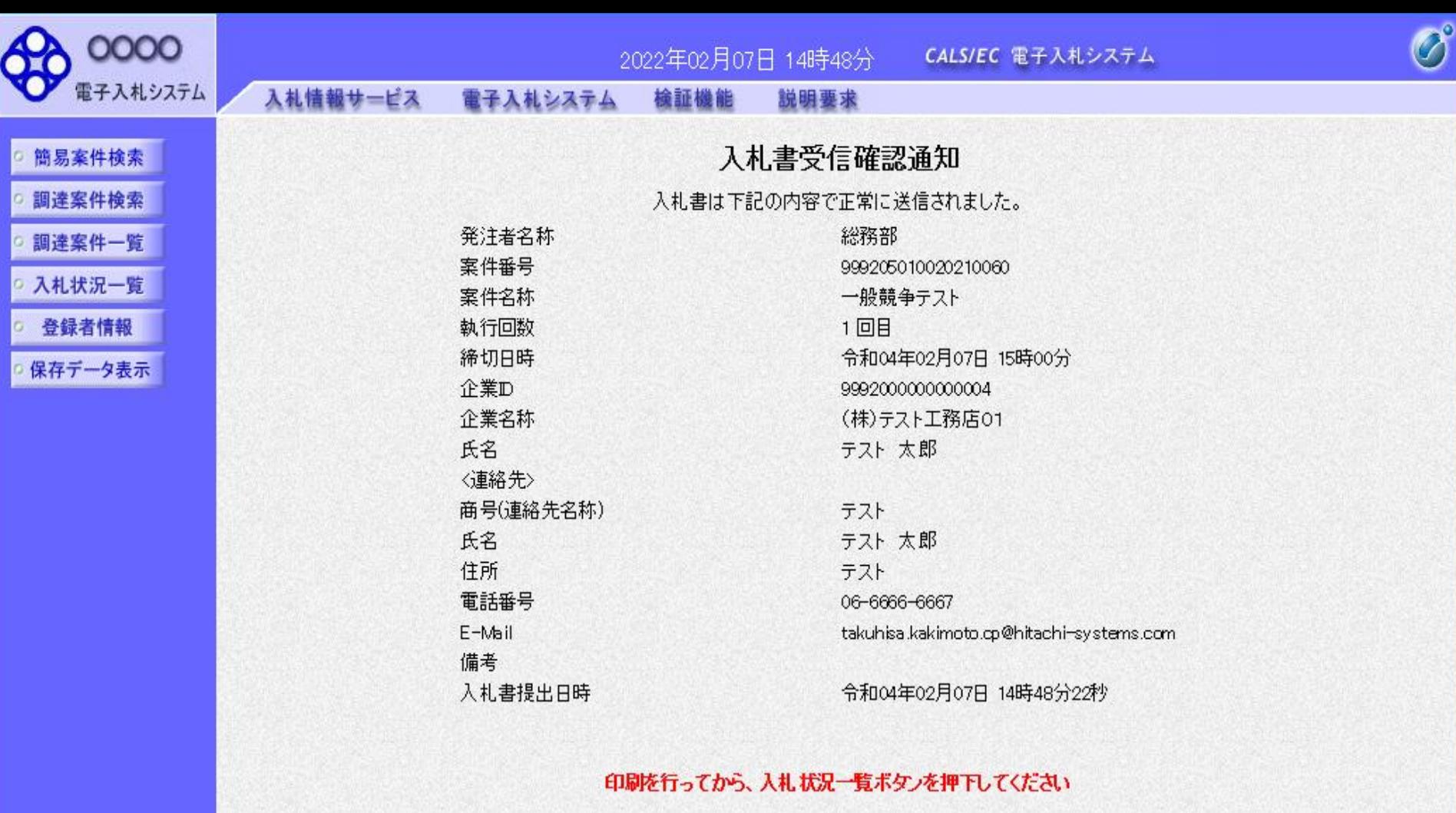

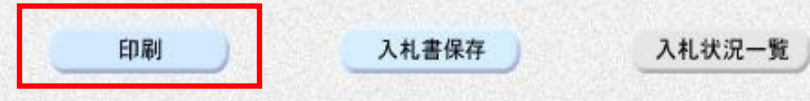

#### 入札書受信確認通知

入札書は下記の内容で正常に送信されました。

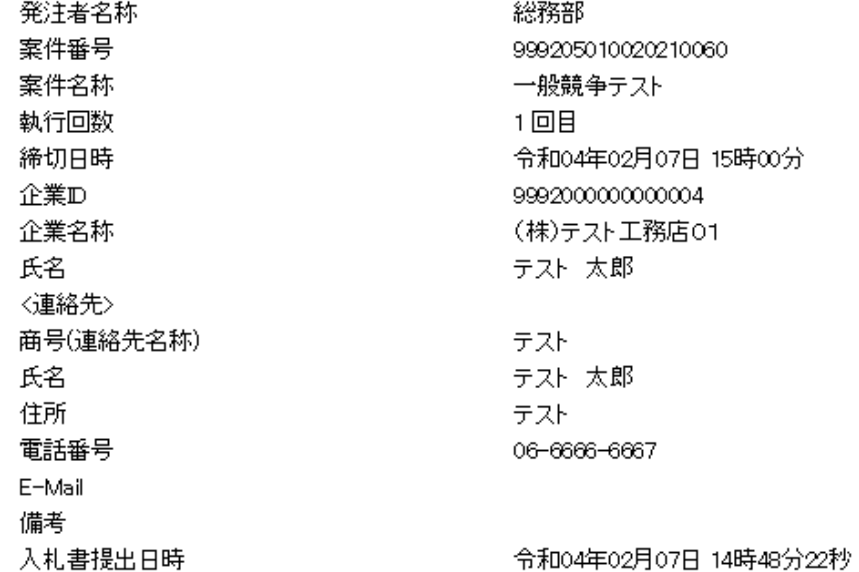

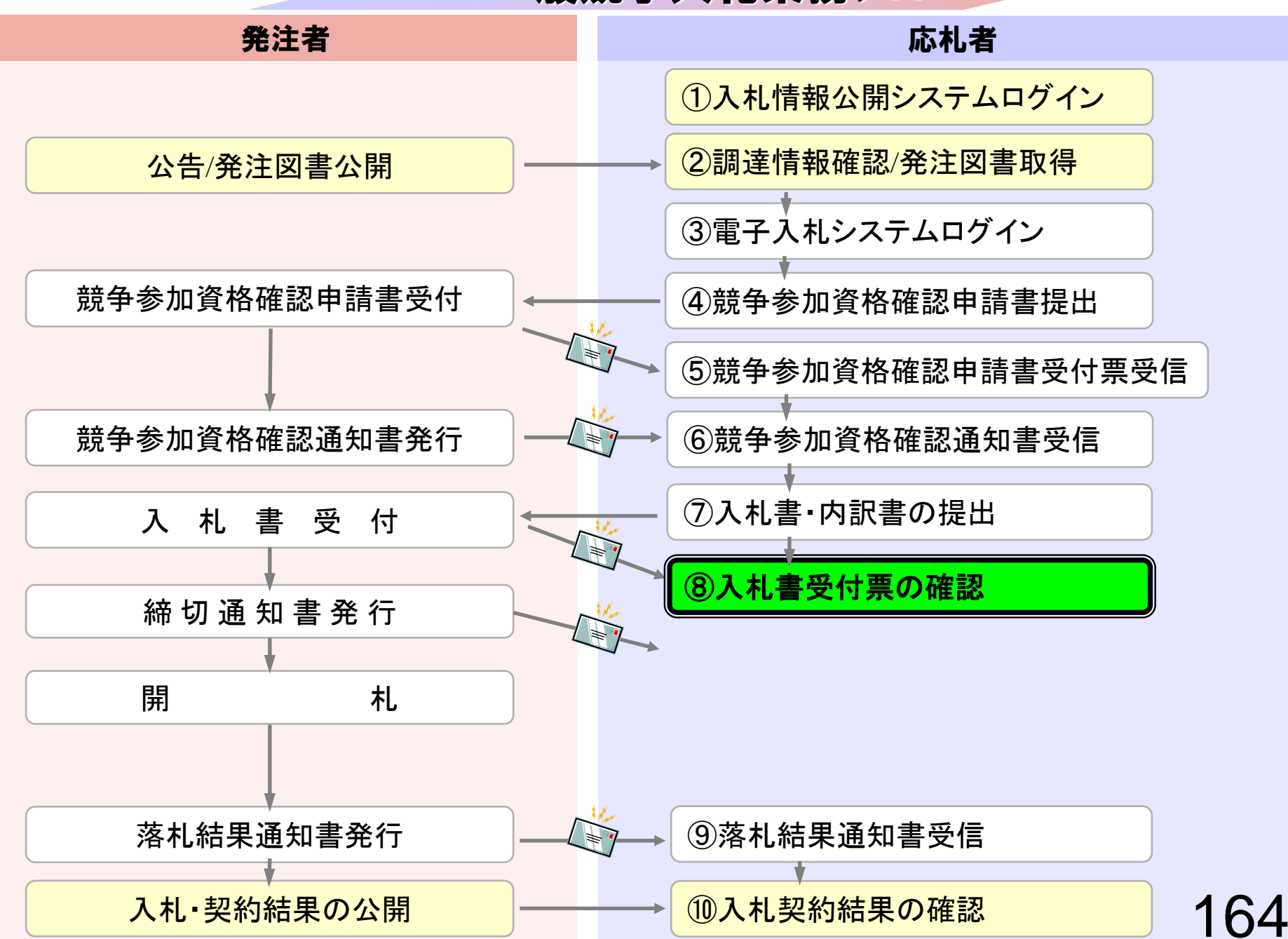

## ⑧入札書受付票の確認

入札書提出完了後、入札書受付票が自動発行されます。 (入札書受付票到着のお知らせメールが届きます。)

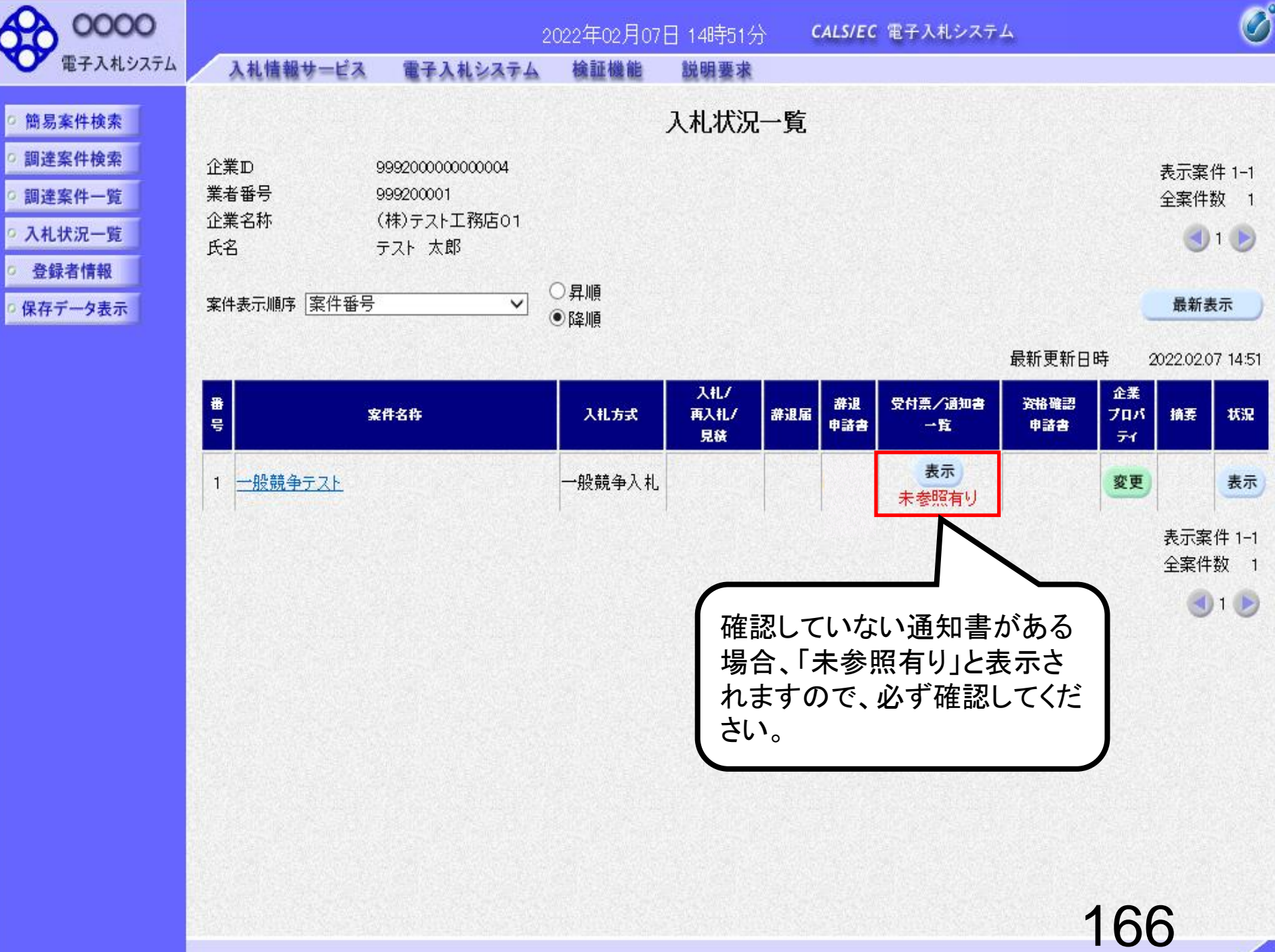

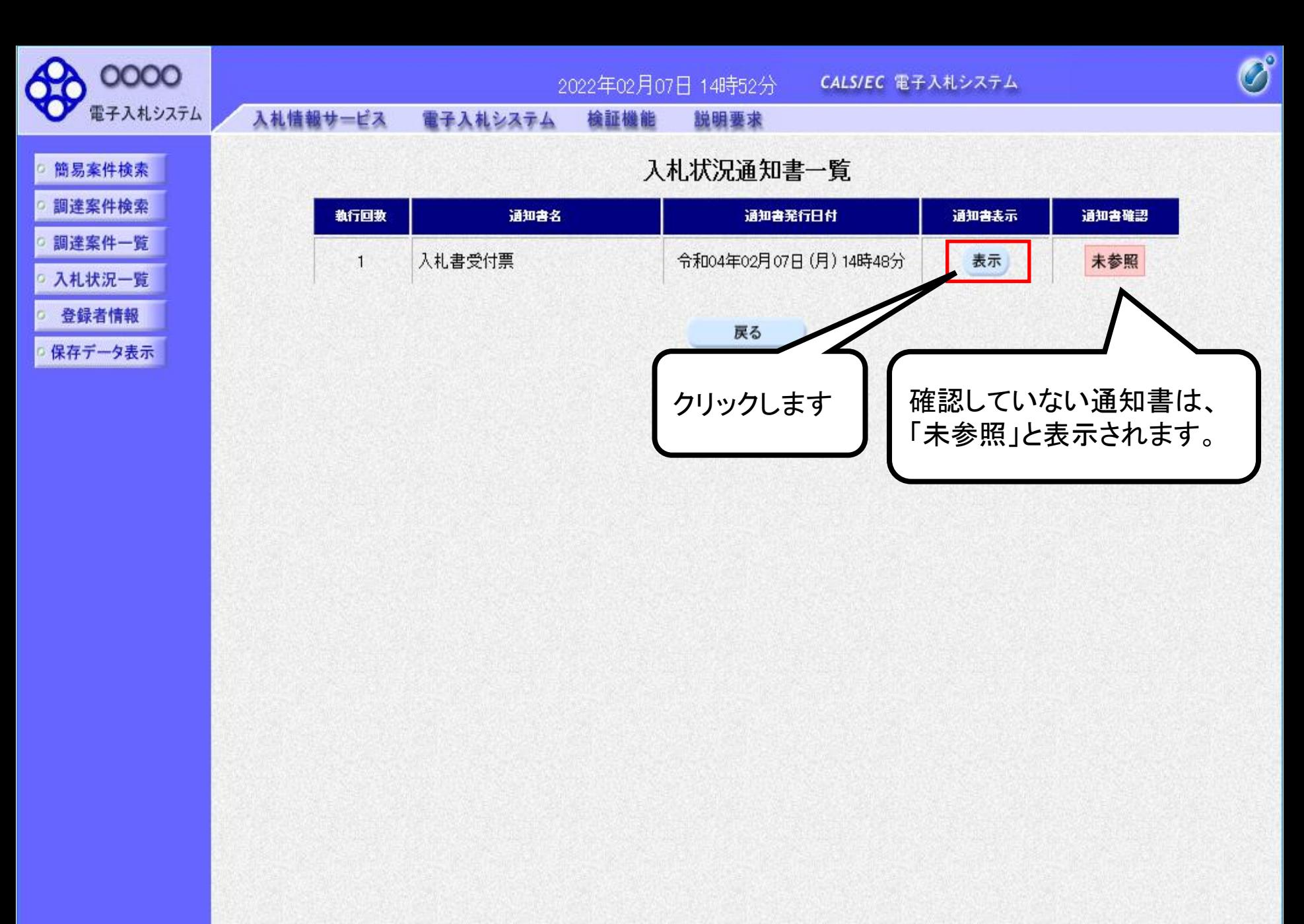

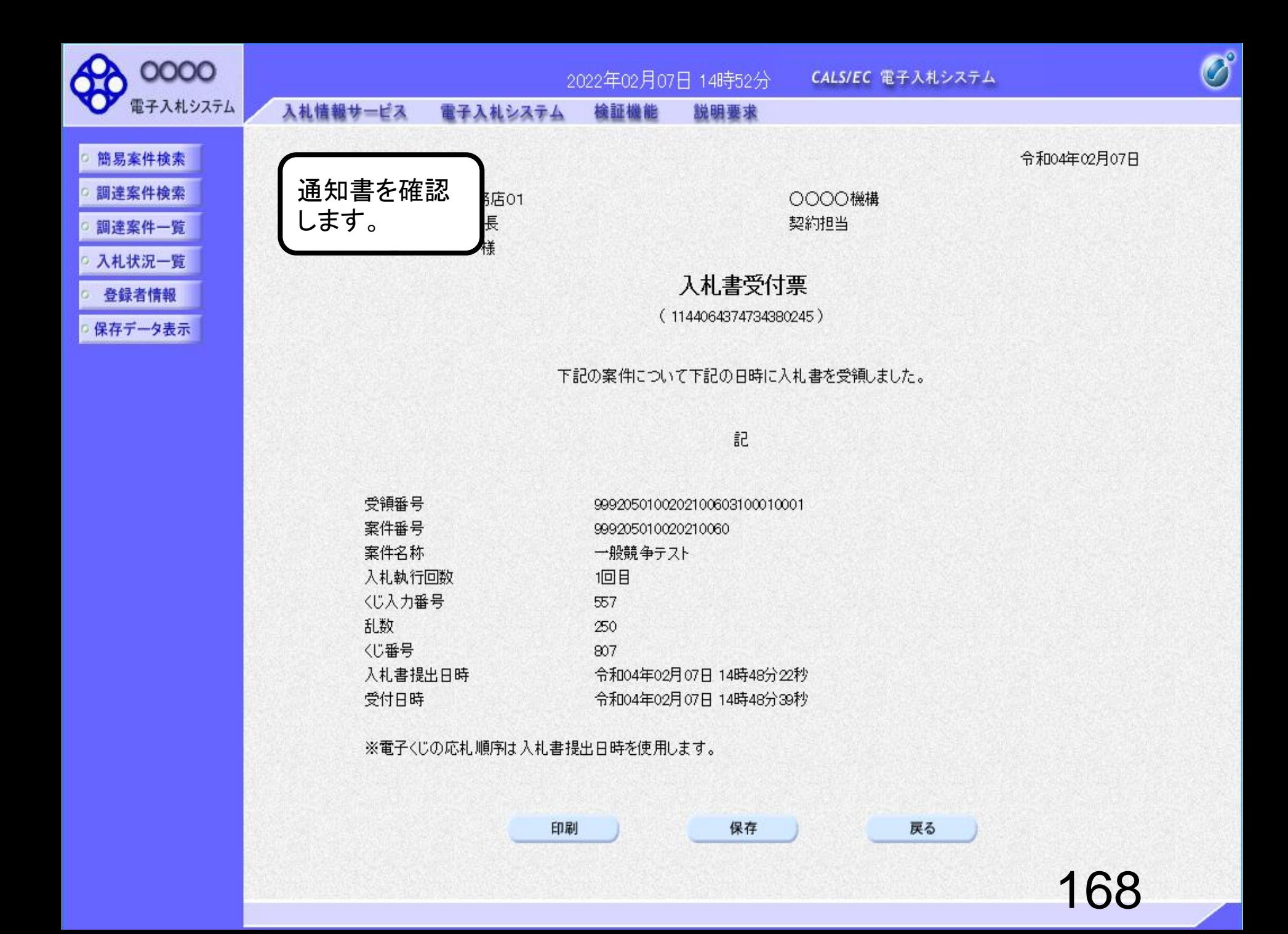

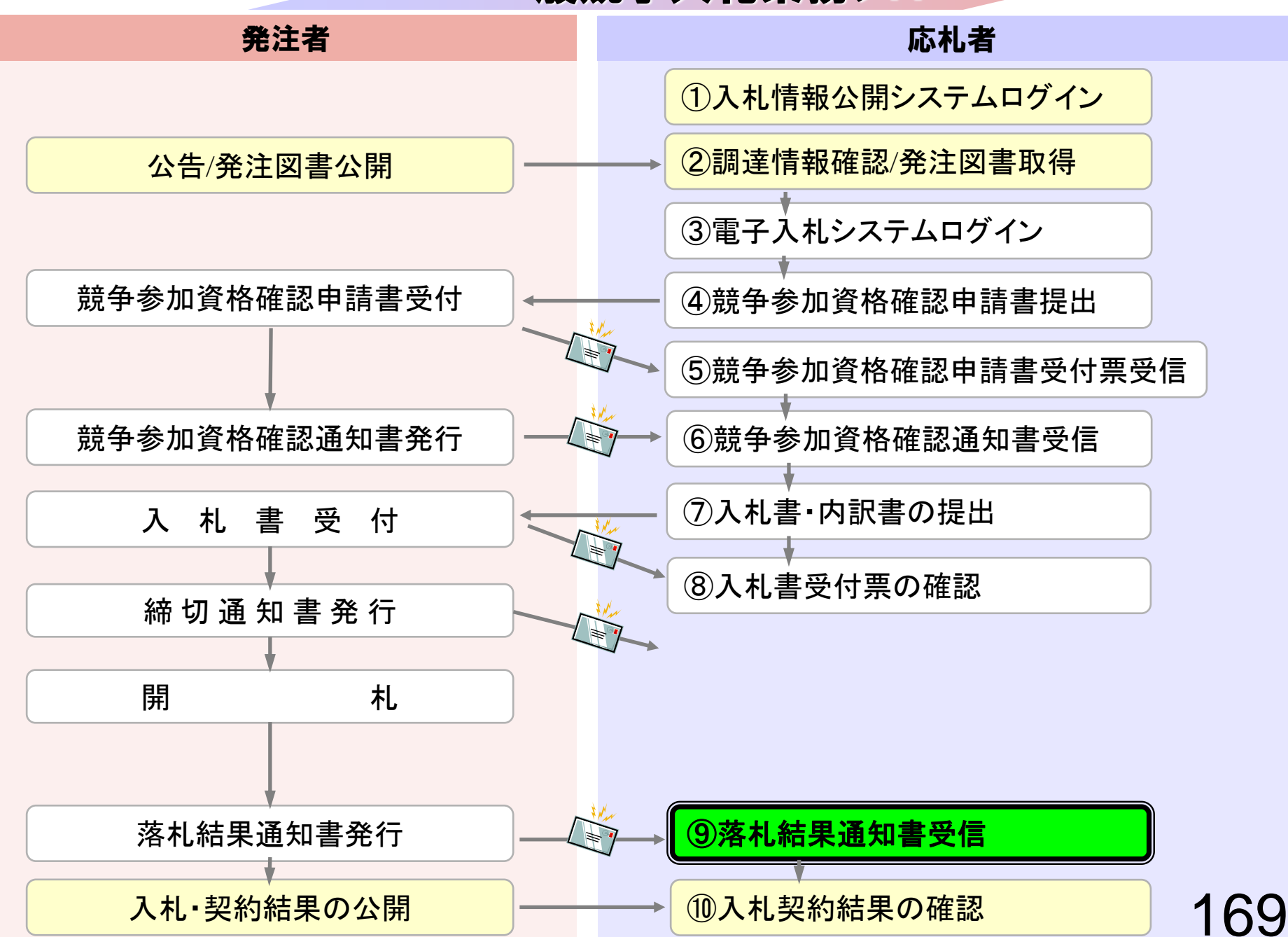

## ⑨落札者決定通知書受信

発注者で開札を行い落札者を決定します。 (落札者決定通知書到着のお知らせメールが届きます。)

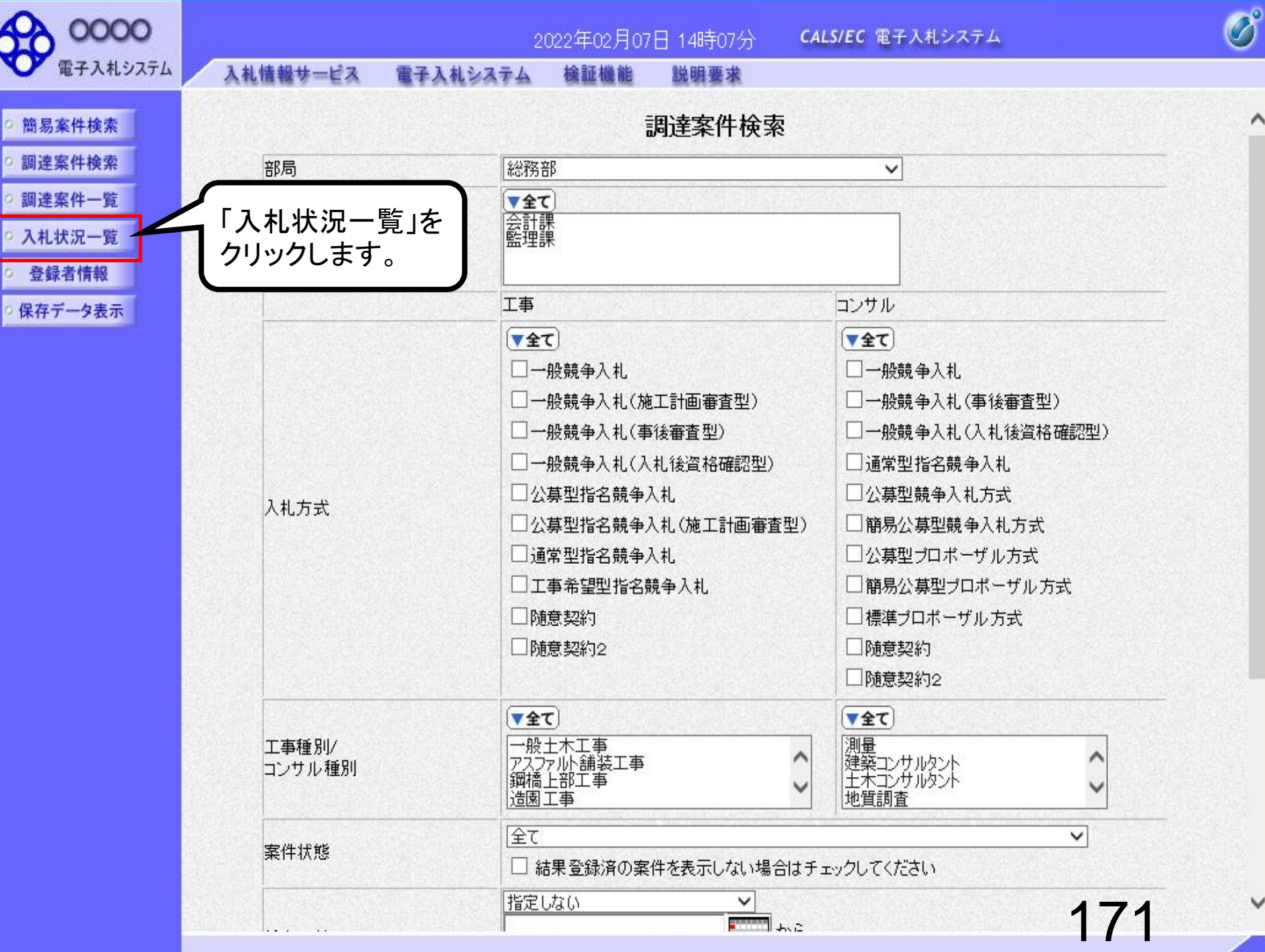

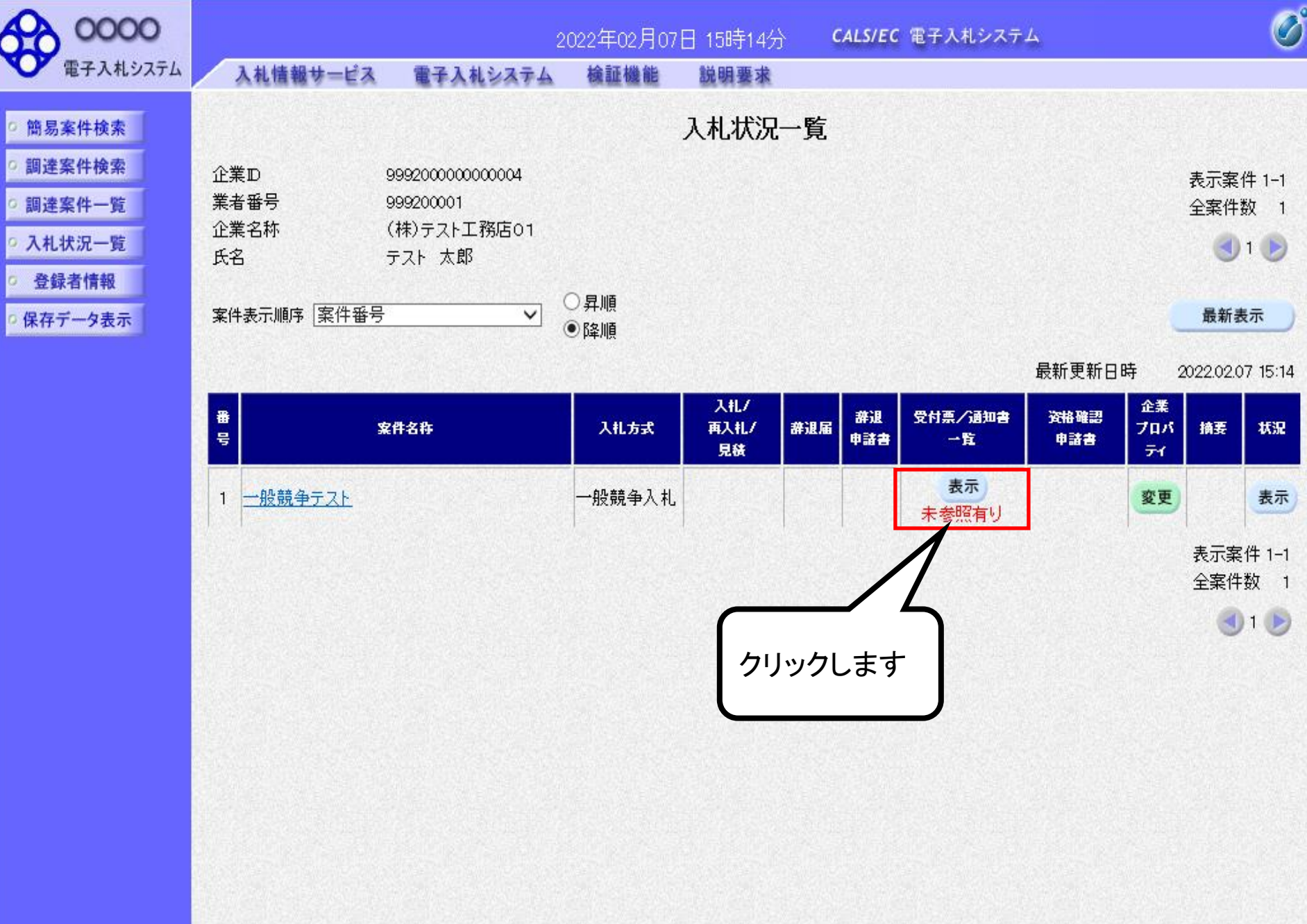

172
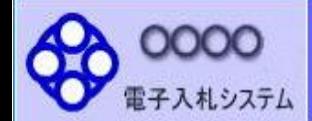

入札情報サービス

執行回数

 $\mathbf{1}$ 

商易案件検索 調達案件検索 調達案件一覧 入札状況一覧 登録者情報 保存データ表示 2022年02月07日 15時15分

説明要求

檢証機能

電子入札システム

# 入札状況通知書一覧

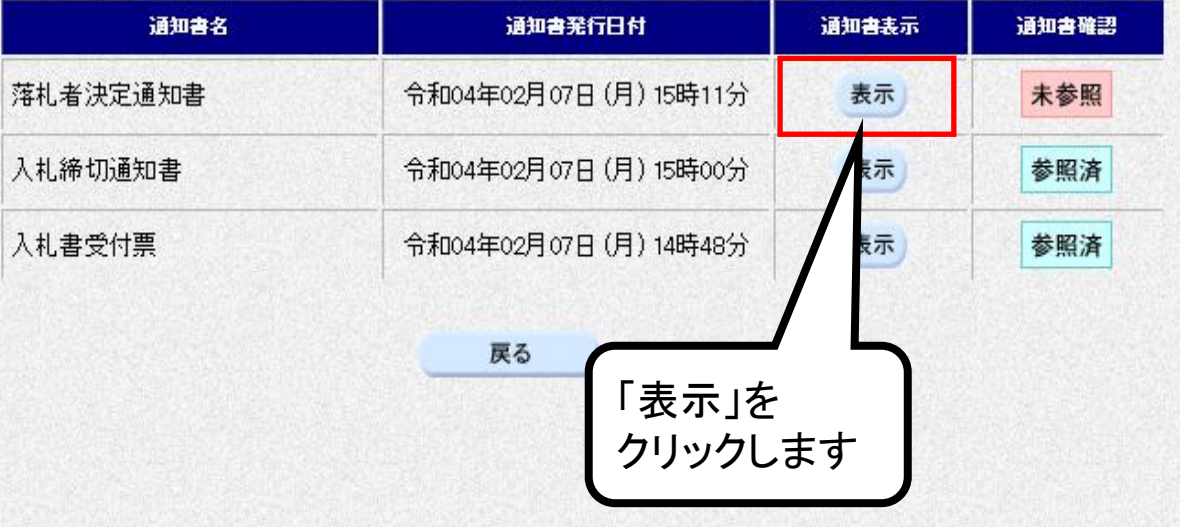

173

 $\overline{\mathcal{O}}^\circ$ 

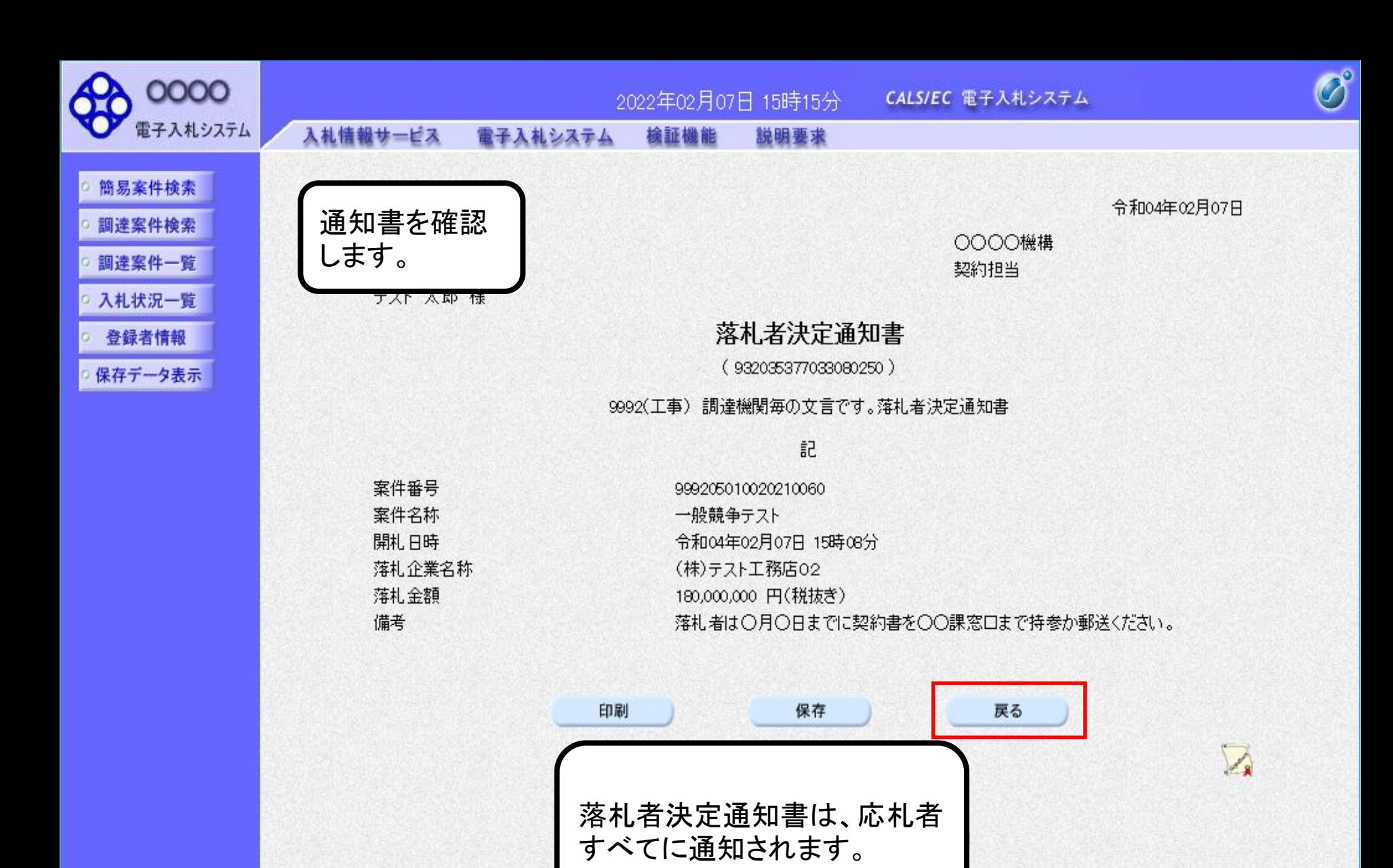

174

# 一般競争入札業務フロー

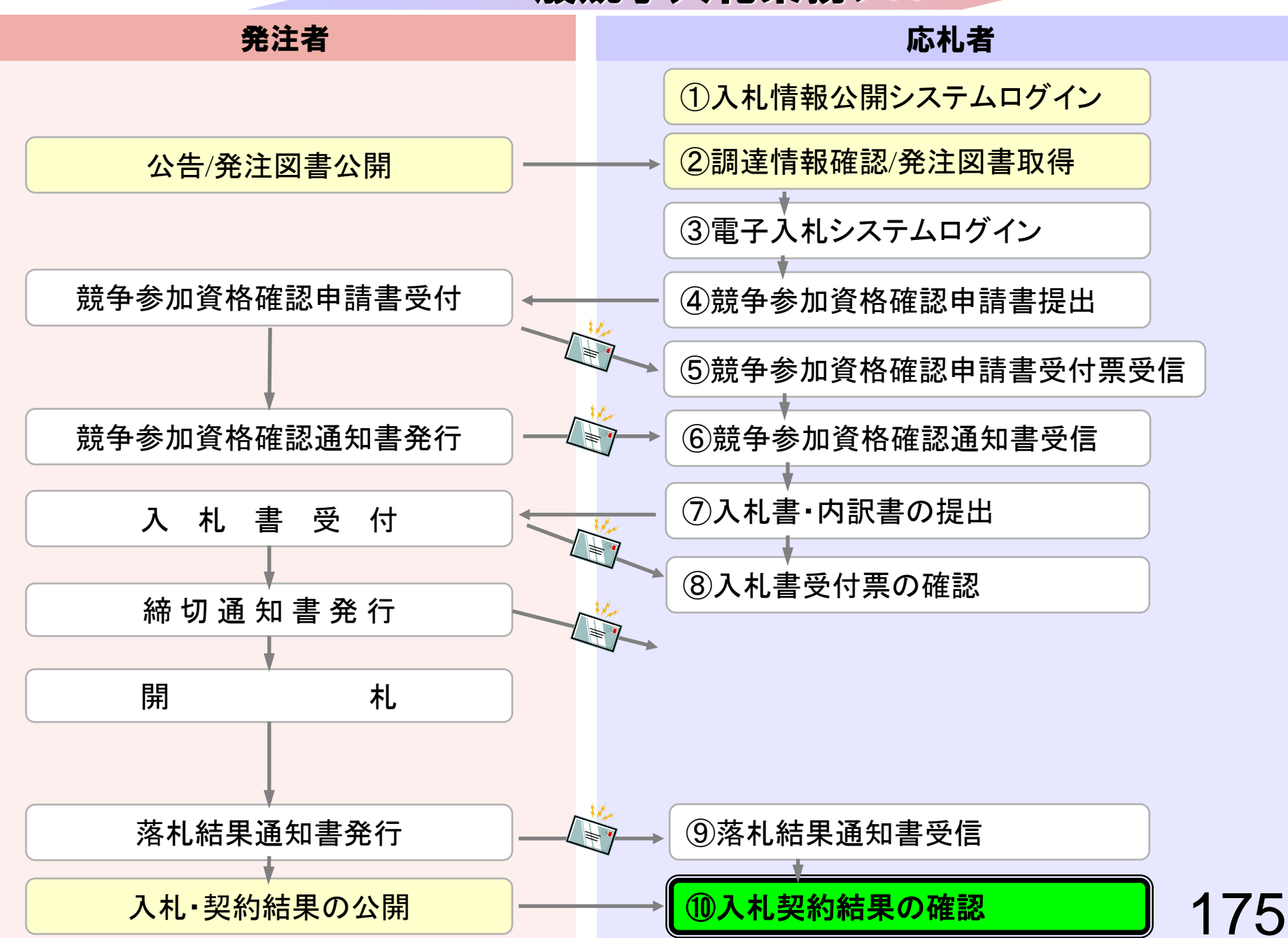

# ⑩入札結果の確認

入札情報公開システムで入札経過等を含む入札結果情報 を確認します。

くじが実施された場合はくじ結果も公開されます。

## 入札情報公開サービス

・ご覧になりたい調達機関を指定し、入札情報を参照する業務区分を選択して下さい。

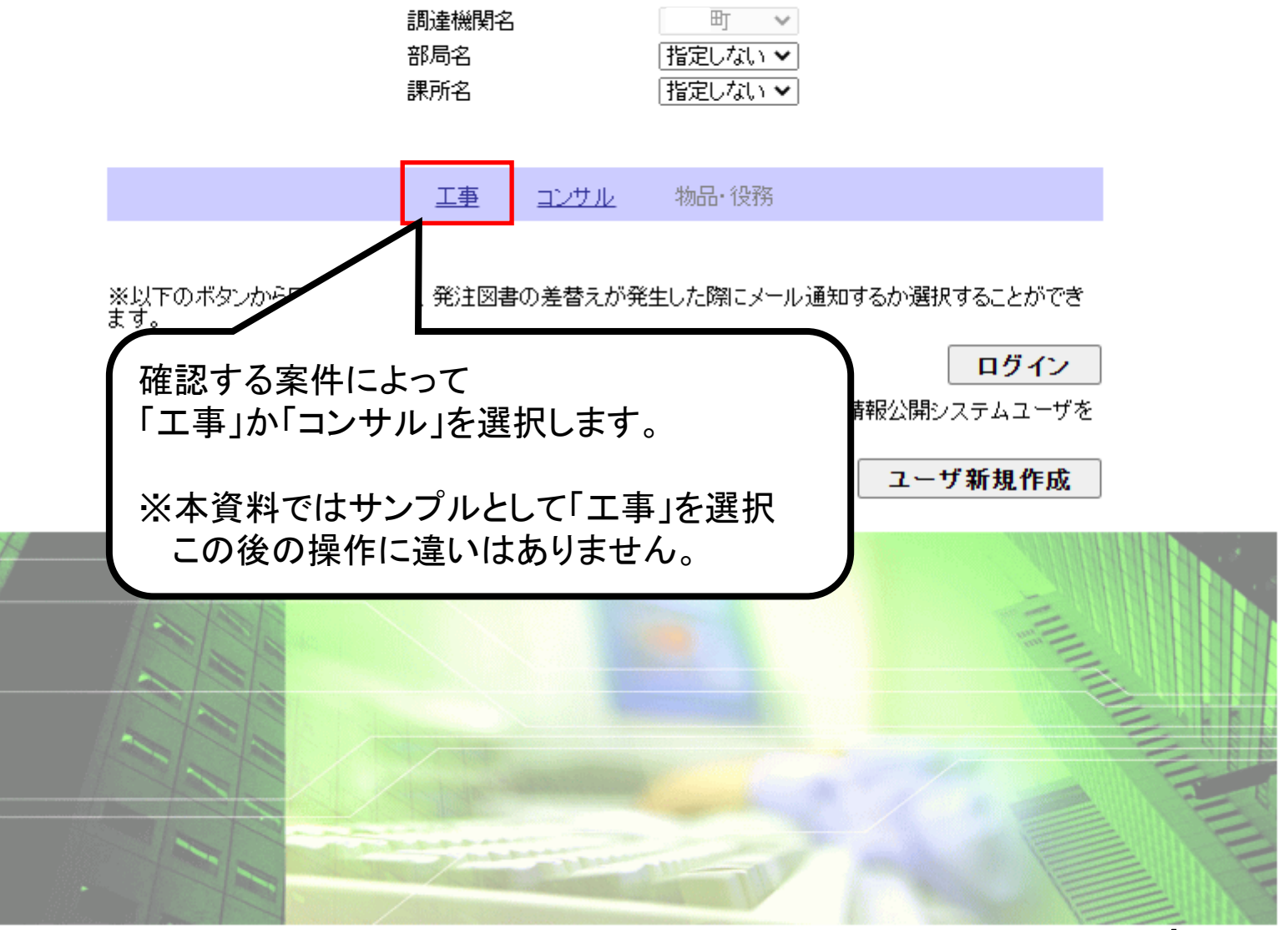

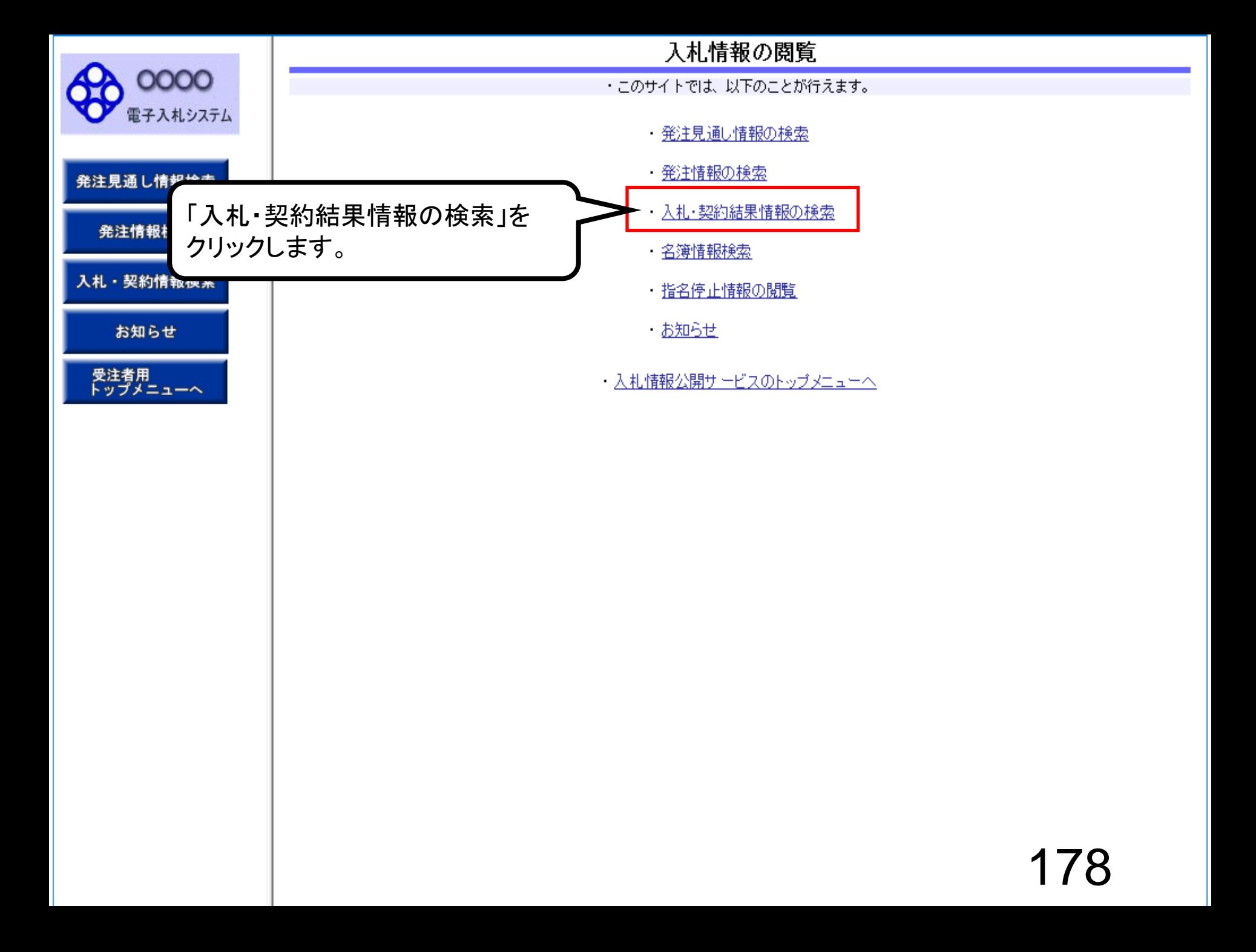

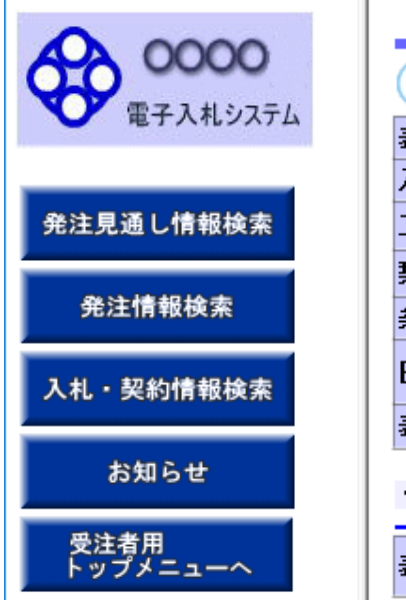

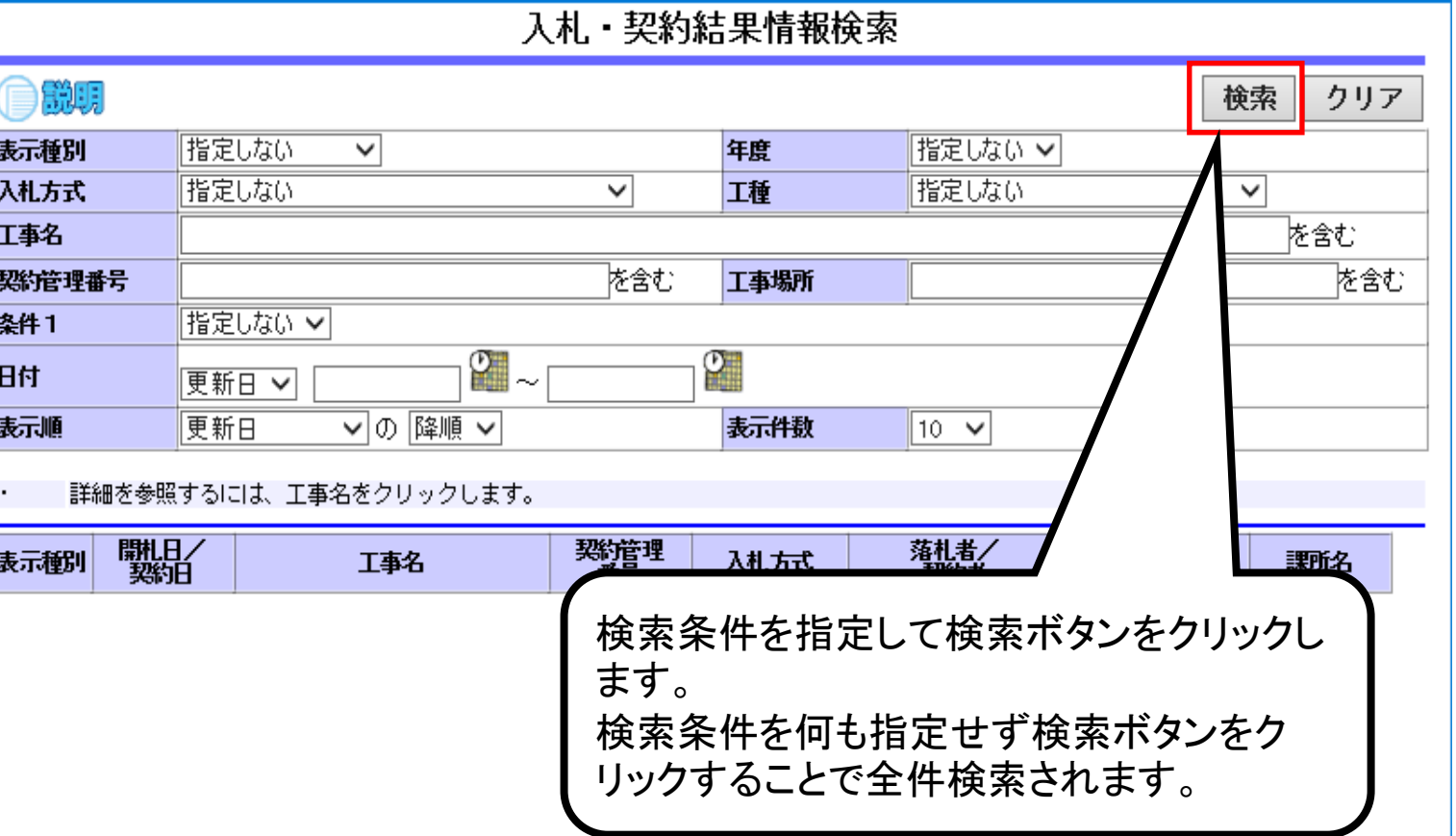

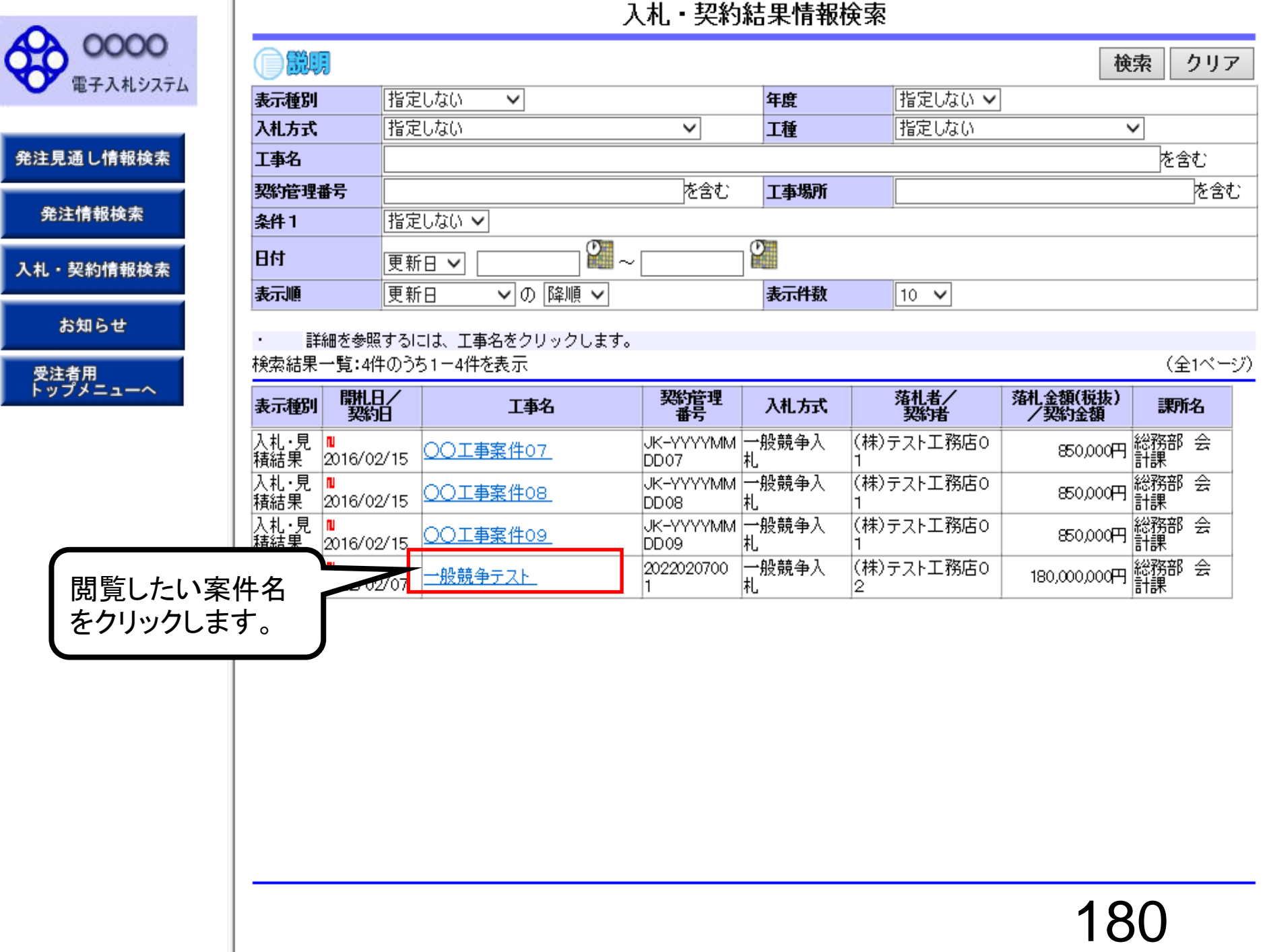

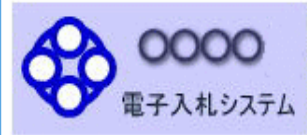

発注見通し情報検索

発注情報検索

入札·契約情報検索

お知らせ

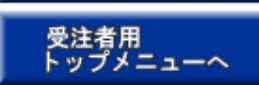

戻る

### 更新日:2022/02/07

●説明

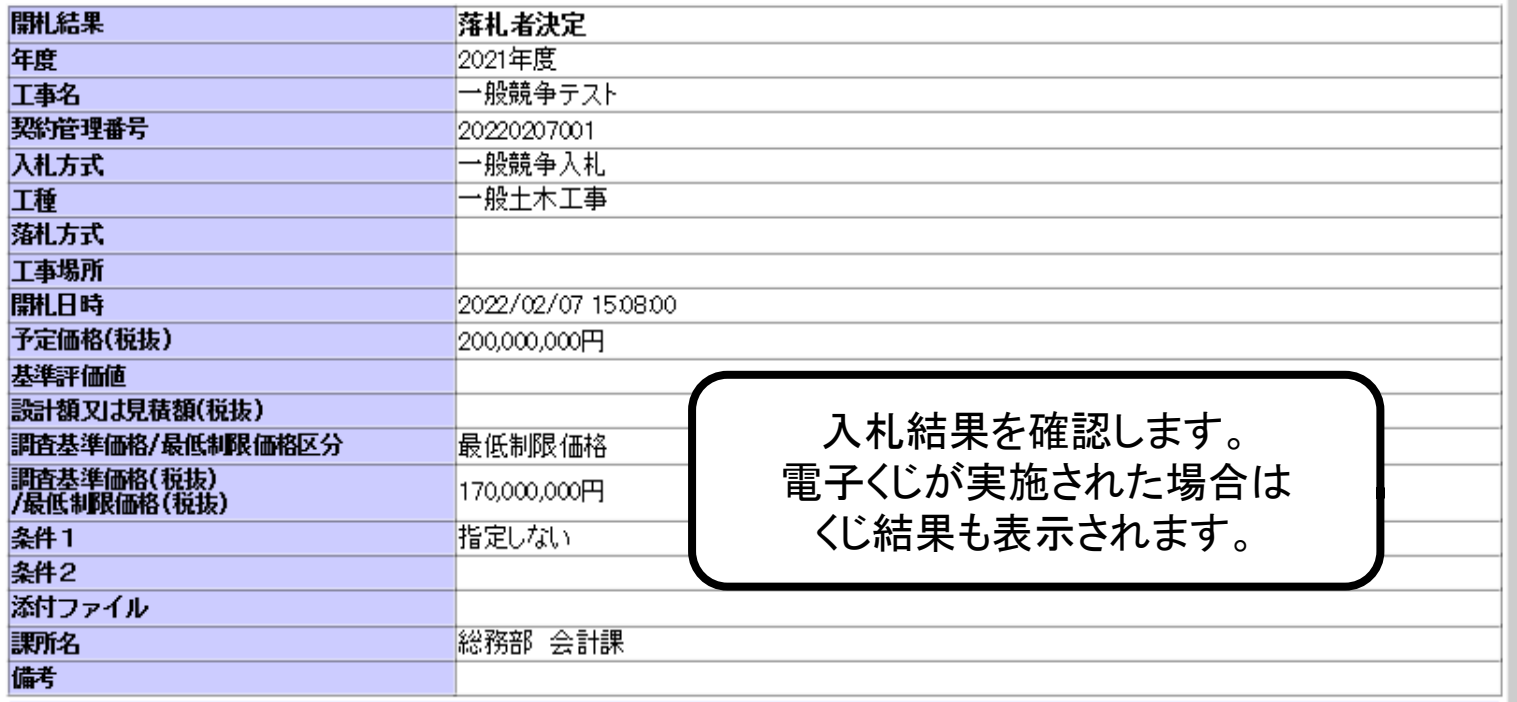

※本画面上記載の金額は全て税抜きです。

※添付ファイルは必ず「保存」を選択し、ダウンロードした後に開いて下さい。

#### 入札経過(赤色で表示されているのは落札業者です。)

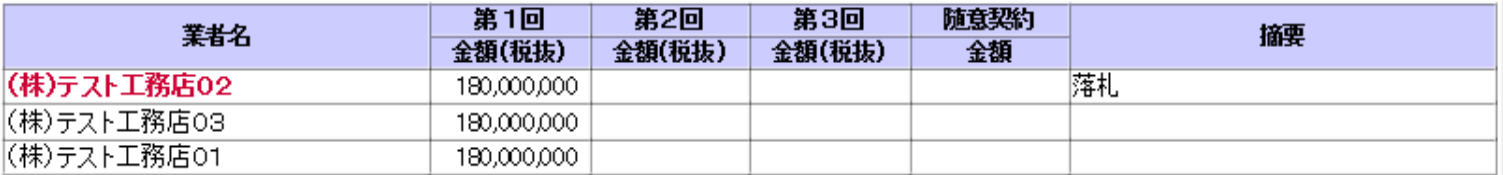

#### (广結里

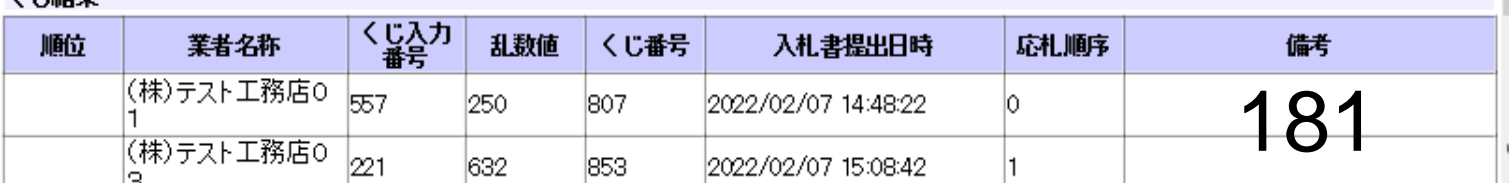